# Wireless 802.11n ADSL2/2+ Modem Router

**PLA**<br>Hess 802.11n ADSL 2/2 + Moden

 $\mathbf{I}$ 

14

ī 4  $\overline{\mathbf{1}}$ ŋ 'n

*<u><b>RANTIQUES</u>*</u>

AR-7265WnA / AR-7265WnB AR-7265WnM User's Manual Version 2.0 / May 2008

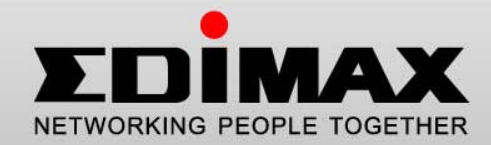

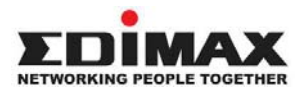

Copyright© by Edimax Technology Co, LTD. all rights reserved. No part of this publication may be reproduced, transmitted, transcribed, stored in a retrieval system, or translated into any language or computer language, in any form or by any means, electronic, mechanical, magnetic, optical, chemical, manual or otherwise, without the prior written permission of this company

This company makes no representations or warranties, either expressed or implied, with respect to the contents hereof and specifically disclaims any warranties, merchantability or fitness for any particular purpose. Any software described in this manual is sold or licensed "as is". Should the programs prove defective following their purchase, the buyer (and not this company, its distributor, or its dealer) assumes the entire cost of all necessary servicing, repair, and any incidental or consequential damages resulting from any defect in the software. Further, this company reserves the right to revise this publication and to make changes from time to time in the contents hereof without obligation to notify any person of such revision or changes.

The product you have purchased and the setup screen may appear slightly different from those shown in this QIG. For more detailed information about this product, please refer to the User Manual on the CD-ROM. The software and specifications are subject to change without notice. Please visit our web site www.edimax.com for the update. All rights reserved including all brand and product names mentioned in this manual are trademarks and/or registered trademarks of their respective holders.

#### **Linux Open Source Code**

Certain Edimax products include software code developed by third parties, software code is subject to the GNU General Public License ("GPL") or GNU Lesser General Public License ("LGPL"). Please see the **GNU** (www.gnu.org) and **LPGL** (www.gnu.org) Websites to view the terms of each license.

The GPL Code and LGPL Code used in Edimax products are distributed without any warranty and are subject to the copyrights of their authors. For details, see the GPL Code and LGPL Code licenses. You can download the firmware-files at http://www.edimax.com under "Download" page.

## **Federal Communication Commission Interference Statement**

### **FCC Part 68**

This equipment complies with Part 68 of the FCC Rules. On the bottom of this equipment is a label that contains the FCC Registration Number and Ringer Equivalence Number (REN) for this equipment. You must provide this information to the telephone company upon request.

The REN is useful to determine the quantity of devices you may connect to the telephone line and still have all of those devices ring when your number is called.

In most, but not all areas, the sum of the REN of all devices connected to one line should not exceed five (5.0). To be certain of the number of devices you may connect to your line, as determined by the REN, you should contact your local telephone company to determine the maximum REN for your calling area.

If the modem causes harm to the telephone network, the telephone company may discontinue your service temporarily. If possible, they will notify you in advance.

But if advance notice isn't practical, you will be notified as soon as possible. You will be advised of your right to file a complaint with the FCC.

The telephone company may make changes in its facilities, equipment, operations, or procedures that could affect the proper operation of your equipment.

If they do, you will be notified in advance to give you an opportunity to maintain uninterrupted telephone service.

If you experience trouble with this modem, please contact your dealer for repair/warranty information. The telephone company may ask you to disconnect this equipment from the network until the problem has been corrected or you are sure that the equipment is not malfunctioning.

This equipment may not be used on coin service provided by the telephone company. Connection to party lines is subject to state tariffs.

#### **Installation**

This device is equipped with a USOC RJ11C connector.

### **FCC Part 15**

This equipment has been tested and found to comply with the limits for a Class B digital device, pursuant to Part 15 of FCC Rules. These limits are designed to provide reasonable protection against harmful interference in a residential installation. This equipment generates, uses, and can radiate radio frequency energy and, if not installed and used in accordance with the instructions, may cause harmful interference to radio communications. However, there is no guarantee that interference will not occur in a particular installation. If this equipment does cause harmful interference to radio or television reception, which can be determined by turning the equipment off and on, the user is encouraged to try to correct the interference by one or more of the following measures:

- 1. Reorient or relocate the receiving antenna.
- 2. Increase the separation between the equipment and receiver.
- 3. Connect the equipment into an outlet on a circuit different from that to which the receiver is connected.
- 4. Consult the dealer or an experienced radio technician for help.

#### **FCC Caution**

This equipment must be installed and operated in accordance with provided instructions and a minimum 20 cm spacing must be provided between computer mounted antenna and person's body (excluding extremities of hands, wrist and feet) during wireless modes of operation.

This device complies with Part 15 of the FCC Rules. Operation is subject to the following two conditions: (1) this device may not cause harmful interference, and (2) this device must accept any interference received, including interference that may cause undesired operation.

Any changes or modifications not expressly approved by the party responsible for compliance could void the authority to operate equipment.

#### **Federal Communication Commission (FCC) Radiation Exposure Statement**

This equipment complies with FCC radiation exposure set forth for an uncontrolled environment. In order to avoid the possibility of exceeding the FCC radio frequency exposure limits, human proximity to the antenna shall not be less than 20cm (8 inches) during normal operation.

The antenna(s) used for this transmitter must not be co-located or operating in conjunction with any other antenna or transmitter.

### **R&TTE Compliance Statement**

This equipment complies with all the requirements of DIRECTIVE 1999/5/EC OF THE EUROPEAN PARLIAMENT AND THE COUNCIL of March 9, 1999 on radio equipment and telecommunication terminal Equipment and the mutual recognition of their conformity (R&TTE).

The R&TTE Directive repeals and replaces in the directive 98/13/EEC (Telecommunications Terminal Equipment and Satellite Earth Station Equipment) As of April 8, 2000.

#### **Safety**

This equipment is designed with the utmost care for the safety of those who install and use it. However, special attention must be paid to the dangers of electric shock and static electricity when working with electrical equipment. All guidelines of this and of the computer manufacture must therefore be allowed at all times to ensure the safe use of the equipment.

#### **EU Countries Intended for Use**

The ETSI version of this device is intended for home and office use in Austria, Belgium, Denmark, Finland, France, Germany, Greece, Ireland, Italy, Luxembourg, Bulgaria, Cyprus, Czech Republic, Estonia, Hungary, Latvia, Lithuania, Malta, Poland, Romania, Slovakia, Slovenia, the Netherlands, Portugal, Spain, Sweden, and the United Kingdom.

The ETSI version of this device is also authorized for use in EFTA member states: Iceland, Liechtenstein, Norway, and Switzerland.

#### **EU Countries Not intended for use**

None.

# **Contents**

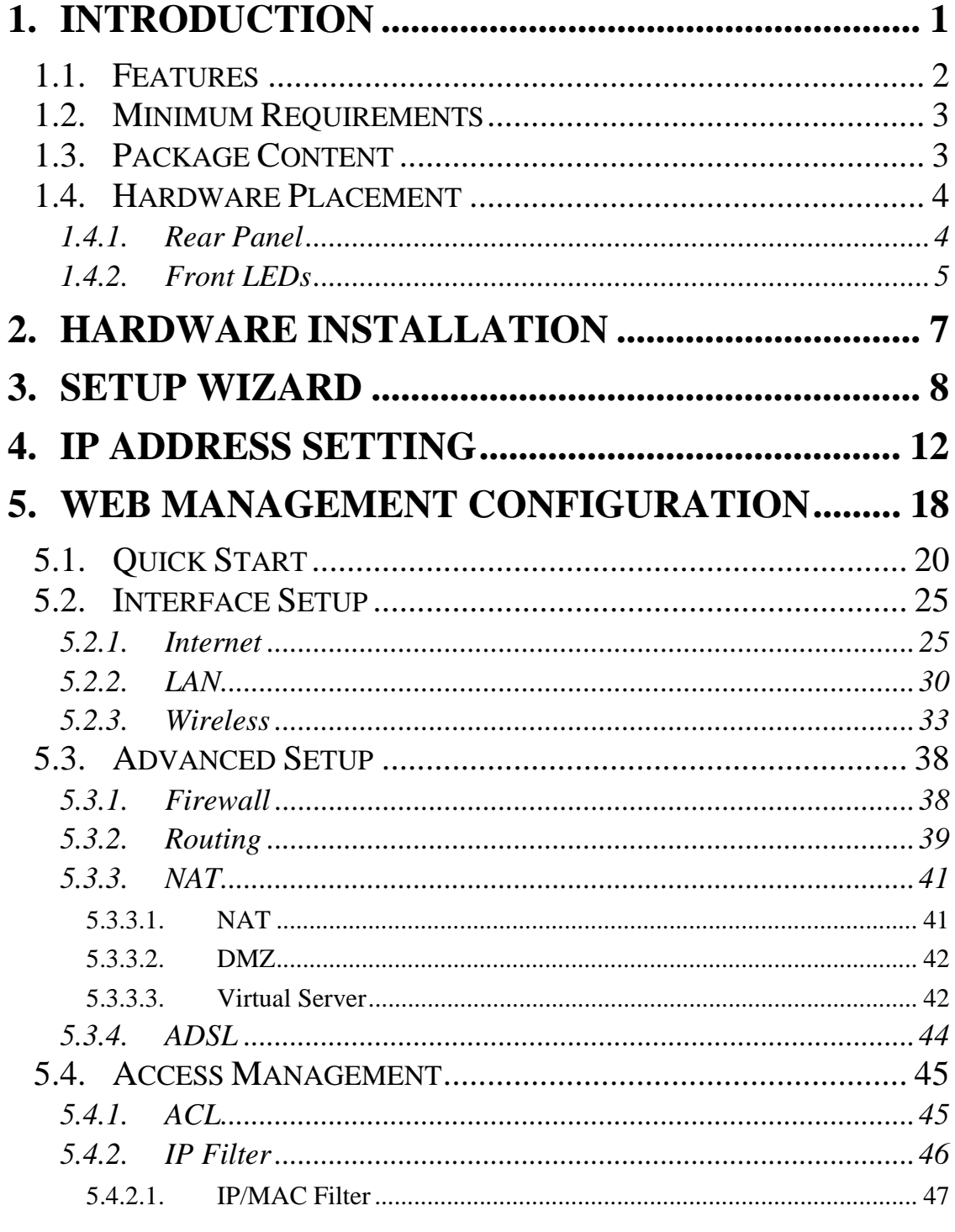

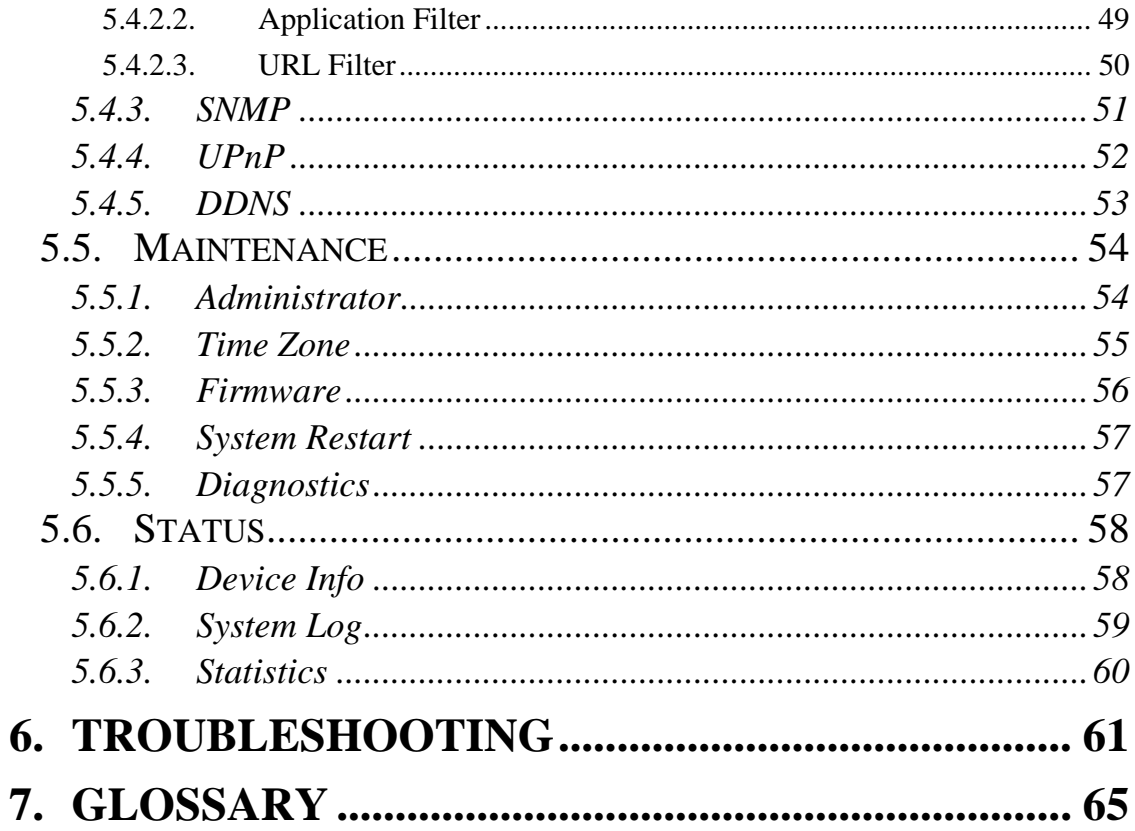

# **1. Introduction**

Congratulations on purchasing Edimax AR-7265WnA or B Wireless 11n ADSL2+ Modem Router. This router is a cost-effective ADSL2+ router, with the combination of an ADSL2+ modem, router, Ethernet network switch and wireless access point, you can surf the Internet through your ADSL2/2+ broadband connection without investing other devices.

This router can support downstream transmission rates of up to 24Mbps and upstream transmission rates of up to 1Mbps. It supports PPPoA (RFC 2364 - PPP over ATM Adaptation Layer 5), RFC 1483/2684 encapsulation over ATM (bridged or routed) and PPP over Ethernet (RFC 2516) to establish a connection with ISP. The product also supports VC-based and LLC-based multiplexing.

With the web management interface, users can easily configure the various functions of the router including DHCP server, NAT, virtual server, DMZ, access control, IP/MAC/Application/URL filter, Firewall, PPTP/IPSec/L2TP pass-through, DDNS, UPnP, Wireless and etc.

This router is a high performance and high-speed device that provides a full rate of ADSL2+ standard with the superb reliability and a complete solution for home and office application.

## **1.1. Features**

#### **ADSL2/2+ Compliance**

- Support downstream rates of up to 24Mbps and upstream rates of up to 1Mbps.
- Compliant to ITU-T G.992.1 (G.dmt), G.992.2 (G.lite), G.992.3 (ADSL2), G.992.4 (splitterless ADSL2), G.992.5 (ADSL2+) for Annex A, B. (Annex A and B are supported in different H/W platform)
- Supports Multi-Mode standard (ANSI T1.413, Issue 2; G.dmt (G.992.1); G.994.1 and G.996.1 (for ISDN only); G.991.1;G.lite (G992.2)).
- Multiple Protocols over AAL5 (RFC 1483/2684).
- PPP over AAL5 (RFC 2364).
- PPP over Ethernet (RFC 2516).

#### **Support 300Mbps 802.11n Wireless Access Point**

- Complies with IEEE 802.11n and 802.11g/b standard.
- High data rate up to 300Mbps network speed.
- Supports 64-bit/128-bit WEP, WPA-PSK and WPA2-PSK wireless security functions.
- Support Auto Channel Selection.
- Supports MAC address filtering.

#### **Router**

- NAT (Network Address Translation) IP Sharing
- Virtual Server
- DMZ
- VPN Pass Through (IPSec/PPTP/L2TP)
- SPI Anti-DOS Firewall
- DHCP Server and Client

#### **Access Management**

- ACL (Access Control)
- IP/MAC/Application/URL Filter
- UPnP (Universal Plug and Play)
- SNMP
- Dynamic DNS

## **1.2. Minimum Requirements**

The following devices are necessary to configure and use the ADSL2+ Route $r$ :

- A PC with Pre-installed Ethernet Adapter (Required) and a Web-Browser (Internet Explorer 4.0 or higher)
- RJ-45 Ethernet crossover cable (Included in the package)
- RJ-11 (ADSL Ready) phone Line

## **1.3. Package Content**

- One ADSL2/2+ Router (Annex A or B)
- 3dBi Antennas x 3
- One 12V Power Adapter
- One RJ-45 Ethernet Cable (100 cm)
- One RJ-11 Telephone Line (180 cm)
- One Quick Installation Guide
- One CD with Setup Wizard ,Multi-languages QIG and User Manual
- Holding Base

#### Notice:

To improve wireless signal reception, please arrange the antennas as the picture shown below (horizontal or vertical installation), and place the wireless access point in open space. Please keep the distance between antennas, if the antennas are too close to each other, wireless signal reception will be affected.

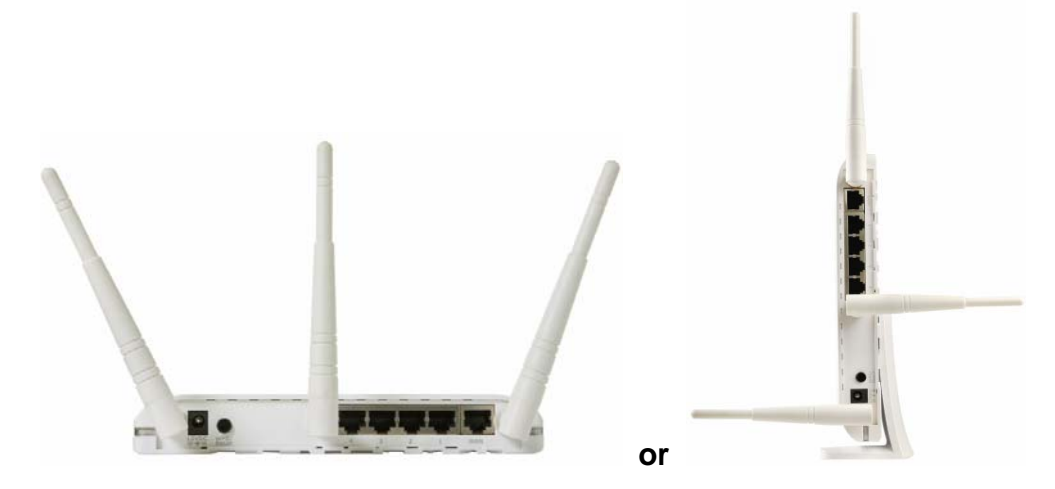

## **1.4. Hardware Placement**

## **1.4.1. Rear Panel**

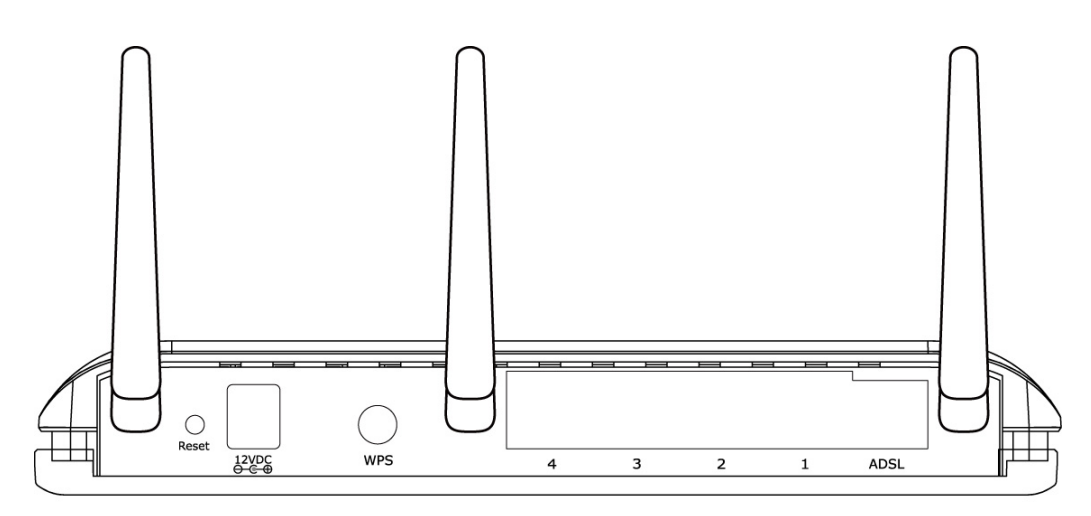

1) Antenna Connectors

The antenna connector of the router is reverse SMA connector. It allows you to connecting an external antenna with reverse SMA connector to the router easily.

2) Reset

The Reset button can be used to reset the router or restore to factory defaults.

- If problems occur with your router, power it on and press the router's reset button with a pencil tip (for less than 3 seconds) and the router will reboot and , keeping all your current settings.
- If problems persisted or you forgot your router's password, press the reset button for 5 seconds with power on. The router will reset to the factory default settings. (**Warning** : all your current settings will be lost and replaced by the factory default settings)

#### 3) WPS

Wi-Fi Protected Setup (WPS) is the simplest way to build connection between wireless network clients and this ADSL router. Press this button on the router and enable WPS function of the wireless clients, the router and clients will automatically configure the security key and connect directly. Please note that the router will wait for WPS requests from wireless clients in 2 minutes after the WPS button is pressed.

4) Power Jack

Please plug the power adapter attached with the ADSL Router to the power jack. The power adapter is 12V.

- 5) Local Area Network (LAN) The router's 4 LAN ports are where you connect your LAN's PCs, printer servers, hubs and switches etc.
- 6) ADSL

Connect the supplied RJ-11 telephone line to this port and your ADSL/telephone network.

### **1.4.2. Front LEDs**

On the router's front panel there are LED lights that inform you of the router's current status. Below is an explanation of each LED and its description.

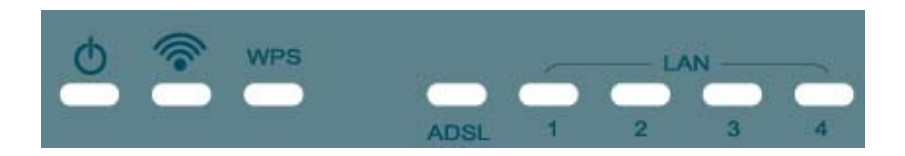

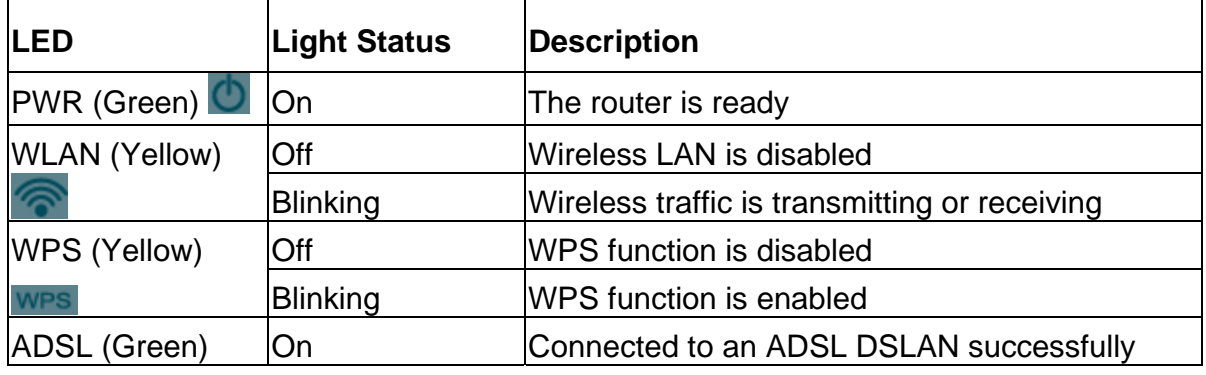

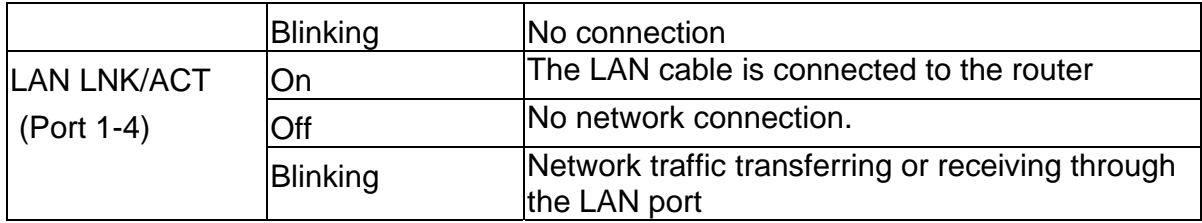

# **2. Hardware Installation**

#### **Step 1. Connect the ADSL Line**

Use the supplied RJ-11 telephone cable, connect the router from the ADSL port to your telephone socket with an ADSL micro filter plugged in.

#### **Step 2. Connect the router to your LAN network**

Connect the router to your PC, hub or switch by attached the Ethernet cable to the LAN port of the router.

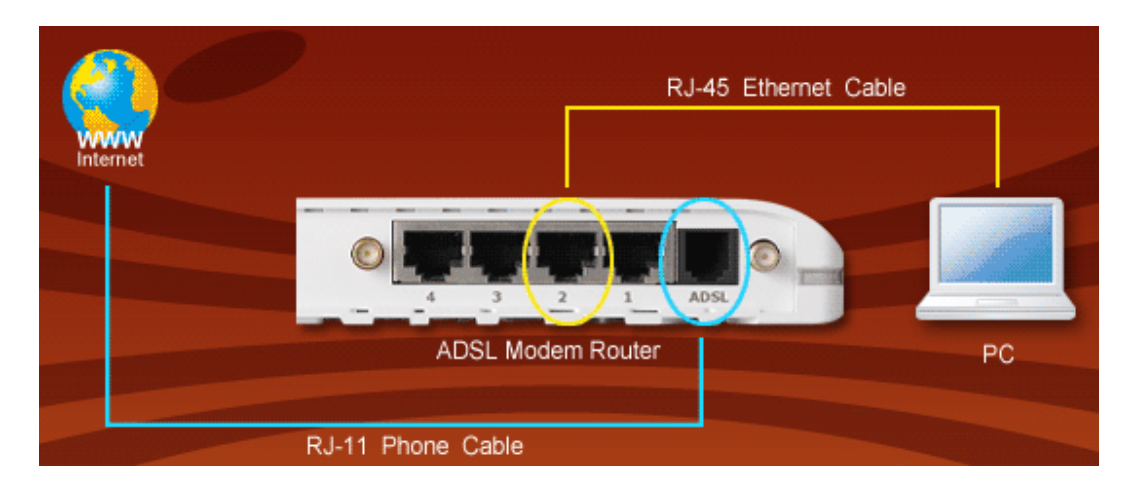

#### **Step 3. Connect the Power Adapter to the Router**

Connect the power adapter to the power jack on the rear panel of the router and switch on the power.

#### **Step 4. Check the ADSL LED light status**

Please check the ADSL LED on the front panel. This light indicates the status of your ADSL broadband through your telephone line. If the light is on solid, you can continue the setup. However, if the light is flashing, there is no broadband line being detected. Therefore, please call your Internet Service Provider (ISP) and inform them about the flashing ADSL light.

#### **Step 5. Firewall settings.**

Please turn off all personal firewall before you continue the setup as they might block the communication of your PC and the router.

#### **Note**:**You must use the power adapter shipped along with the router, do**

**NOT use any other power adapter from other sources.** 

# **3. Setup Wizard**

You can configure the router by running the Setup Wizard in the CD-ROM provided in the package. The wizard provides quick setup for the Internet connection, SSID, wireless security, firmware upgrade and changing router's password. When you start the Setup Wizard, you will get the following Welcome screen. Please choose the language to start with and follow the easy steps in the Wizard. No instruction for the Setup Wizard is given here.

If you lost the CD-ROM or you prefer the traditional web setup, please follow the procedures of chapter 4 and chapter 5 to configure the router.

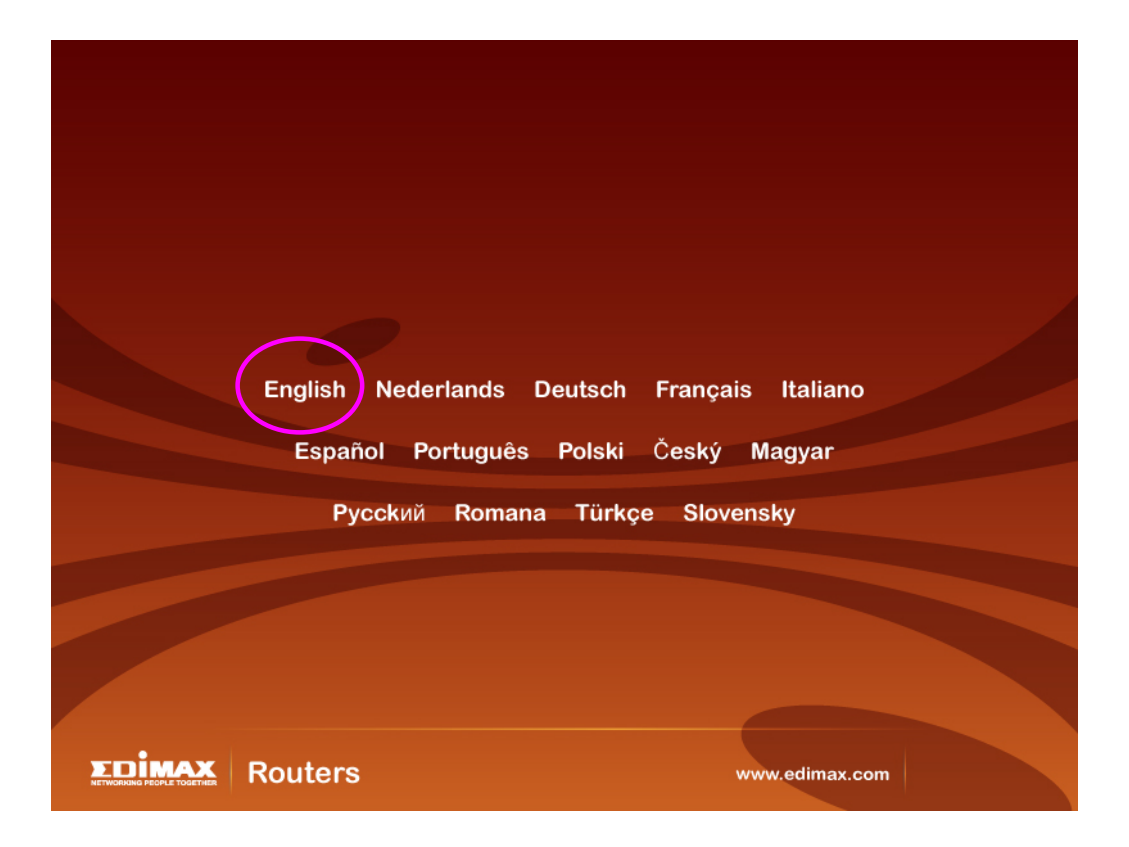

The wizard will guide you to setup " Internet Connection" , " ESSID " , Wireless security " and " Firmware Upgrade ".

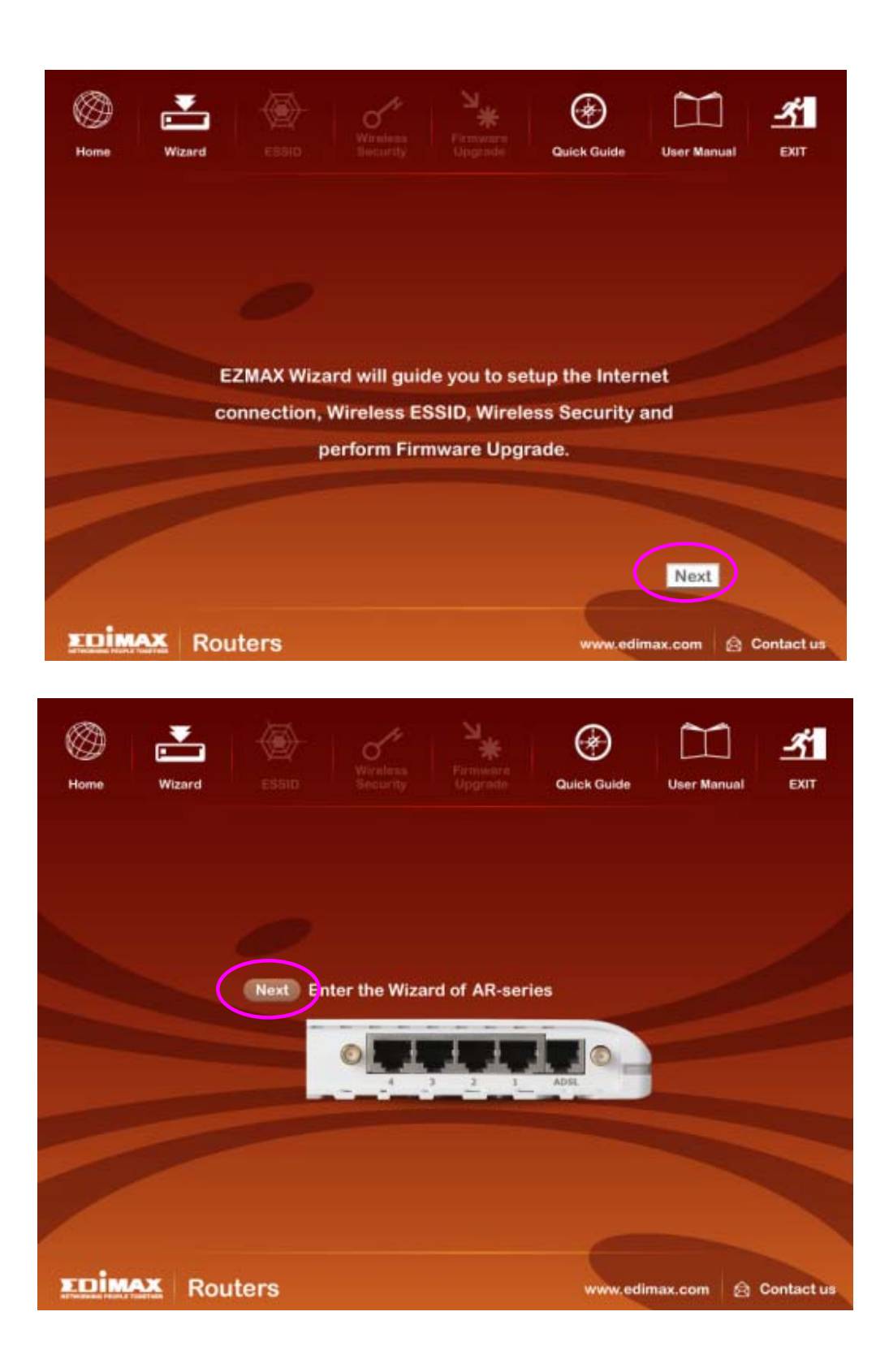

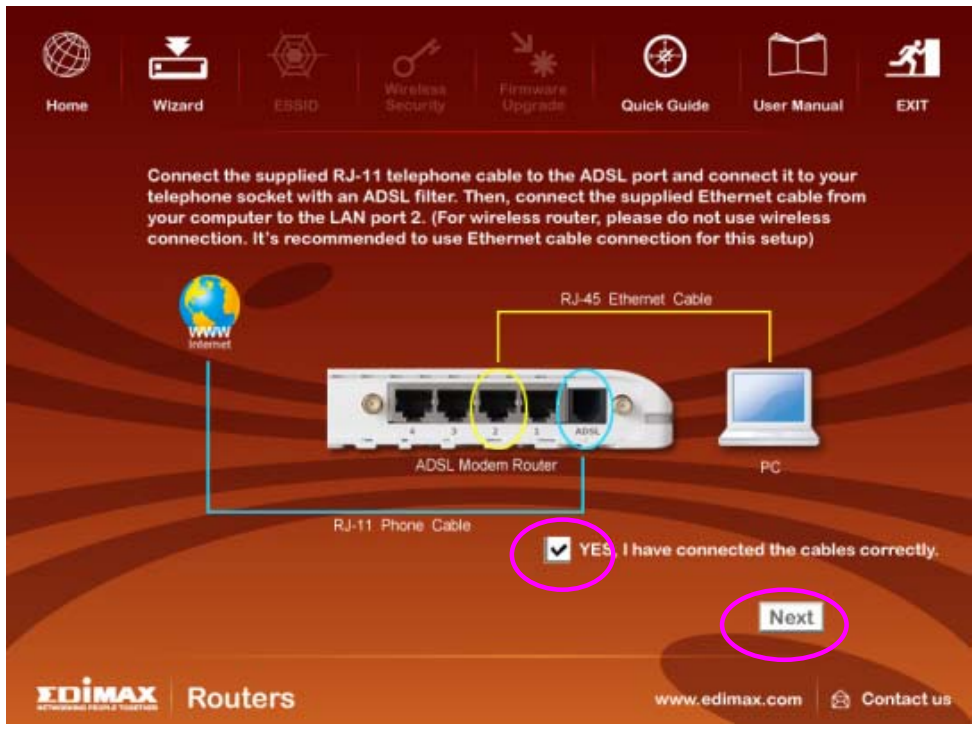

Please choose the product type which you bought .

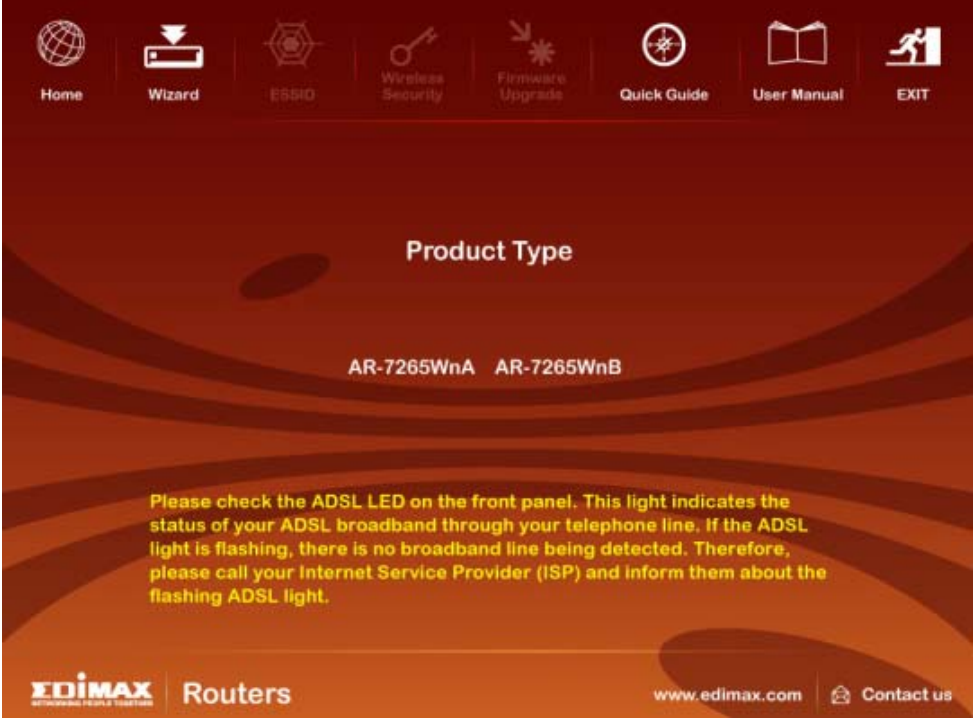

The default password is "1234 ".

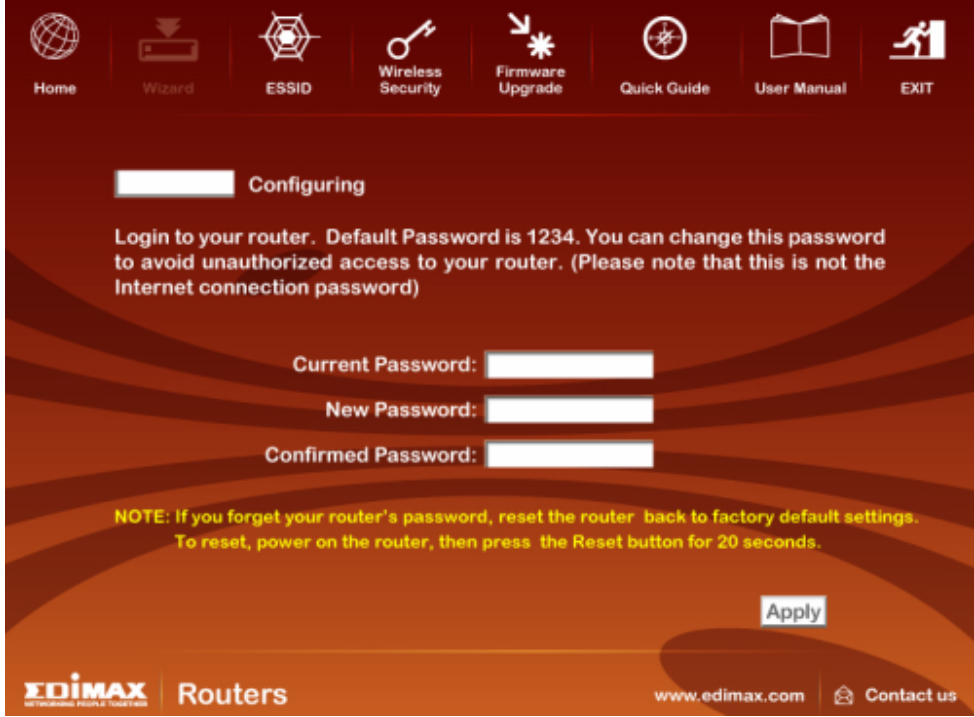

Please select your country and ISP .If the country or ISP is not listed , please

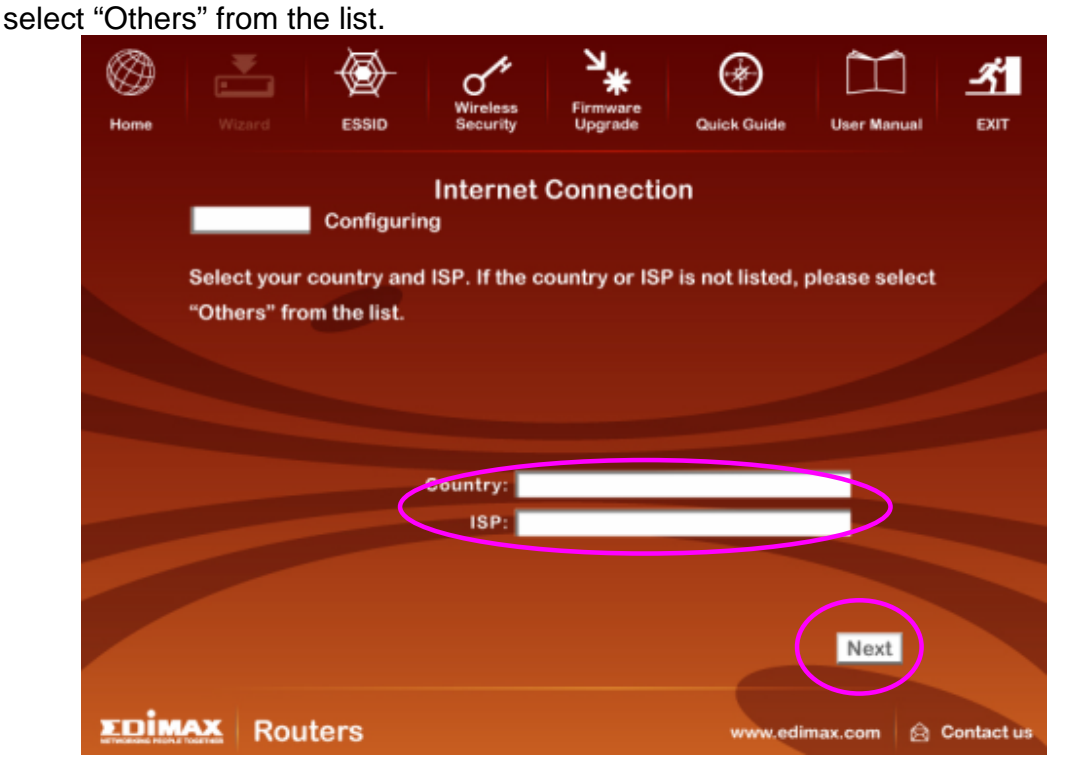

Click" Next " to finish all configurations of Internet Connection , Wireless setting and Firmware Upgrade .

# **4. IP Address Setting**

If you lost the CD-ROM or you prefer the traditional web setup, please follow the procedures of chapter 4 and chapter 5 to configure the router. Using the router to get into the Internet, the PCs in the network must have Ethernet adapter installed and be connected to the router either directly or through a hub or switch. The TCP/IP protocol of each PC has to been installed and the IP Address of each PC has to be set in the same subnet as the router.

The router's default IP Address is **192.168.2.1** and the subnet mask is **255.255.255.0**. PCs can be configured to obtain IP Address automatically through the DHCP Server of the router or a fixed IP Address in order to be in the same subnet as the router. By default, the DHCP Server of the router is enabled and will dispatch IP Address to PC from **192.168.2.100** to **192.168.2.200**. It is strongly recommended to set obtaining IP address automatically.

This section shows you how to configure your PC's so that it can obtain an IP address automatically for either Windows 95/98/Me, 2000 or NT operating systems. For other operating systems (Macintosh, Sun, etc.), please follow the manual of the operating systems. The following is a step-by-step illustration on how to configure your PC to obtain an IP address automatically for **Windows XP**, **Windows 2000, Windows 95/98/Me**, and **Windows NT**.

#### **Windows XP**

- 1. Click the *Start* button and select *Control Panel* and then double click *Network Connections.* The *Network Connections* window will appear.
- 2. Right click on the *Local Area Connection* icon and select *Properties*. The Local Area Connection window will appear.
- 3. Check your list of Network Components. You should see Internet Protocol [TCP/IP] on your list. Select it and click the *Properties* button.

4. In the Internet Protocol (TCP/IP) Properties window, select *Obtain an IP address automatically* and *Obtain DNS server address automatically* as shown on the following screen.

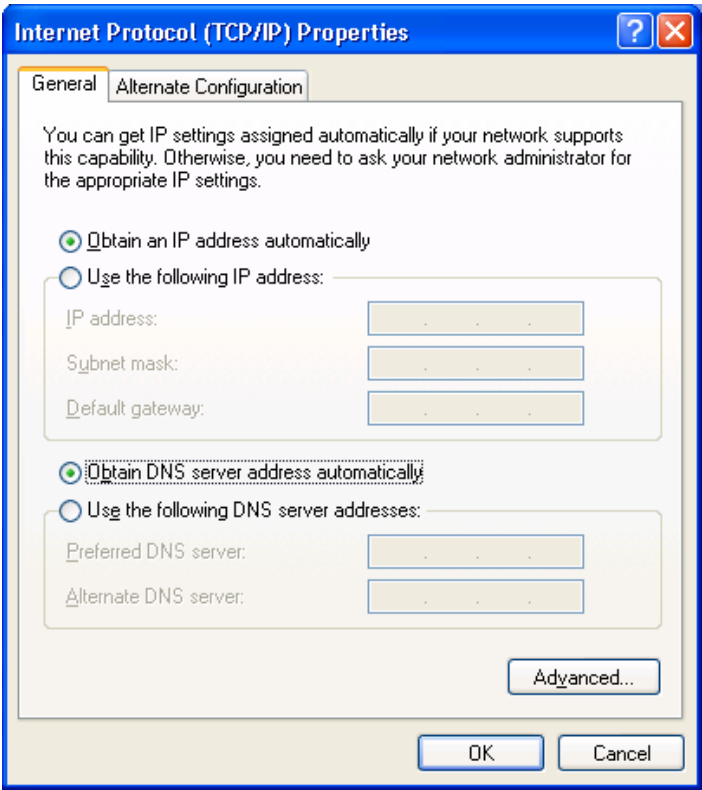

5. Click *OK* to confirm the setting. Your PC will now obtain an IP address automatically from your router's DHCP server.

*Note: Please make sure that the router's DHCP server is the only DHCP server available on your LAN.* 

#### **Windows 2000**

- *1.* Click the *Start* button and select *Settings*, then click *Control Panel*. The *Control Panel* window will appear.
- 2. Double-click Network and Dial-up Connections icon. In the Network and Dialup Connection window, double-click Local Area Connection icon. The Local Area Connection window will appear.
- 3. In the *Local Area Connection* window, click the *Properties* button.
- *4.* Check your list of Network Components. You should see *Internet Protocol [TCP/IP]* on your list. Select it and click the *Properties* button.
- 5. In the Internet Protocol (TCP/IP) Properties window, select *Obtain an IP address automatically* and *Obtain DNS server address automatically* as shown on the following screen.

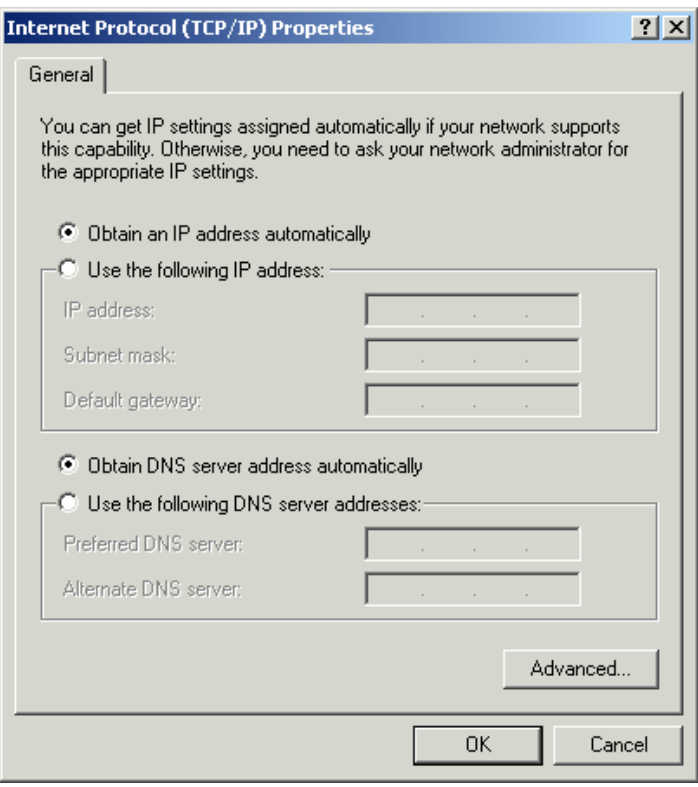

6. Click *OK* to confirm the setting. Your PC will now obtain an IP address automatically from your Broadband Router's DHCP server.

### *Note: Please make sure that the router's DHCP server is the only DHCP server available on your LAN.*

#### **Windows 95/98/Me**

- 1. Click the *Start* button and select *Settings*, then click *Control Panel*. The *Control Panel* window will appear.
- 2. Double-click *Network* icon. The *Network* window will appear.
- 3. Check your list of Network Components. If TCP/IP is not installed, click the Add button to install it now. If TCP/IP is installed, go to step 6.
- 4. In the Network Component Type dialog box, select *Protocol* and click *Add* button.
- 5. In the Select Network Protocol dialog box, select *Microsoft and TCP/IP* and then click the OK button to start installing the TCP/IP protocol. You may need your Windows CD to complete the installation.
- 6. After installing TCP/IP, go back to the Network dialog box. Select *TCP/IP* from the list of Network Components and then click the *Properties* button.
- 7. Check each of the tabs and verify the following settings: **Bindings**: Check Client for Microsoft Networks and File and printer sharing for Microsoft Networks. **Gateway**: All fields are blank. **DNS Configuration**: Select Disable DNS. **WINS Configuration**: Select Disable WINS Resolution. **IP Address**: Select Obtain IP address automatically.

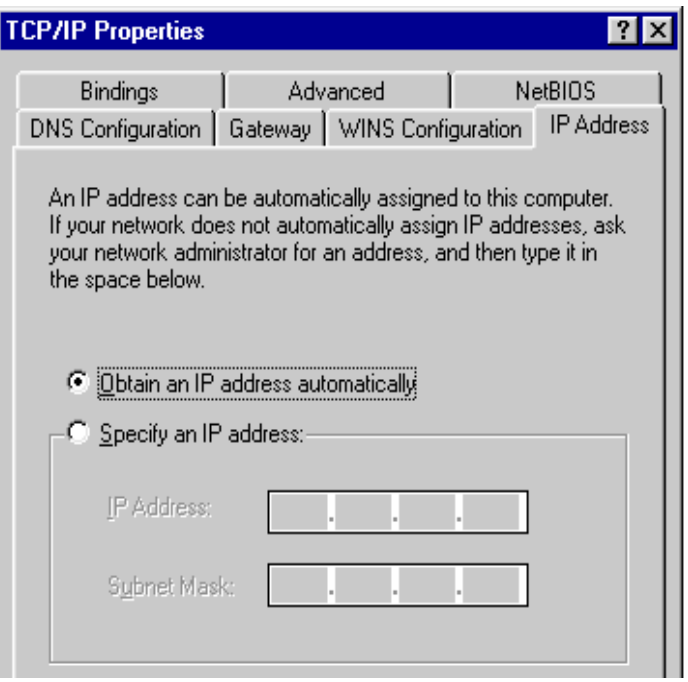

8. Reboot the PC. Your PC will now obtain an IP address automatically from your router's DHCP server.

### *Note: Please make sure that the router's DHCP server is the only DHCP server available on your LAN.*

#### **Windows NT**

- 1. Click the *Start* button and select *Settings*, then click *Control Panel*. The Control Panel window will appear.
- 2. Double-click *Network* icon. The *Network* window will appear. Select the *Protocol* tab from the *Network* window.
- 3. Check if the *TCP/IP Protocol* is on your list of *Network Protocols*. If TCP/IP is not installed, click the *Add* button to install it now. If TCP/IP is installed, go to step 5.
- 4. In the *Select Network Protocol* window, select the *TCP/IP Protocol* and click the *Ok* button to start installing the TCP/IP protocol. You may need your Windows CD to complete the installation.
- 5. After you install TCP/IP, go back to the *Network* window. Select *TCP/IP* from the list of *Network Protocols* and then click the *Properties* button.
- 6. Check each of the tabs and verify the following settings: **IP Address**: Select Obtain an IP address from a DHCP server. **DNS**: Let all fields are blank. **WINS**: Let all fields are blank. **Routing**: Let all fields are blank.

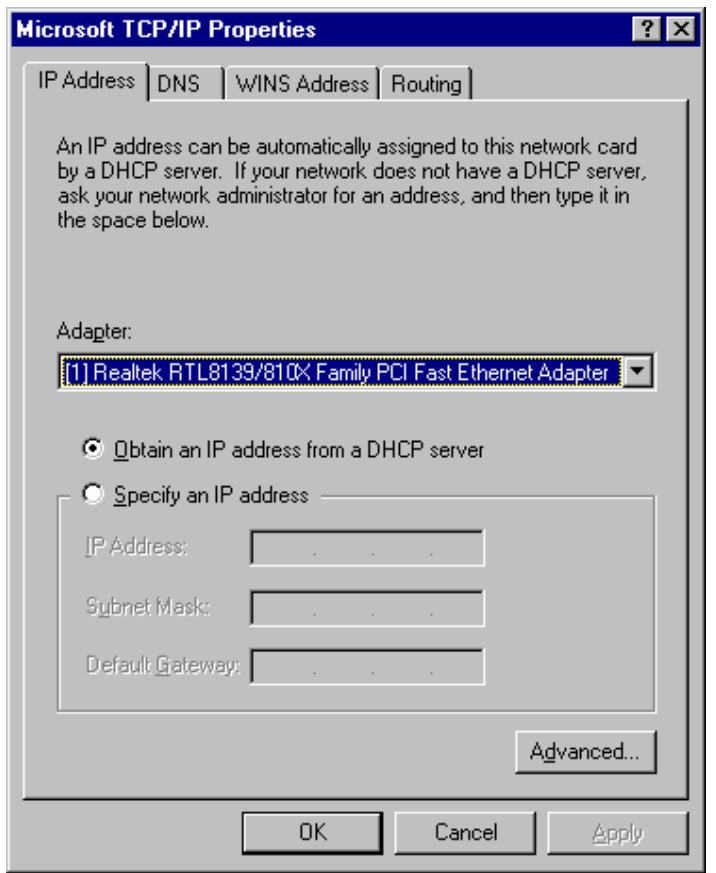

7. Click OK to confirm the setting. Your PC will now obtain an IP address automatically from your Broadband Router's DHCP server.

*Note: Please make sure that the router's DHCP server is the only DHCP server available on your LAN.* 

# **5. Web Management Configuration**

Once you have configured your PCs to obtain an IP address automatically, the router's DHCP server will automatically give your LAN clients an IP address. By default the router's DHCP server is enabled so that you can obtain an IP address automatically. To see if you have obtained an IP address, see Appendix A.

Once your PC has obtained an IP address from your router, enter the default IP address **192.168.2.1** (router's IP address) into your PC's web browser and press <enter>

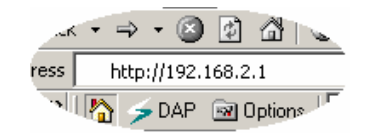

The login screen below will appear. Enter the "User Name" and "Password" and then click <OK> to login. By default the user name is "**admin**" and the password is "**1234**". For security reasons it is recommended that you change the password as soon as possible.

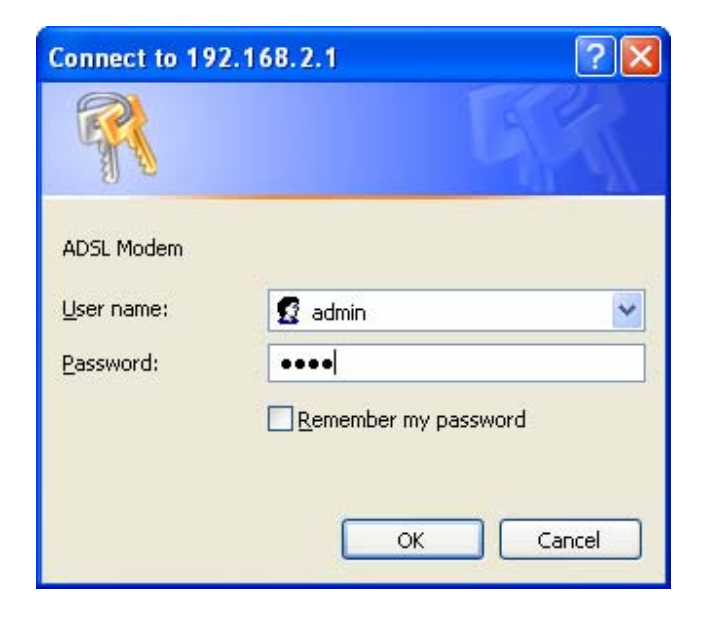

The **HOME** page screen below will appear. The **Home** Page is divided into seven sections: **Quick Start**, **Interface Setup, Advanced Setup, Access Management, Maintenance, Status and Help**.

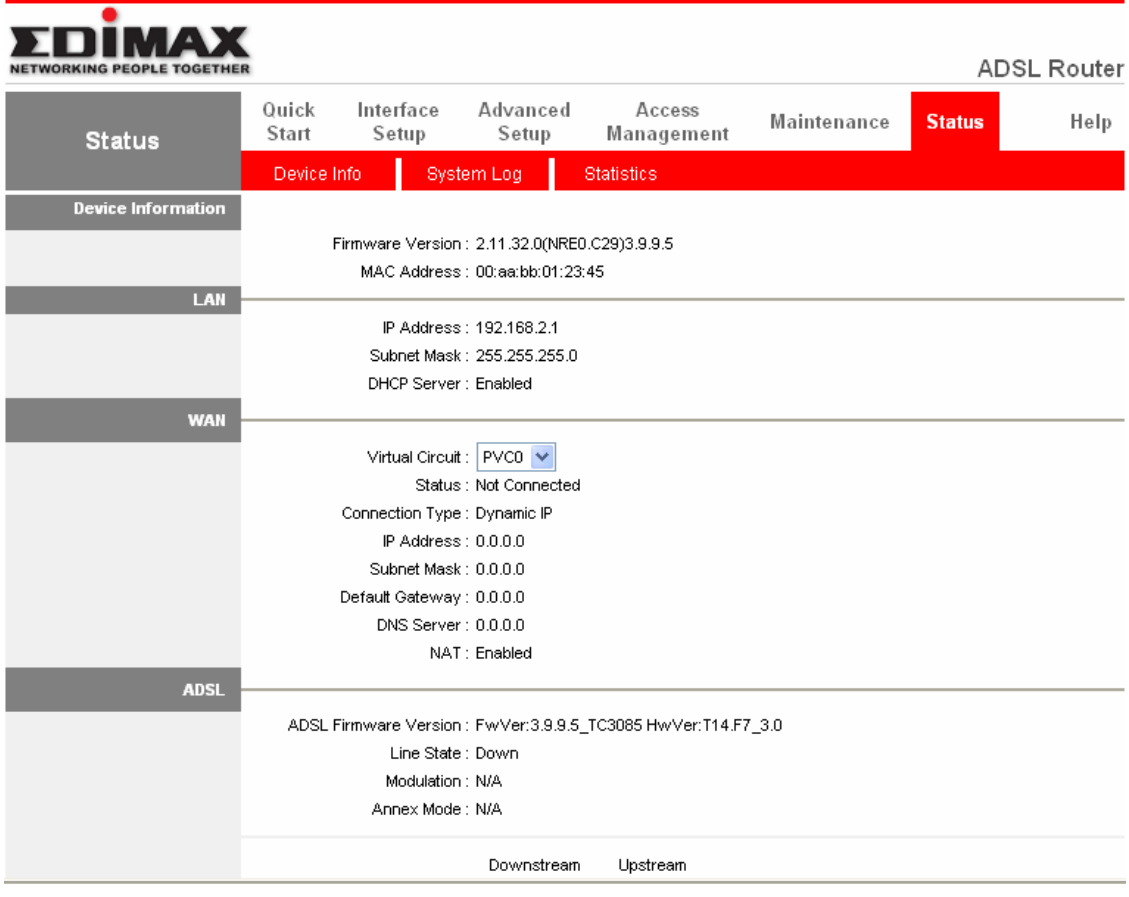

#### **Quick Start** *(Section 5.1)*

Follow the setup process in the Quick Start, you can quickly set the router as an Internet Access device.

#### **Interface Setup** *(Section 5.2)*

It allows you to configure the Internet, LAN and Wireless access

#### **Advanced Setup** *(Section 5.3)*

This section contains configurations for the router's advanced functions such as Firewall, Virtual Server, DMZ, ADSL Mode, ADSL Type, etc.

#### **Access Management** *(Section 5.4)*

It allows you to configure ACL, IP Filter, SNMP, UPnP and DDNS functions.

#### **Maintenance** *(Section 5.5)*

If you want to change the administrator's password, restart the router, update the firmware, diagnose the connection or change the Tome Zone of the router, please select this menu.

#### **Status** *(Section 5.6)*

The router's setup information, system log and some statistics can be viewed here.

#### **Help**

If you want to know about the settings of the router quickly, please refer to the description in the Help menu.

## **5.1. Quick Start**

The Quick Start section is designed to get you using the router as quickly as possible. Before configuring the router, please check with your ISP (Internet Service Provider) what kind of the service is provided such as PPPoE, PPPoA or RFC1483/2684. Gather the information as illustrated in the following table and keep it for reference.

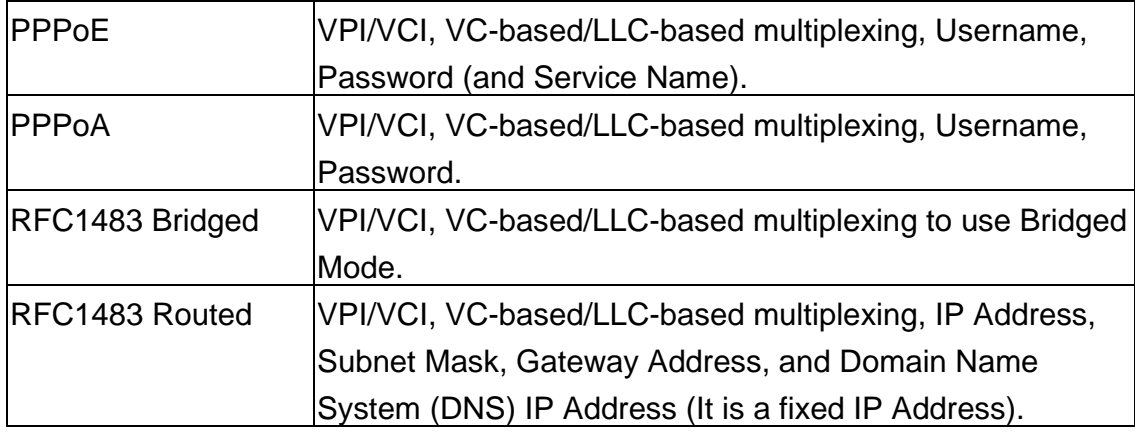

In the Quick Start, click "Run Wizard" to start the configuration.

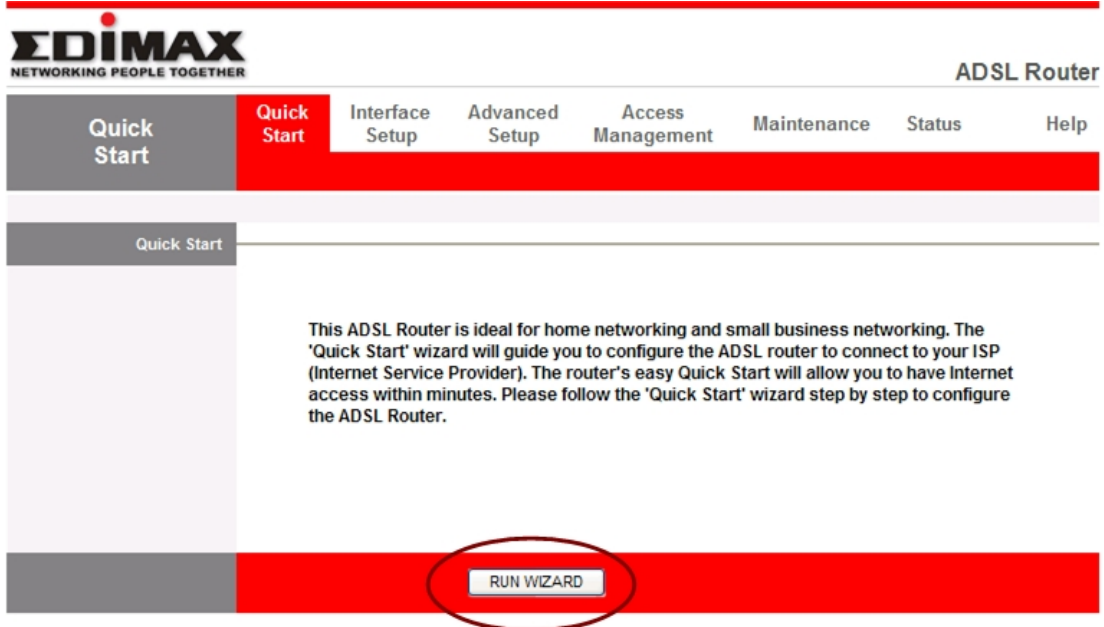

Please follow the steps in the setup wizard to complete the configuration of the Internet connection.

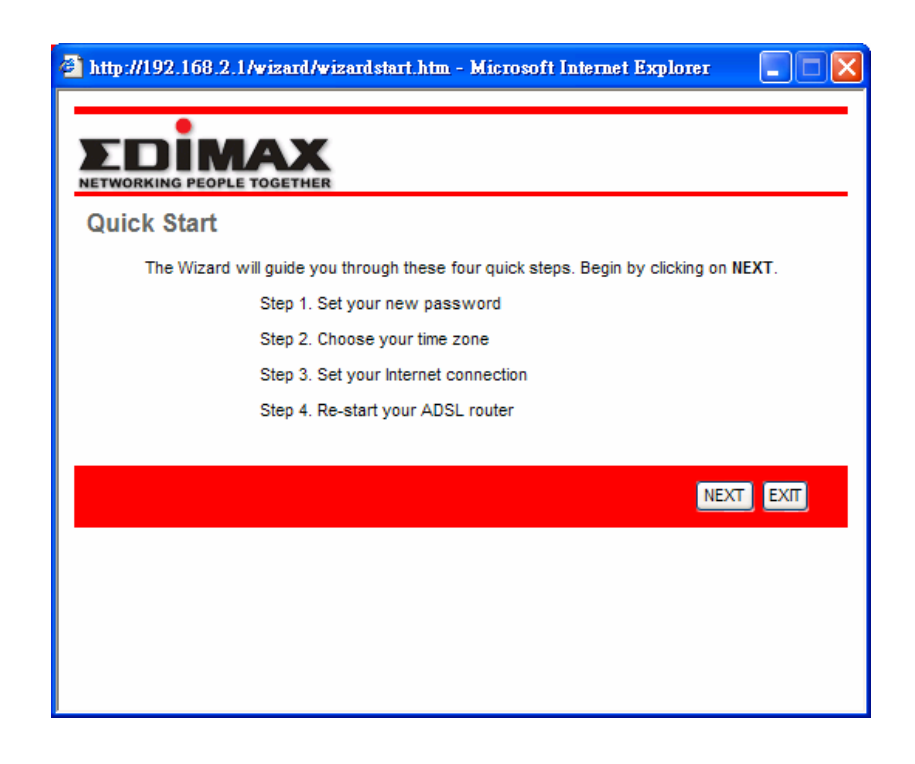

#### **Step 1: Set your new password**

Please enter the new password and confirm the password again.

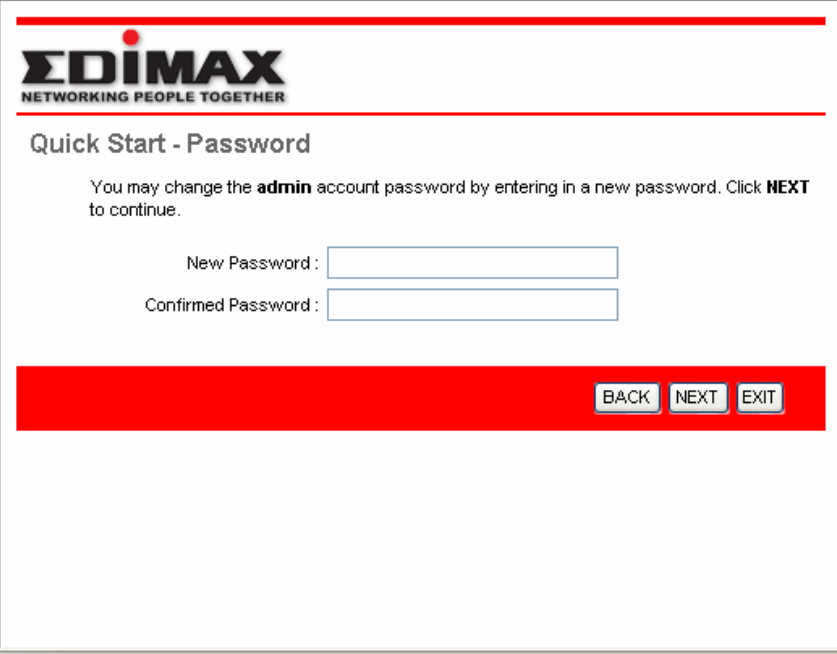

### **Step 2: Choose your tome zone**

Please select the tome zone where you are located.

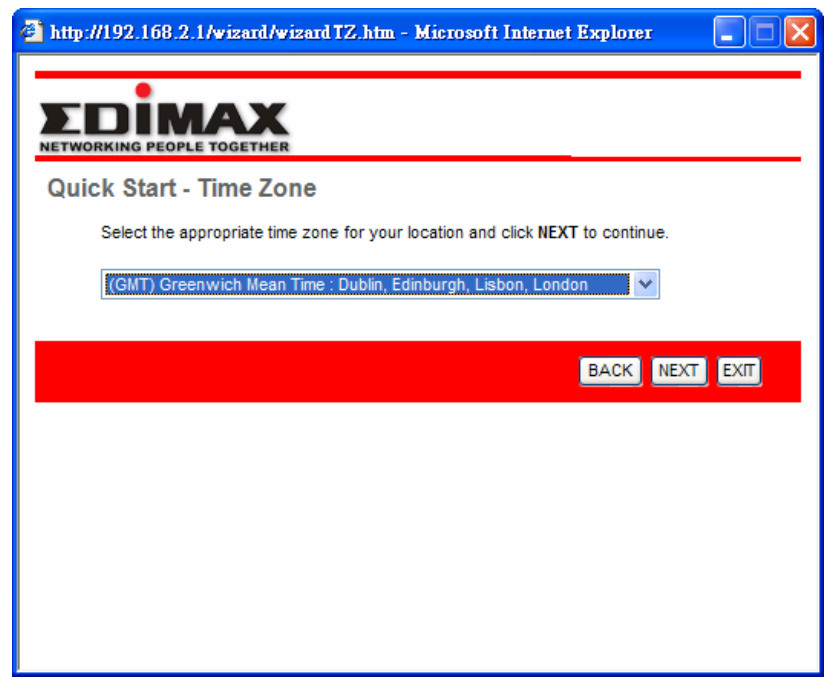

#### **Step 3: Set your Internet connection**

Please check with your ISP the connection type of the ADSL line.

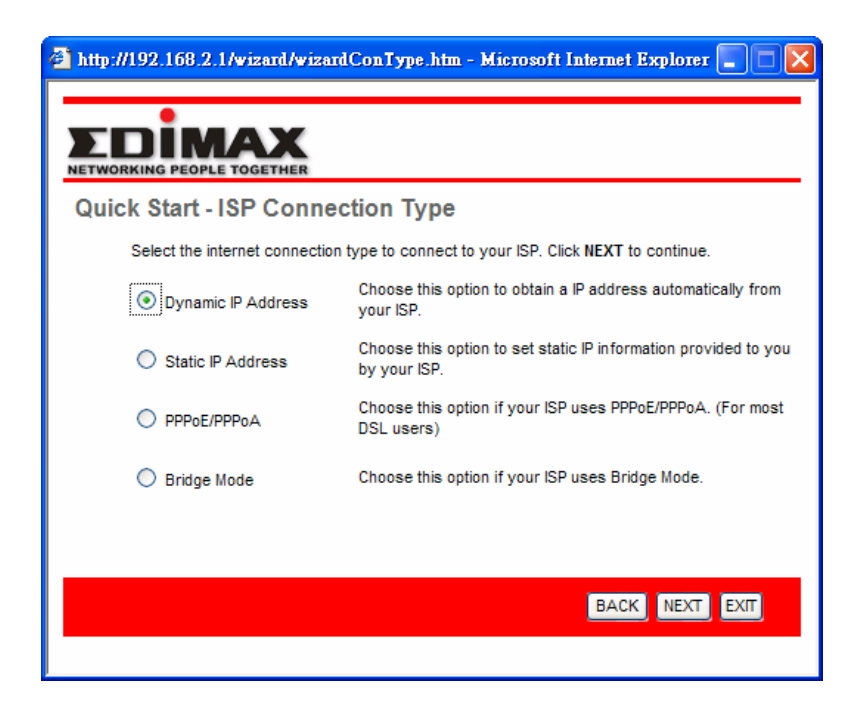

#### **Step 4: Input the data supplied by your ISP**

To know more about the explanation of each setting, please refer to Section 5.2.

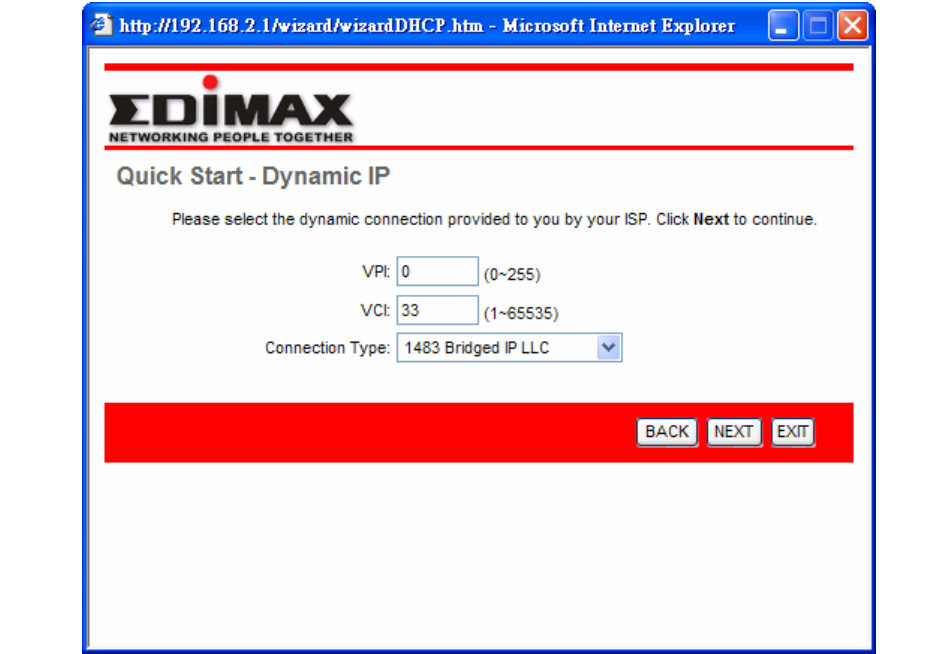

#### **Step 5: Re-start your ADSL router**

Click "Next" to save the settings and restart the router.

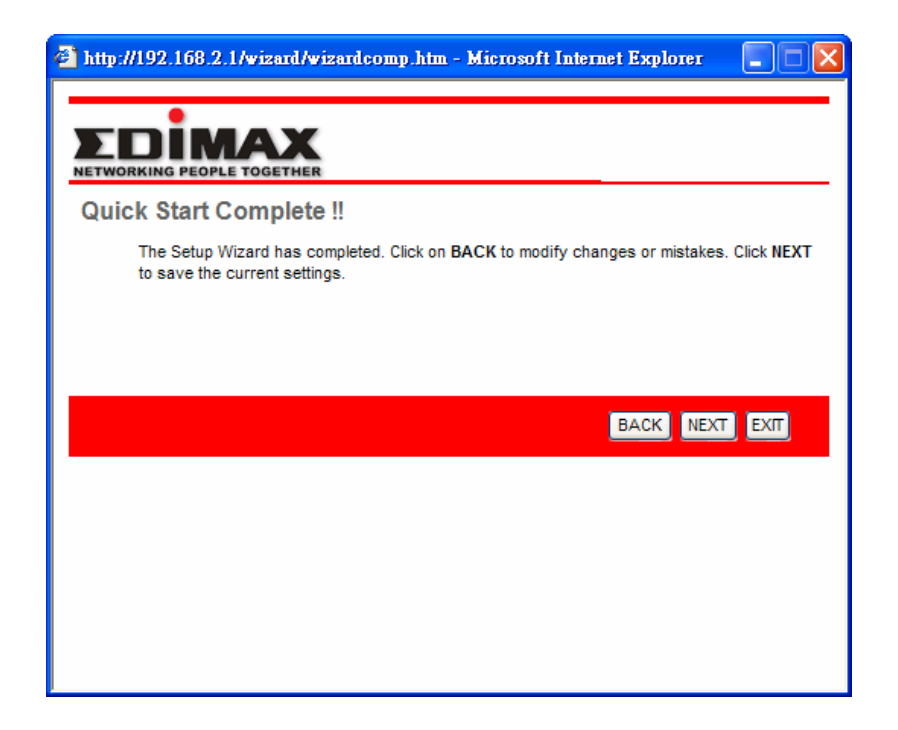

## **5.2. Interface Setup**

## **5.2.1. Internet**

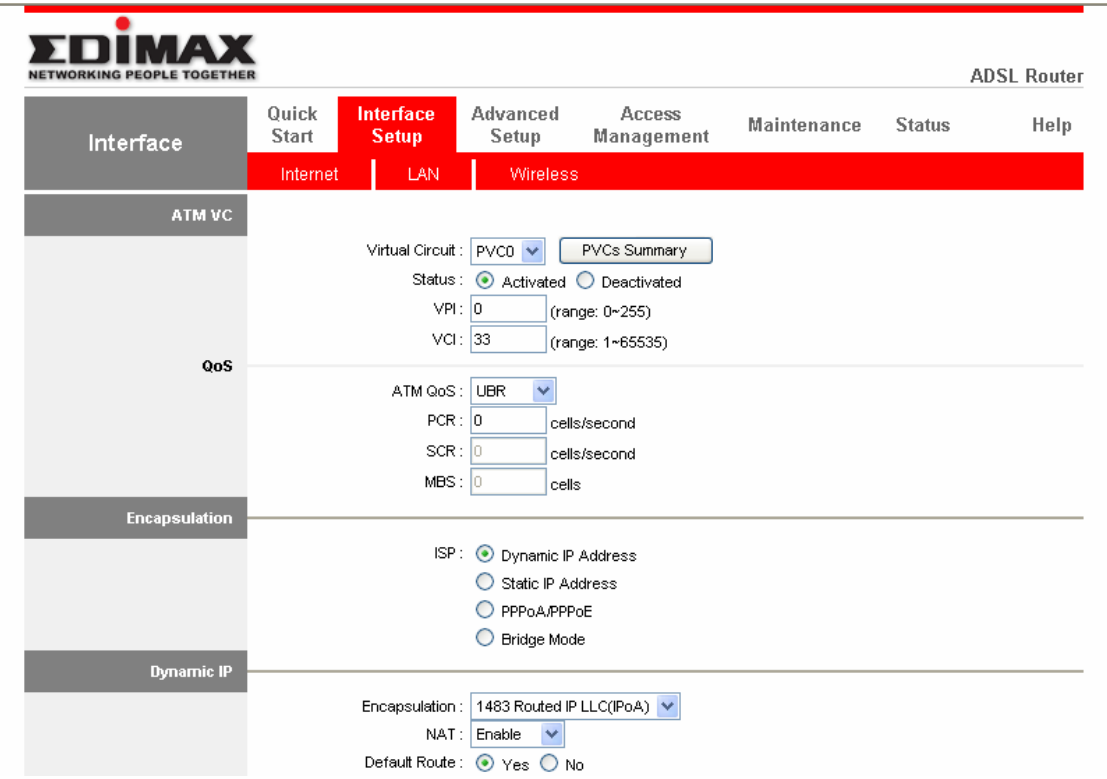

### <sup>z</sup> **ATM VC**

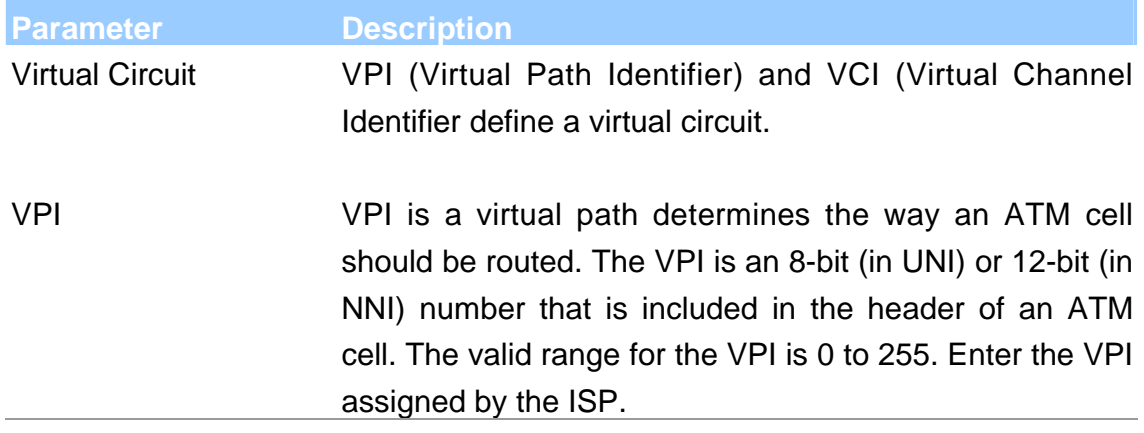

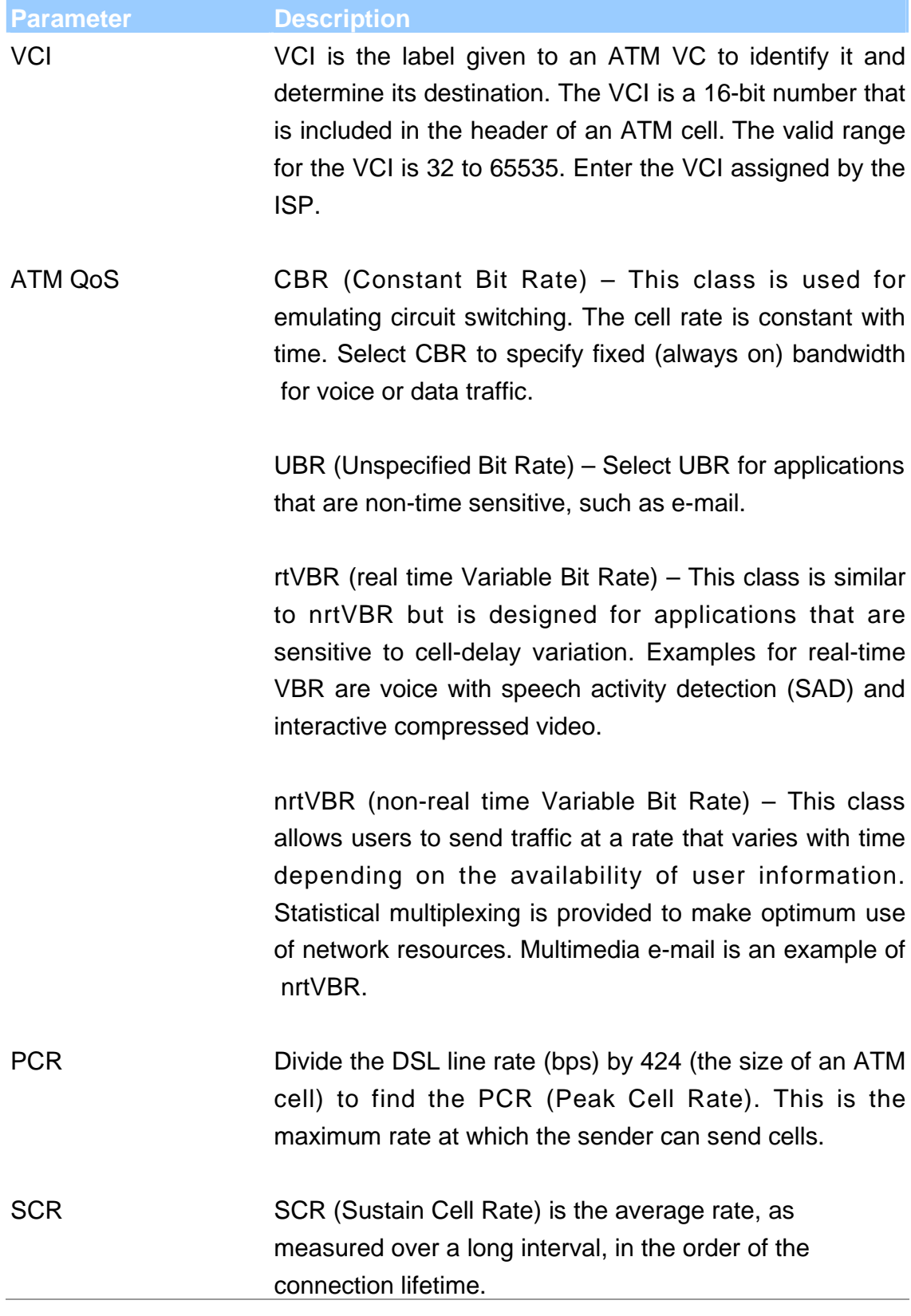

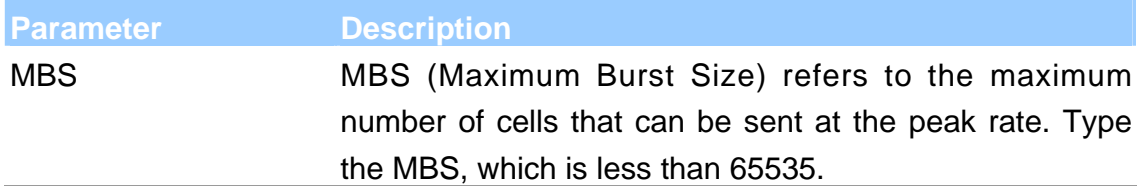

#### **•** Encapsulation

The router can be connected to your service provider in any of the following ways.

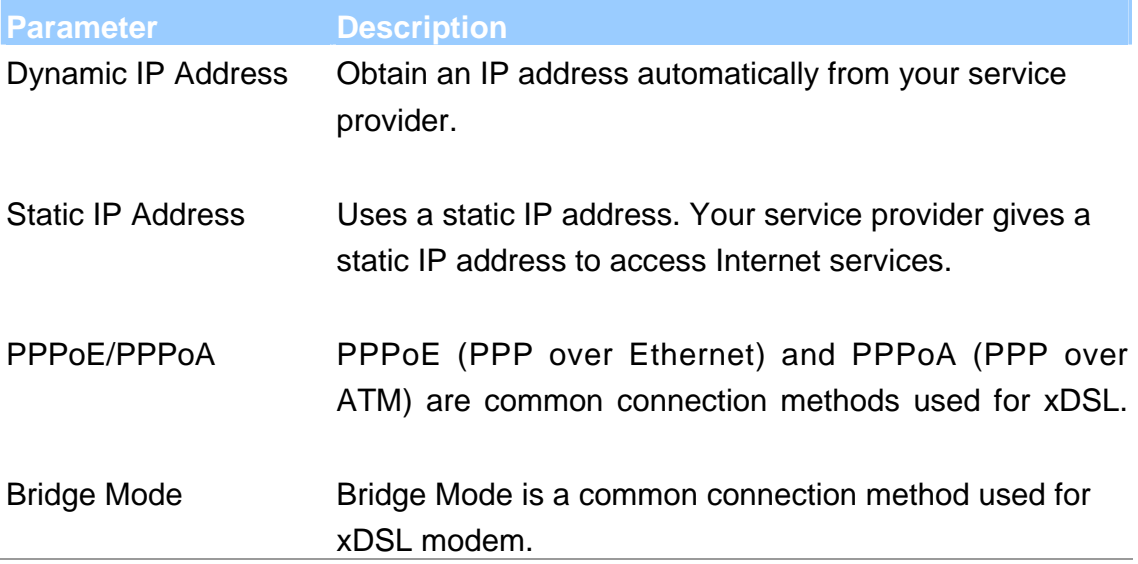

#### <sup>z</sup> **Dynamic IP Address/Static IP Address/PPPoE/PPPoA/Bridge Mode**

After you have selected the ISP Type, this web page will be varied depending on the ISP Type you select. You have to continue setting some parameters. Please refer to the following table for the explanation of each parameter.

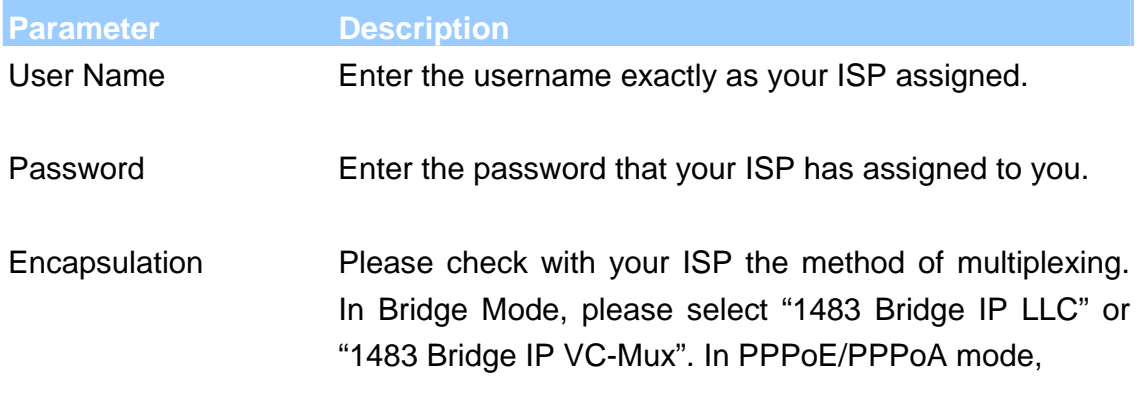

please select "PPPoE LLC", "PPPoE VC-Mux", "PPPoA LLC", or "PPPoA VC-Mux".

Bridge Interface This router built-in ADSL modem is able to connect to ISP automatically. Alternatively, if you want to use the dial up software to manually connect to the ISP, you have to activate the "Bridge Interface".

Connection Always On – The connection will be kept always on. If the connection is interrupted, the router will re-connect automatically.

> Connect On-Demand – Only connect when you want to surf the Internet. "Close if idle for xx minutes" is set to stop the connection when the network traffic is not sending or receiving after an idle time.

 Connect Manually – After you have selected this option, please go to Status page. You will see the "Connect" button, click it and the router will connect to the ISP. If you want to stop the connection, please click "Disconnect" button.

TCP MSS Option The "TCP MSS Option" enables the configuration of the maximum segment size (MSS) for transient packets that traverse a router, specifically TCP segments in the SYN bit set, when PPPoE is being used in the network. Please specify the MSS range from 100 to 1452 bytes or 0 byte as the default value.
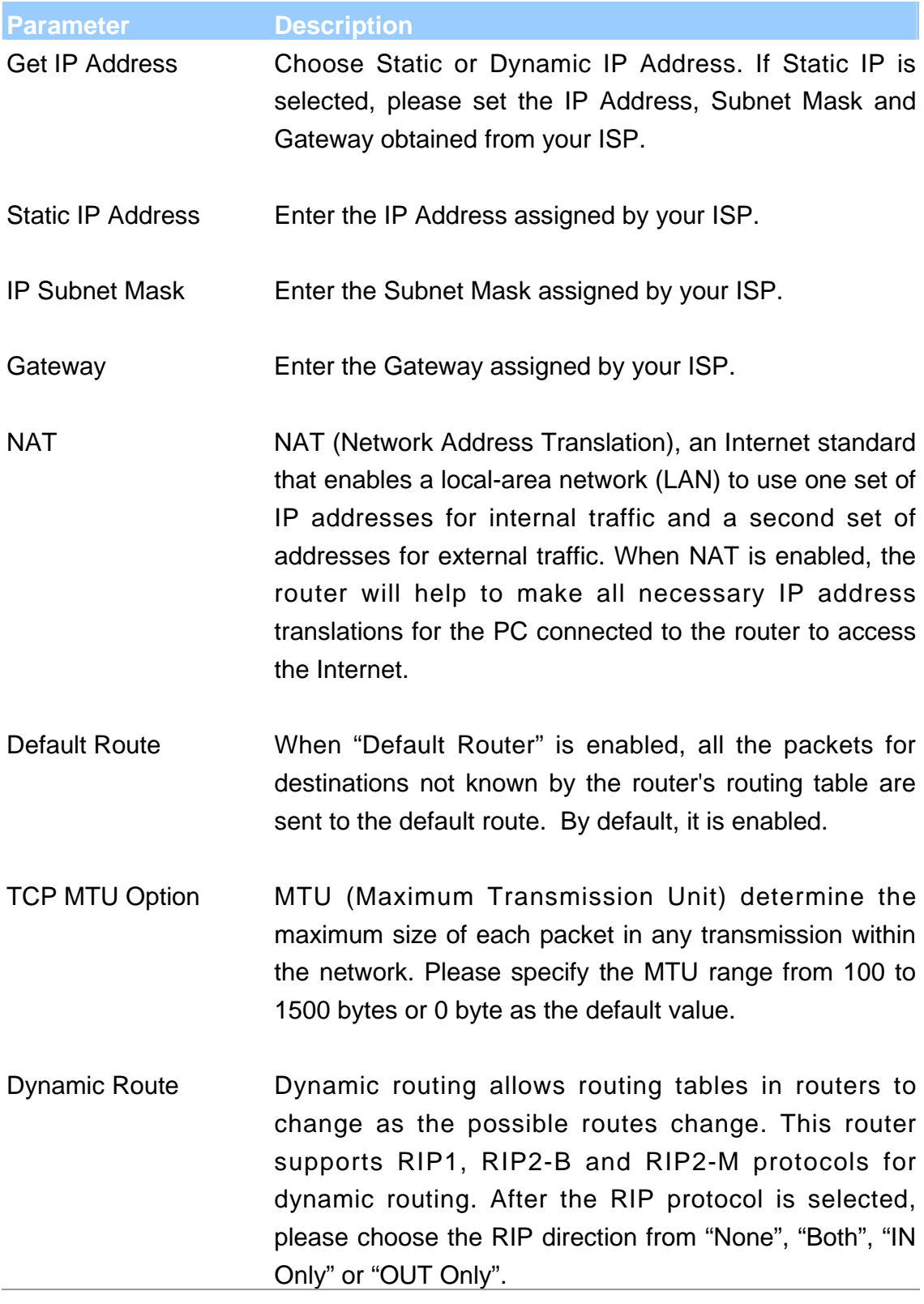

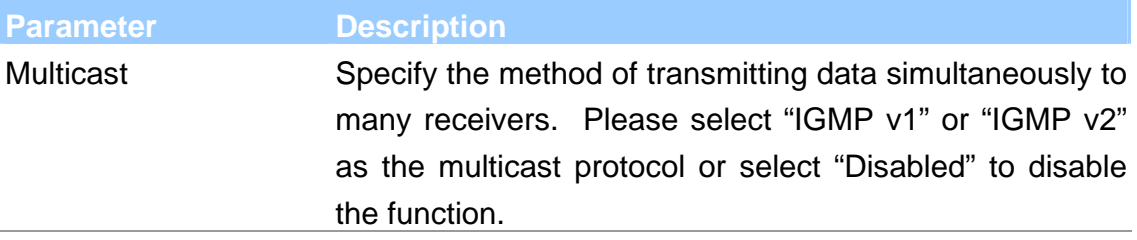

### **5.2.2. LAN**

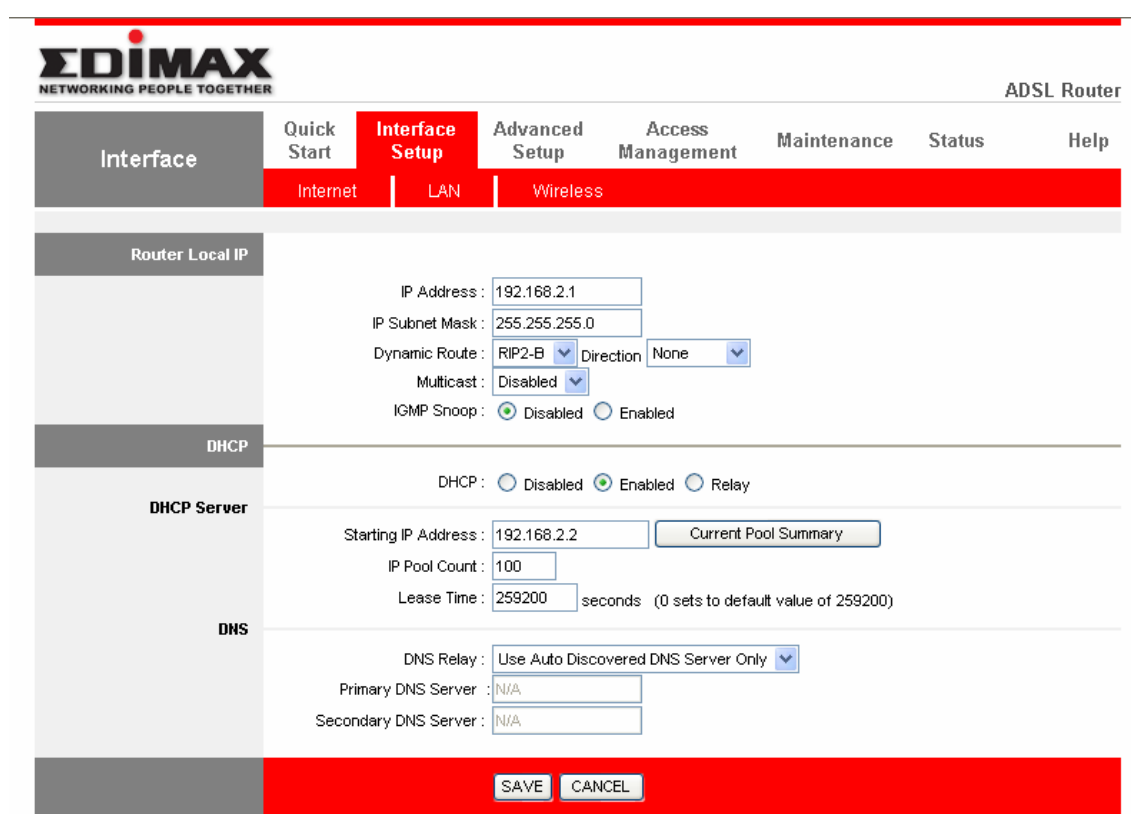

#### **•** Router Local IP

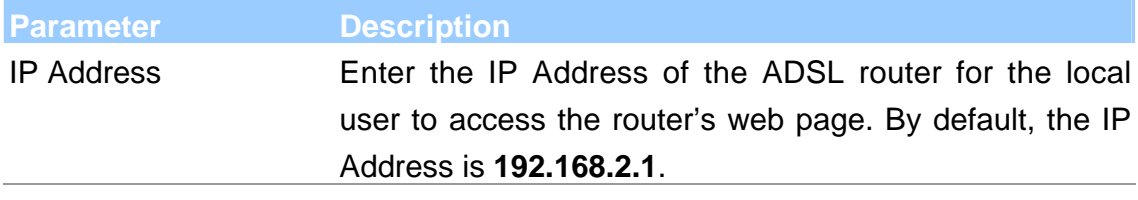

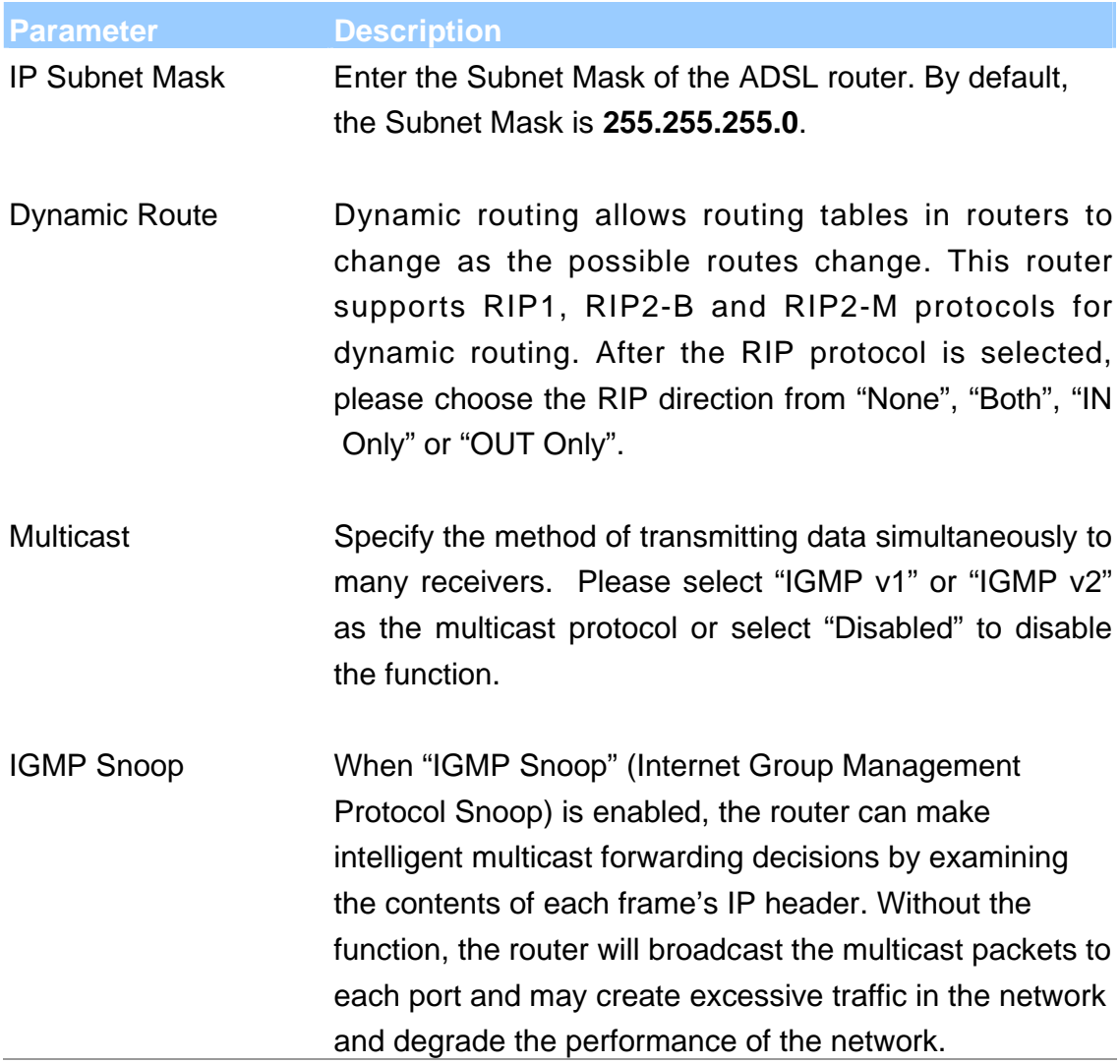

#### <sup>z</sup> **DHCP**

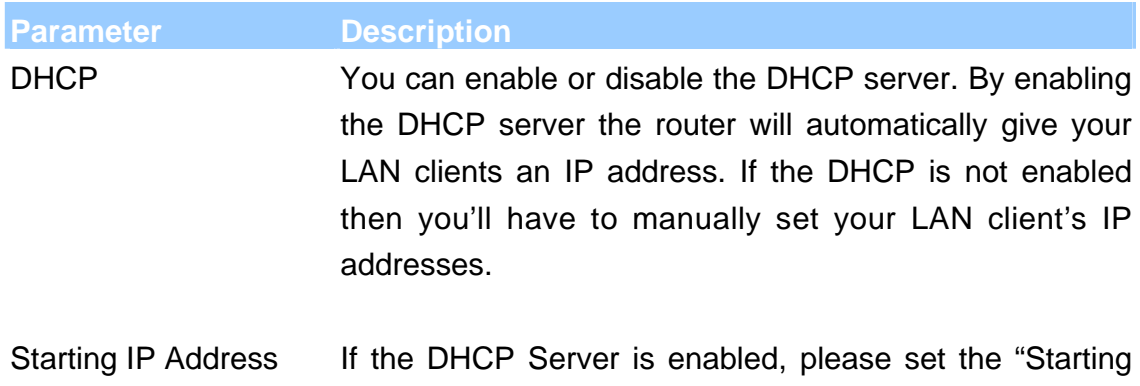

IP Address" which will be the first IP Address assigned to the LAN client. By default, the "Starting IP Address" is **192.168.2.100**.

IP Pool Count You can select a particular IP address range for your DHCP server to issue IP addresses to your LAN Clients. By default, the "IP Pool Count" is 100. The IP range is starting from IP 192.168.2.100 to 192.168.2.199.

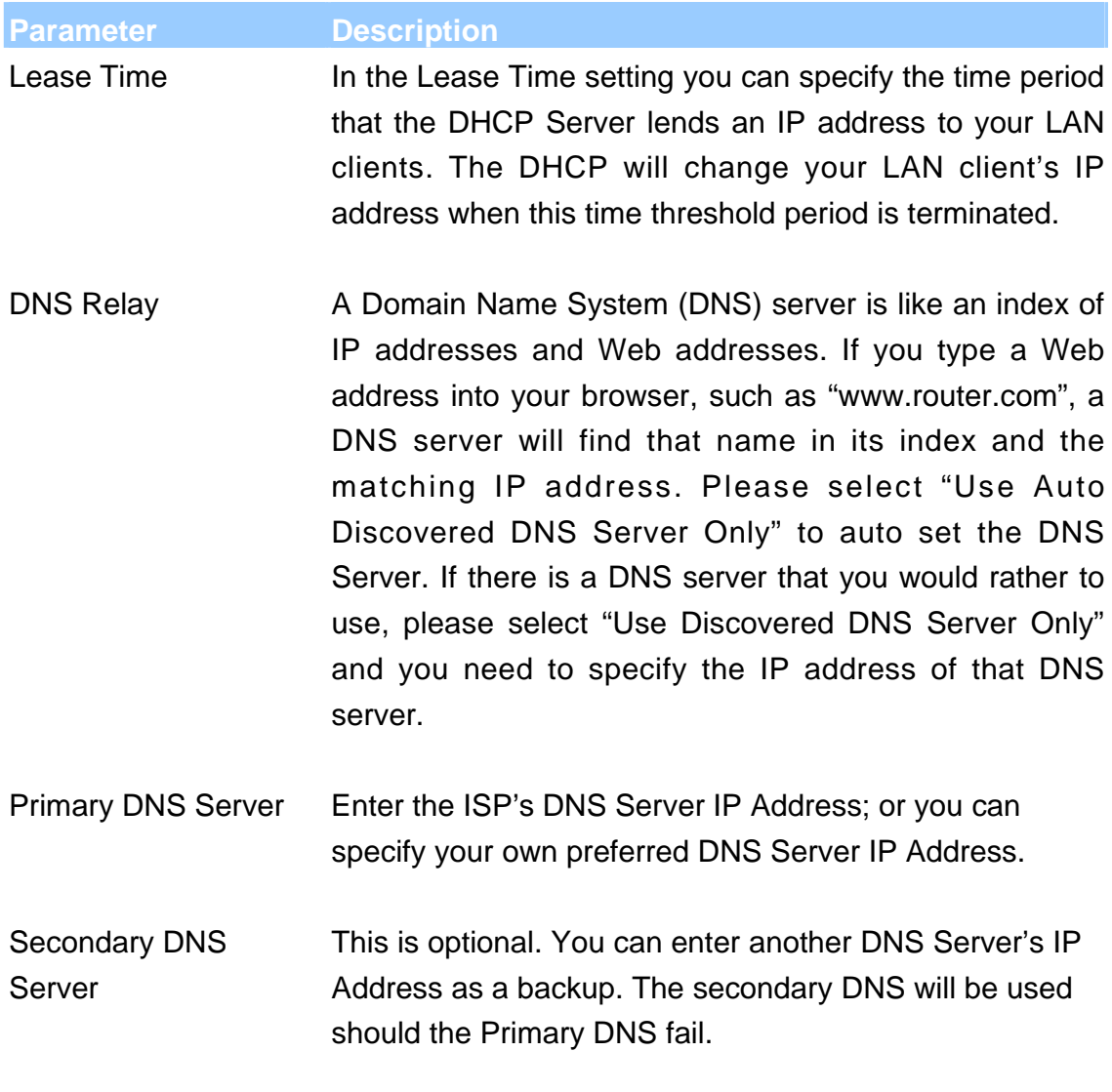

# **5.2.3. Wireless**

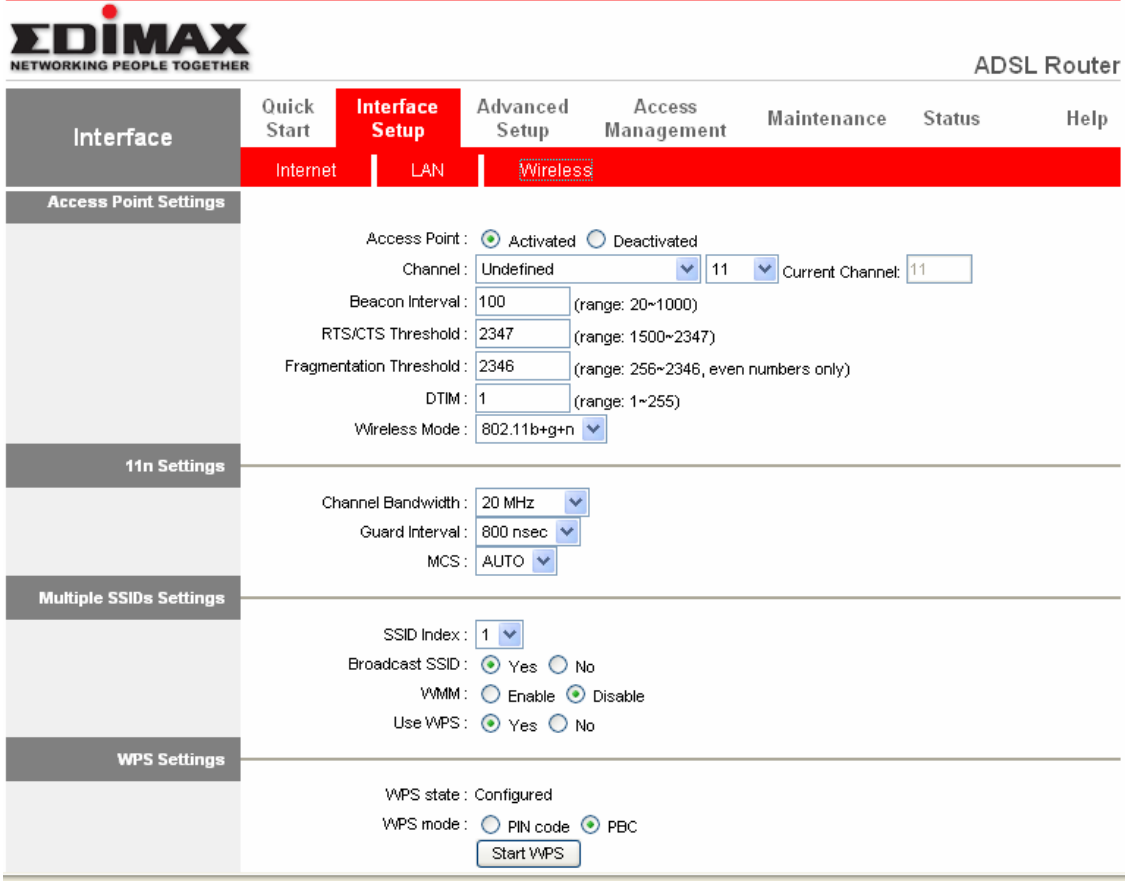

<sup>z</sup> **Access Point Settings** 

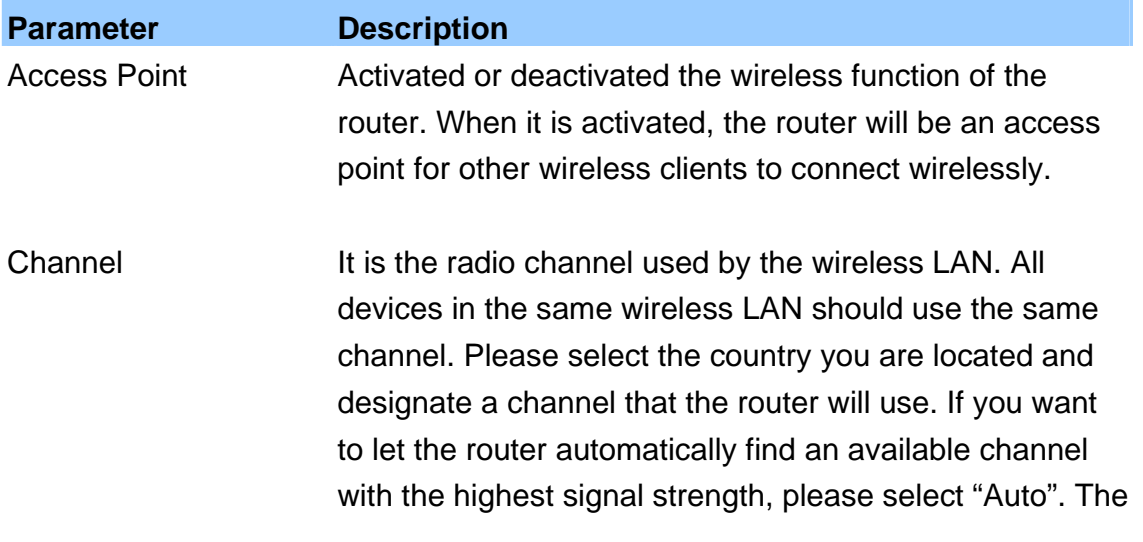

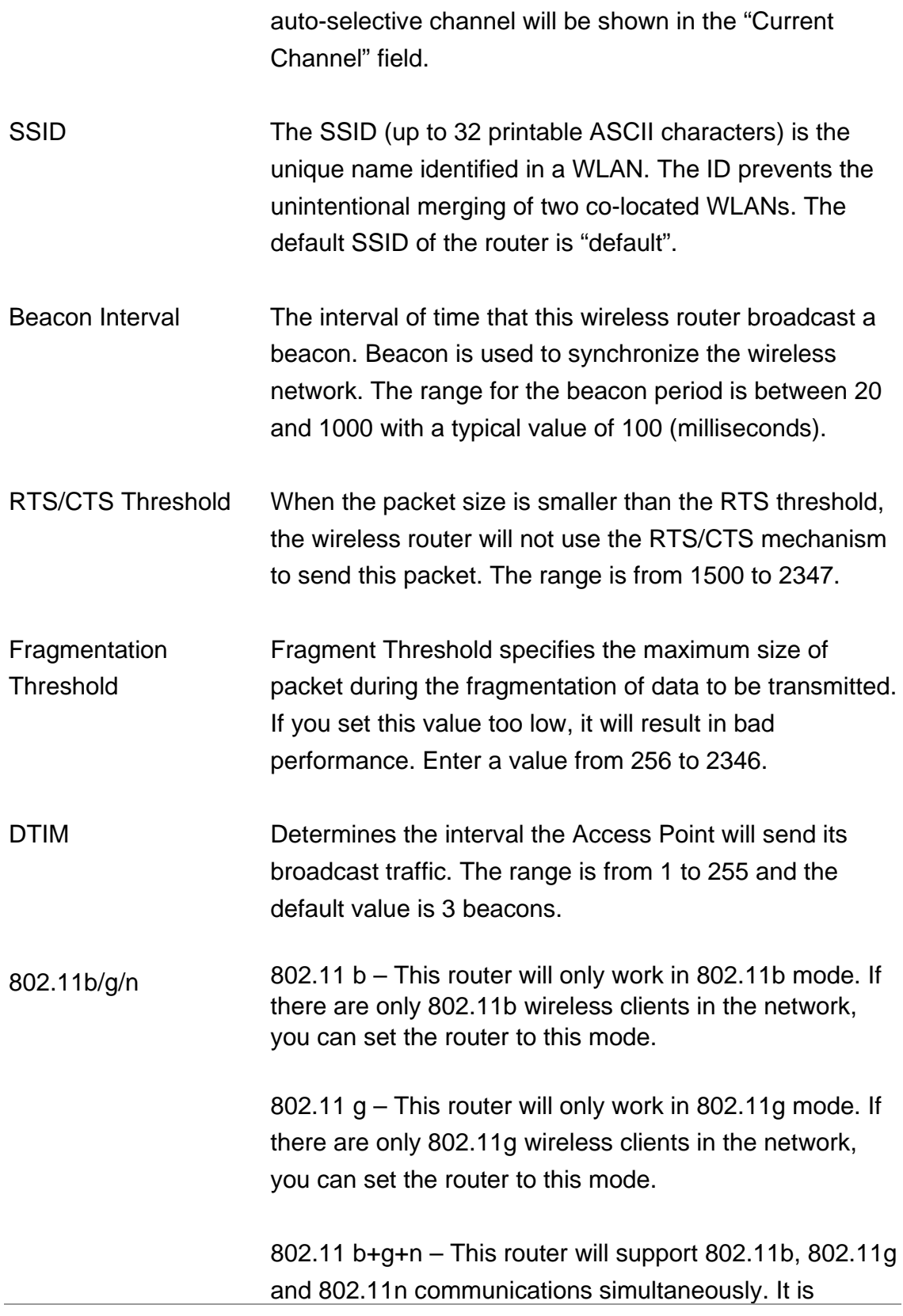

#### recommended to set this mode.

Channel Bandwidth 20MHz or 20/40MHz Auto.

#### <sup>z</sup> **Multiple SSIDs Settings**

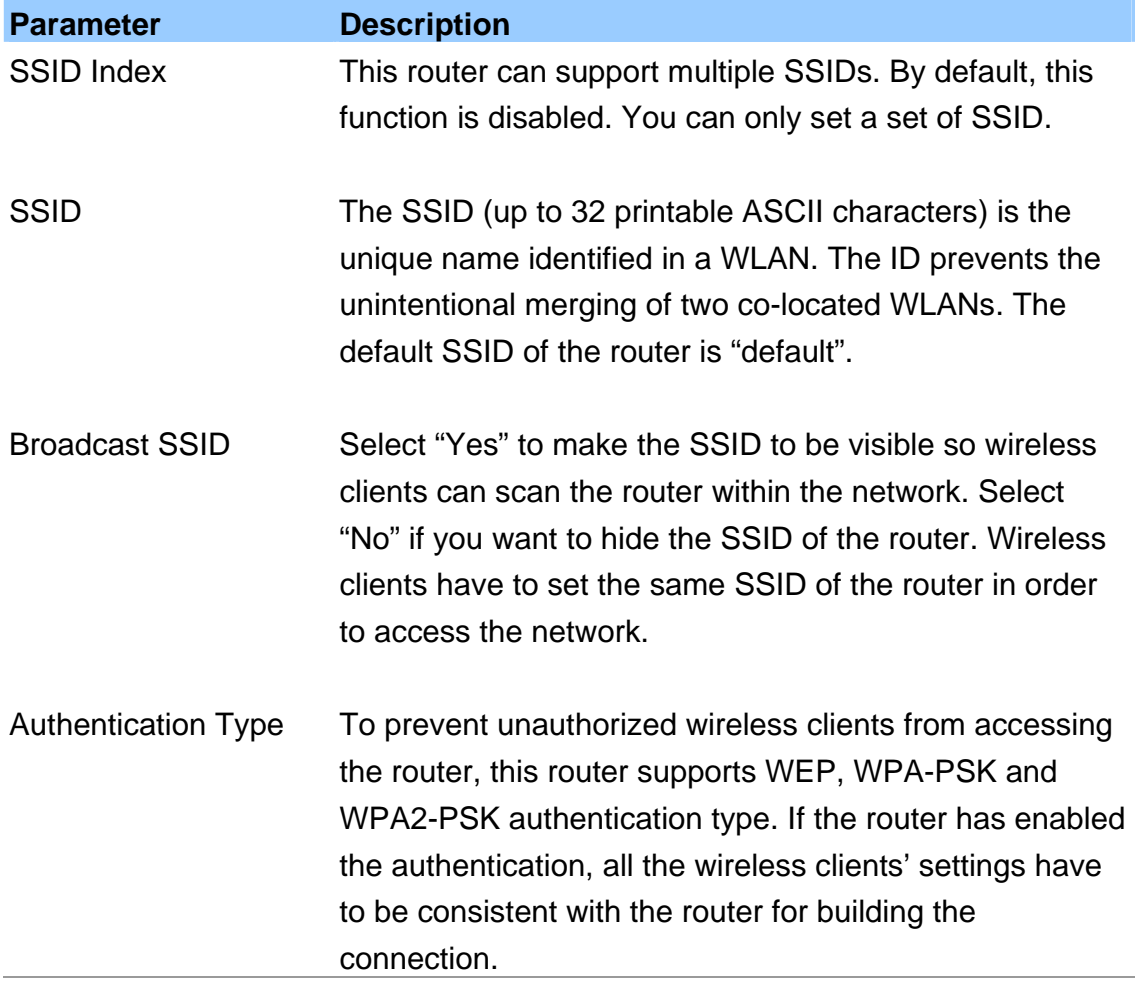

#### <sup>z</sup> **WEP/WPA-PSK/WPA2-PSK**

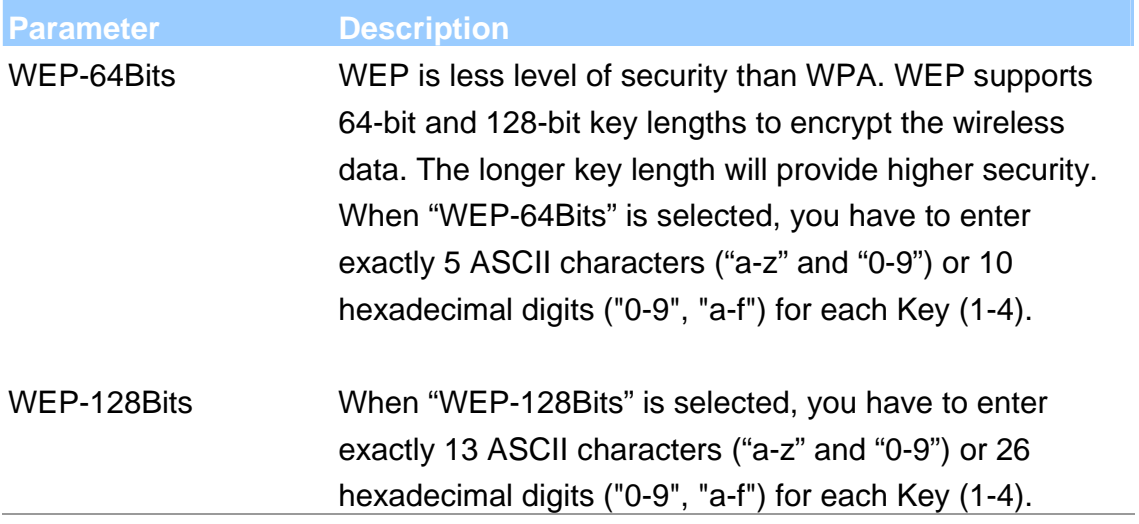

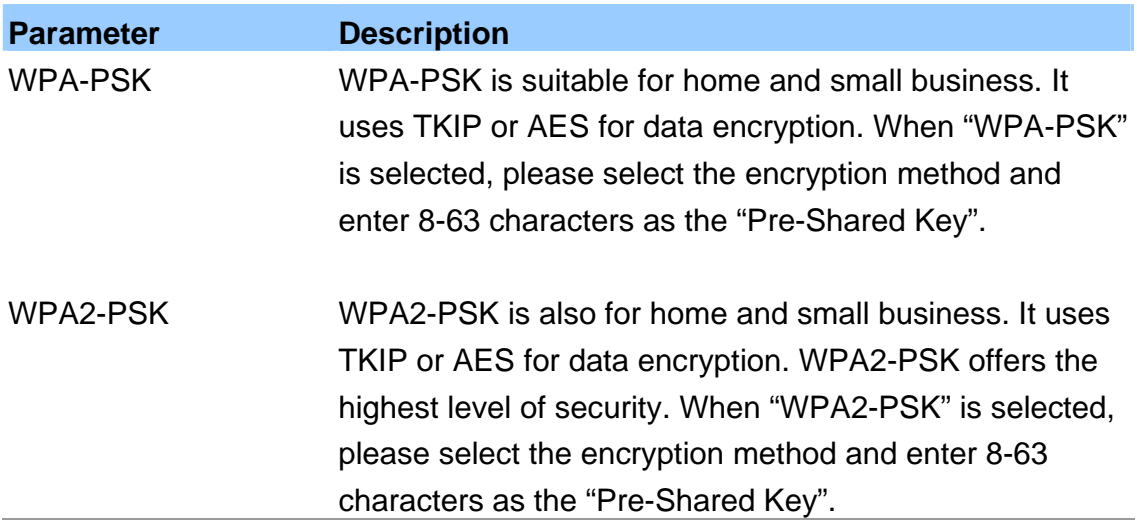

#### <sup>z</sup> **Wireless MAC Address Filter**

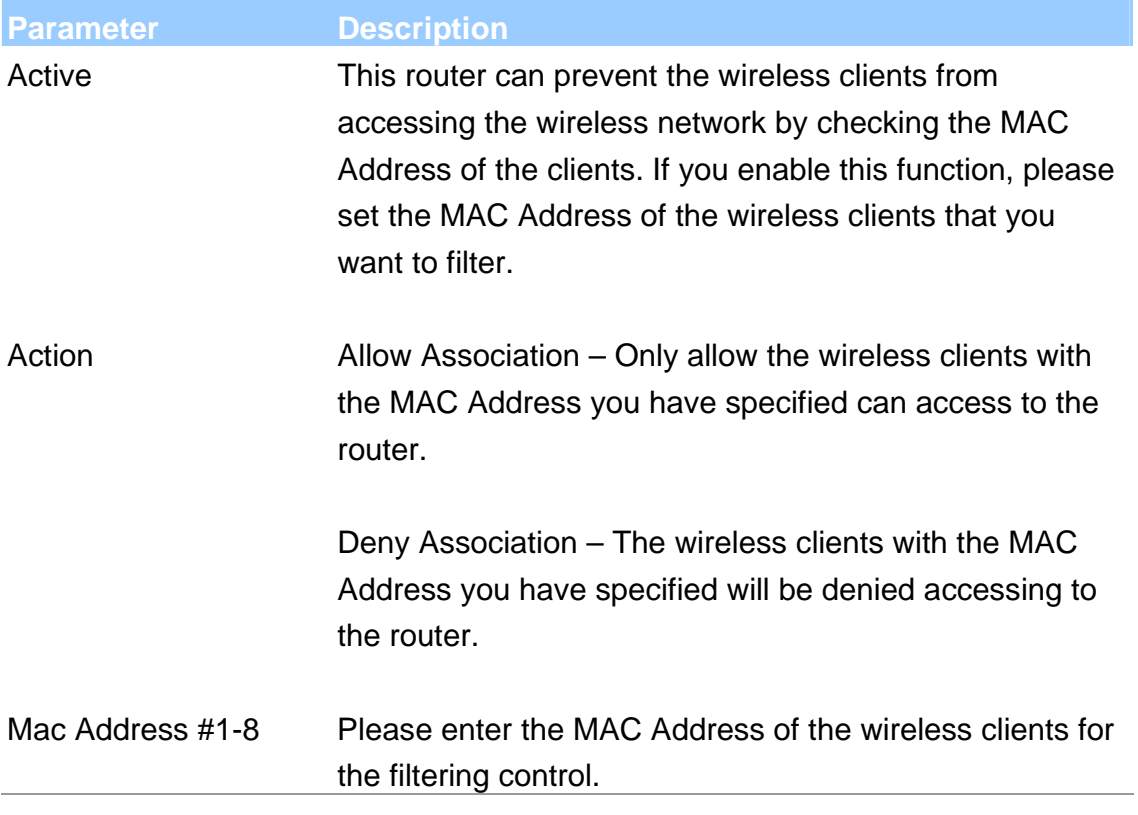

# **5.3. Advanced Setup**

# **5.3.1. Firewall**

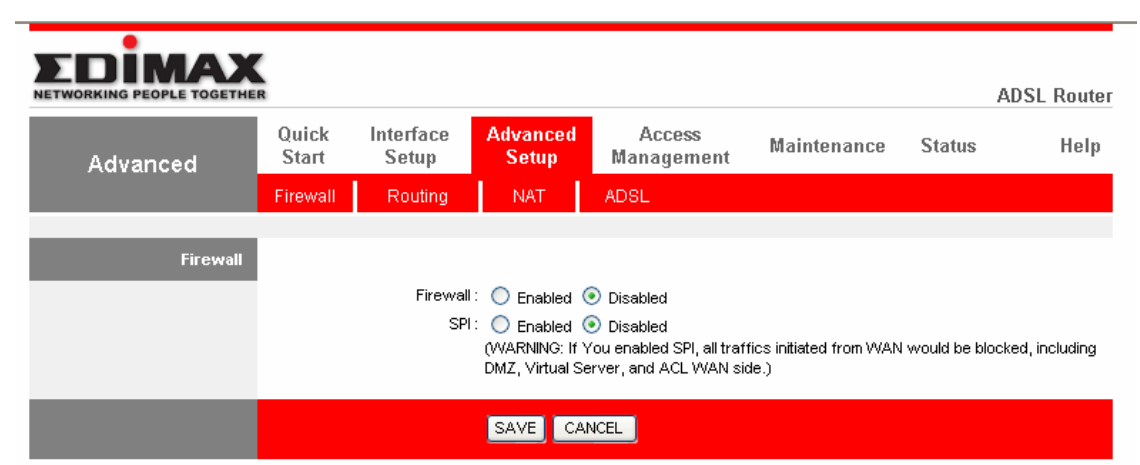

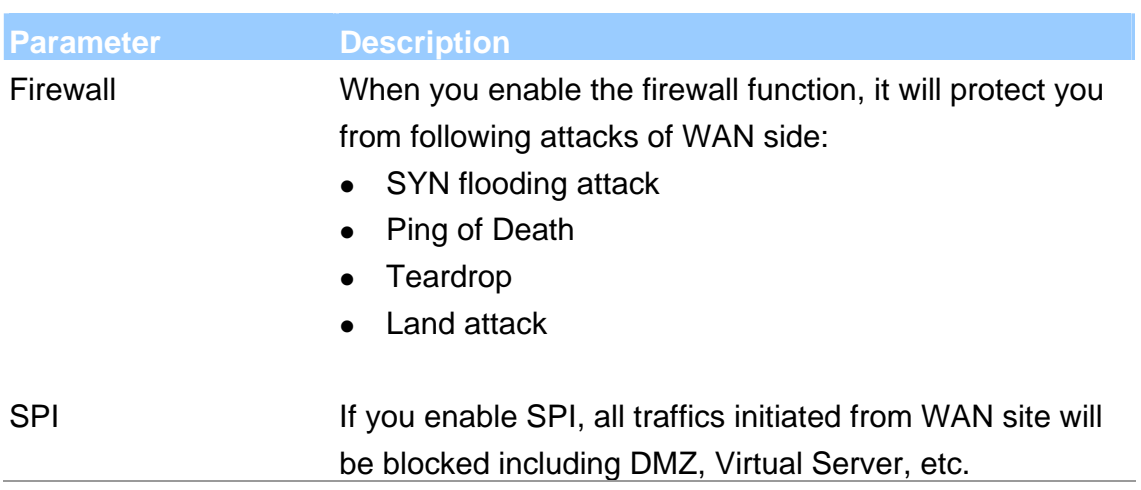

# **5.3.2. Routing**

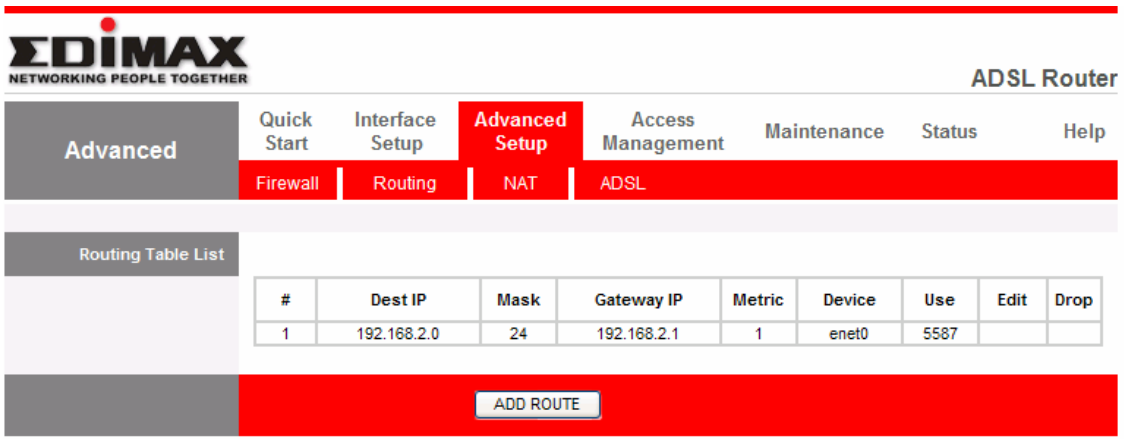

#### **• Routing Table List**

You can see the current routing table of the router here. If you want to add another routing rule, please click "ADD ROUTE".

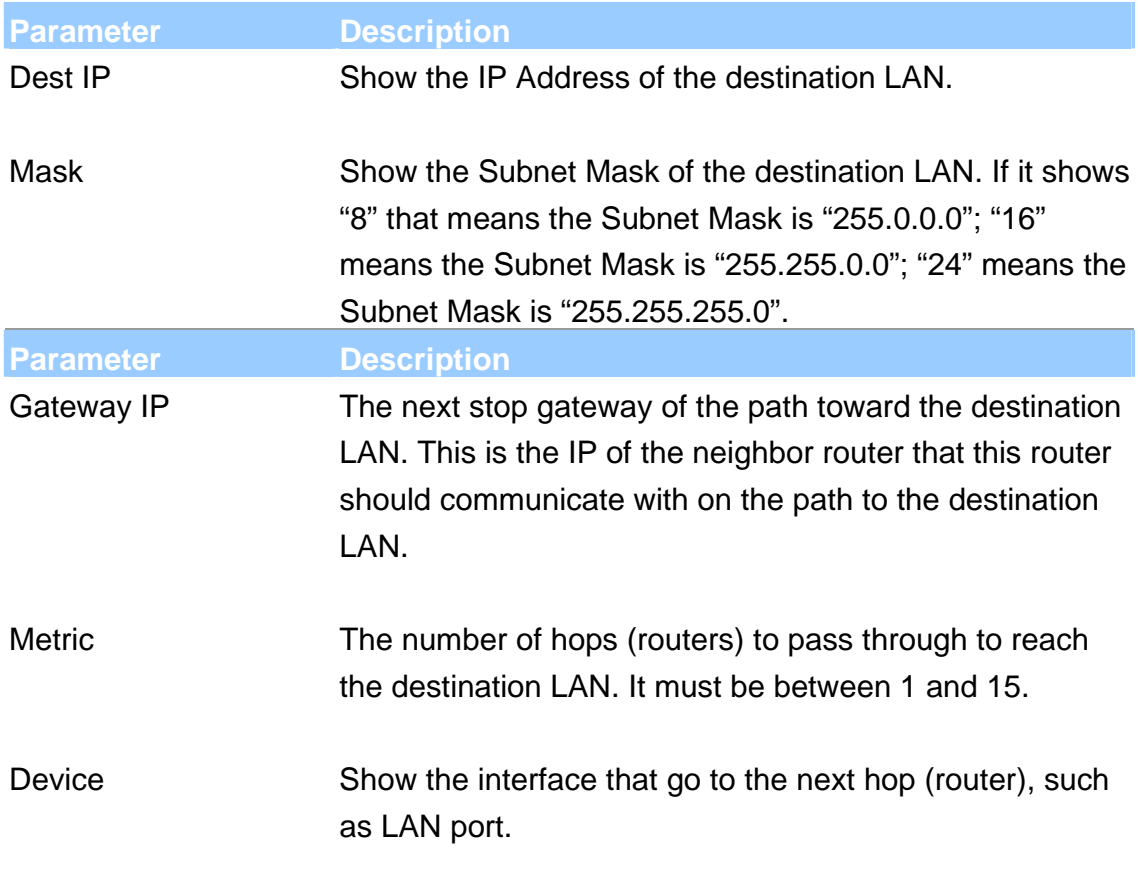

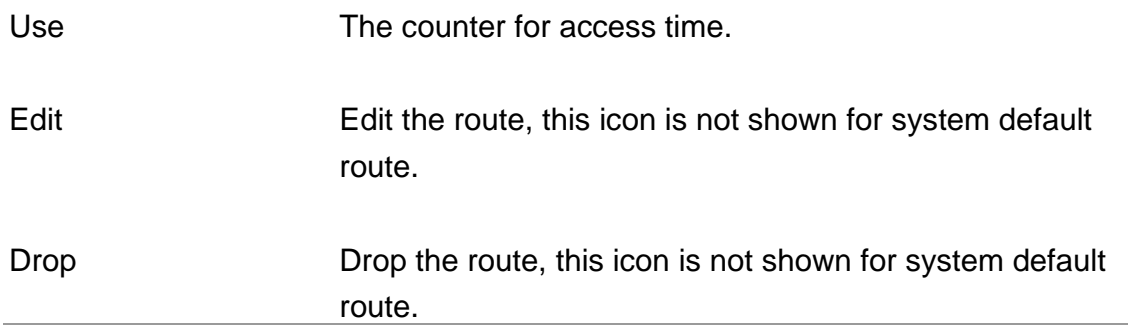

#### <sup>z</sup> **Add Route**

If you have another router with a LAN-to-LAN connection, you may need to create a static routing on the router that is the gateway to Internet.

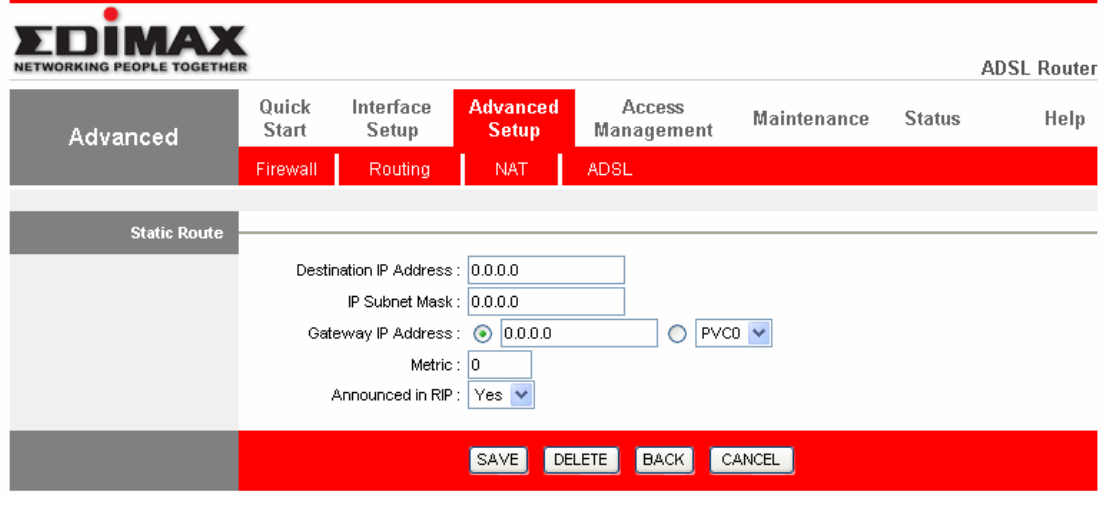

**Parameter Description** 

Destination IP Address Enter the IP Address of the destination LAN.

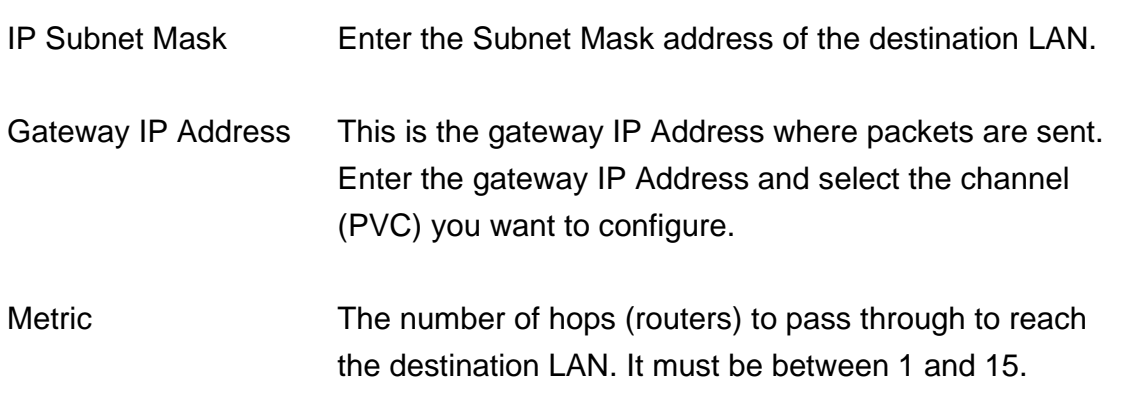

Announced in RIP Select "Yes", this routing path will be propagated to other hosts through RIP broadcasts. Select "No", this routing path will be kept private and it is not included in RIP broadcasts.

### **5.3.3. NAT**

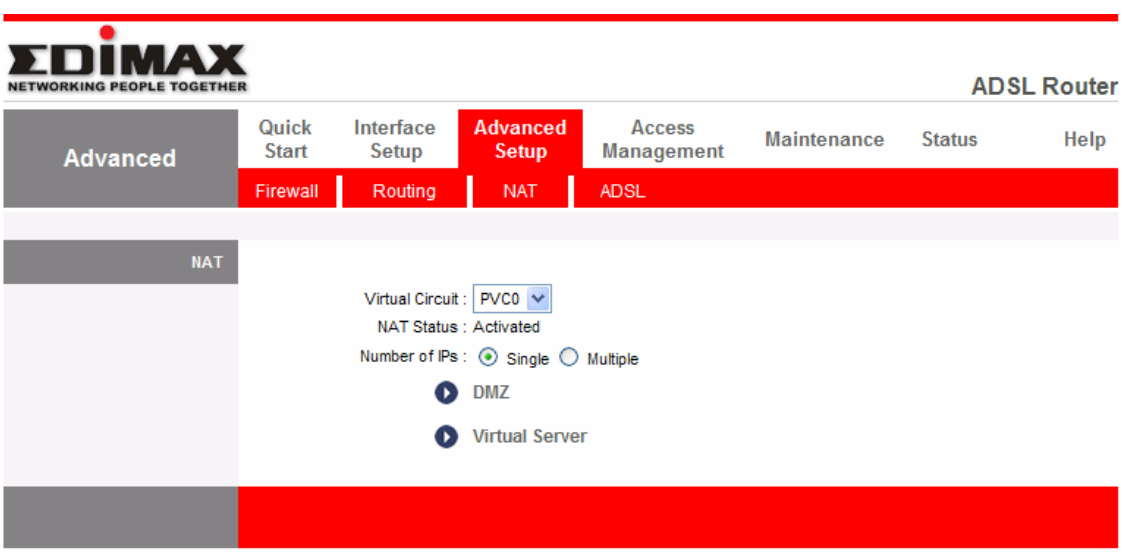

#### **5.3.3.1. NAT**

Network Address Translation (NAT) allows multiple users at your local site to access the Internet through a single Public IP Address or multiple Public IP Addresses. NAT provides Firewall protection from hacker attacks and has the flexibility to allow you to map Private IP Addresses to Public IP Addresses for key services such as Websites and FTP.

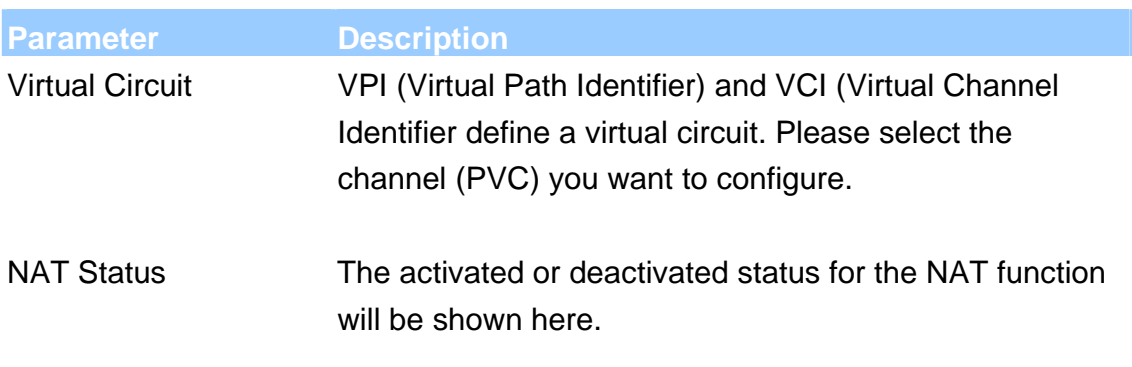

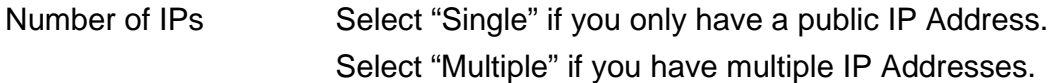

#### **5.3.3.2. DMZ**

The DMZ Host is a local computer exposed to the Internet. When setting a particular internal IP Address as the DMZ Host, all incoming packets will be checked by the firewall and NAT algorithms then passed to the DMZ Host.

For example, if you have a local client PC that cannot run an Internet application (e.g. Games) properly from behind the NAT firewall, then you can open the client up to unrestricted two-way Internet access by defining a DMZ Host.

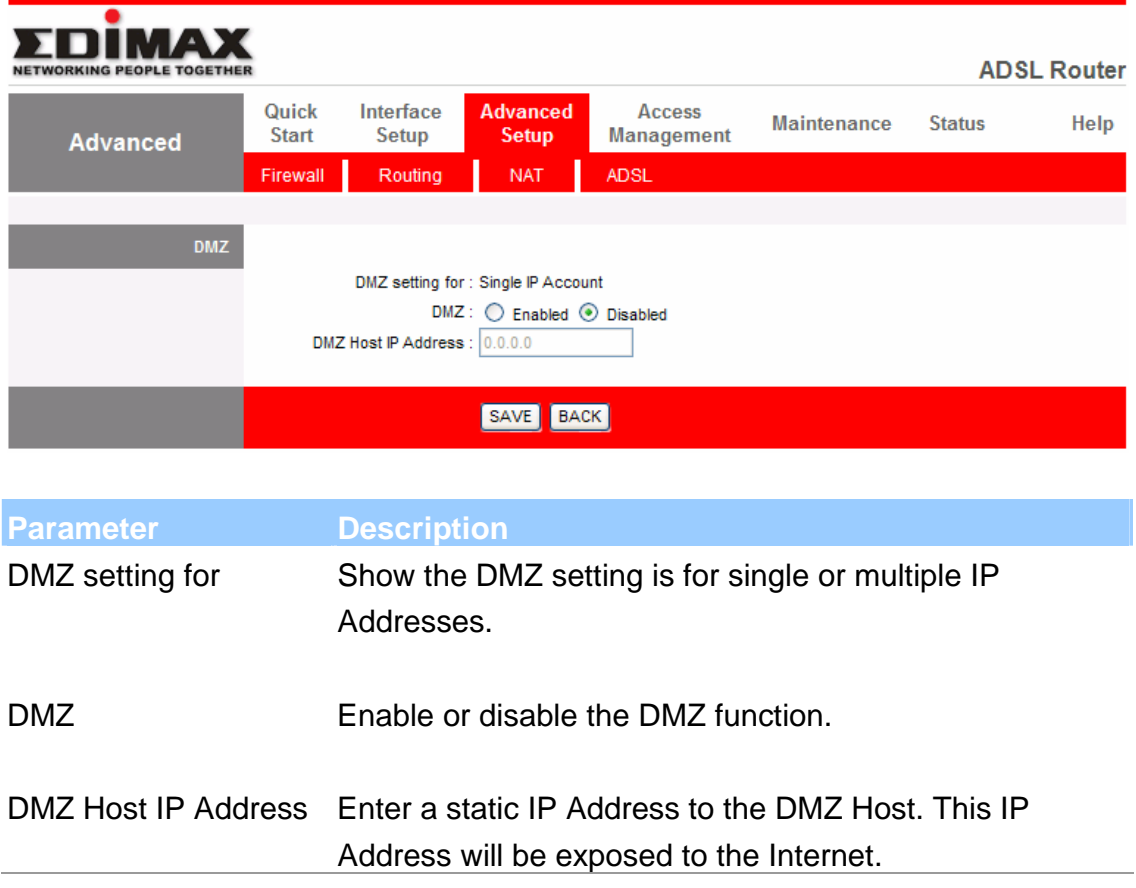

#### **5.3.3.3. Virtual Server**

Use the Virtual Server function when you want different servers/clients in your LAN to handle different service/Internet application type (e.g. Email, FTP, Web server etc.) from the Internet. Computers use numbers called port numbers to recognize a particular service/Internet application type. The Virtual Server allows you to re-direct a particular service port number (from the Internet/WAN) to a particular LAN private IP Address and its service port number.

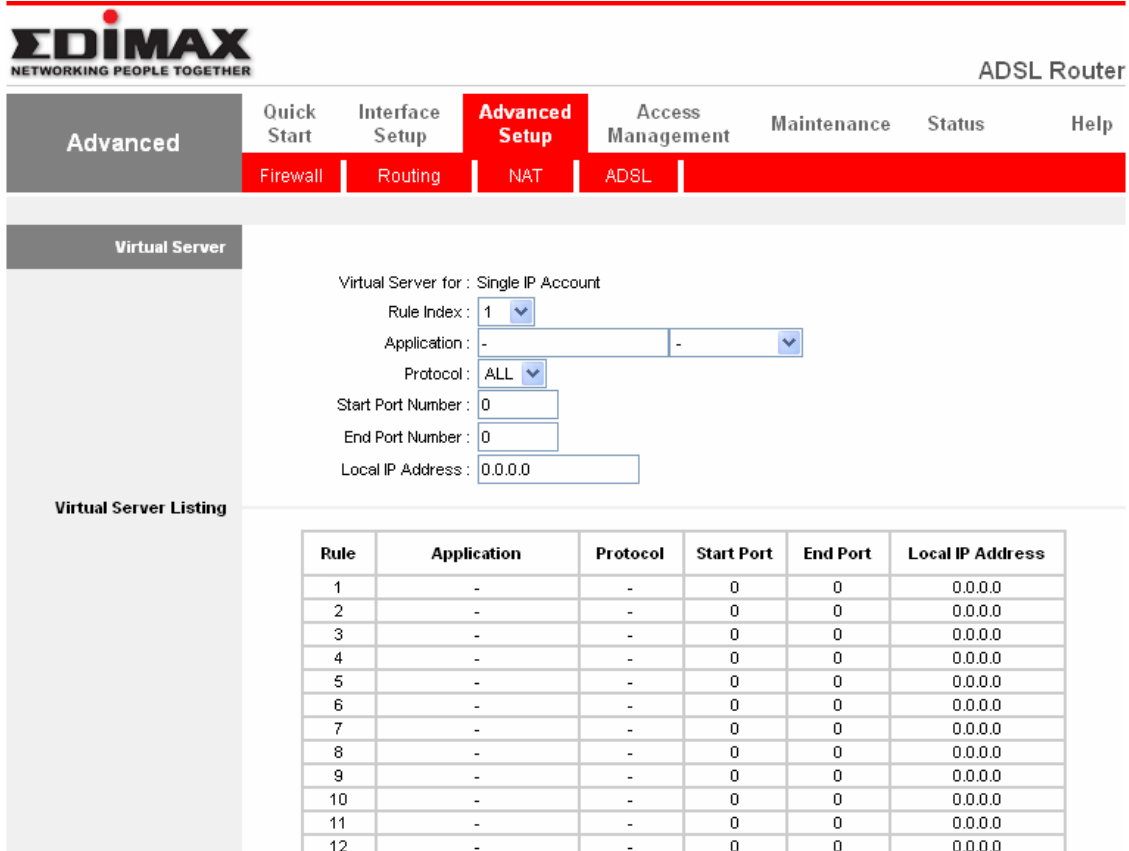

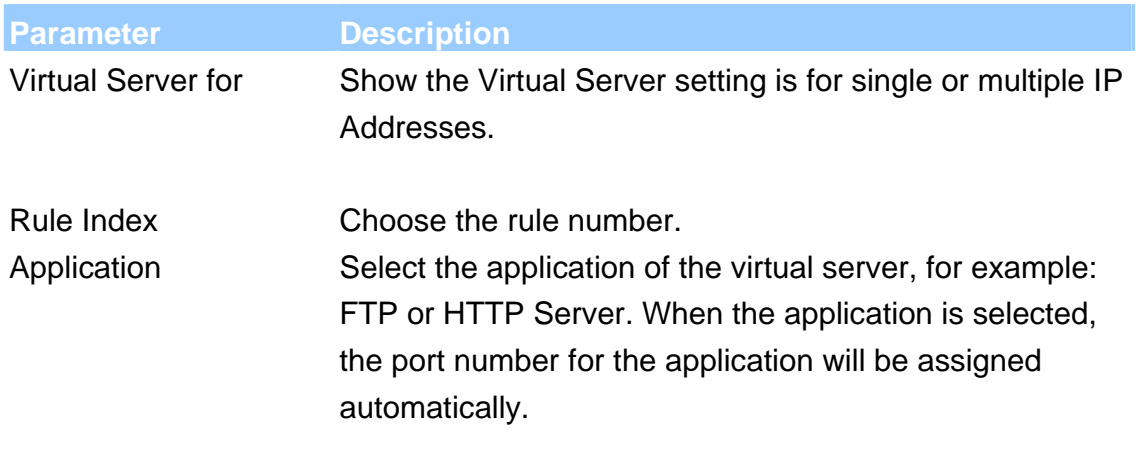

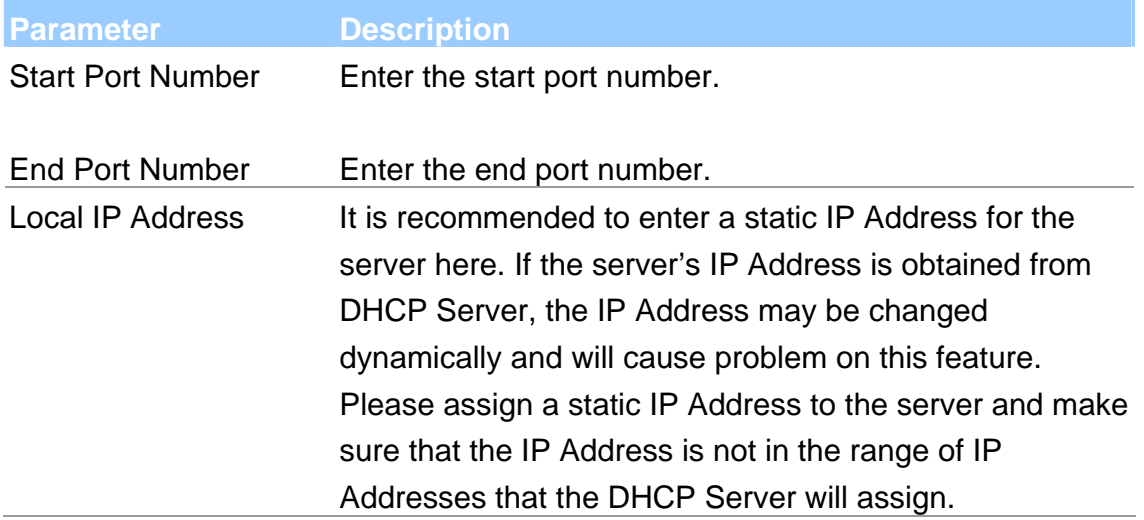

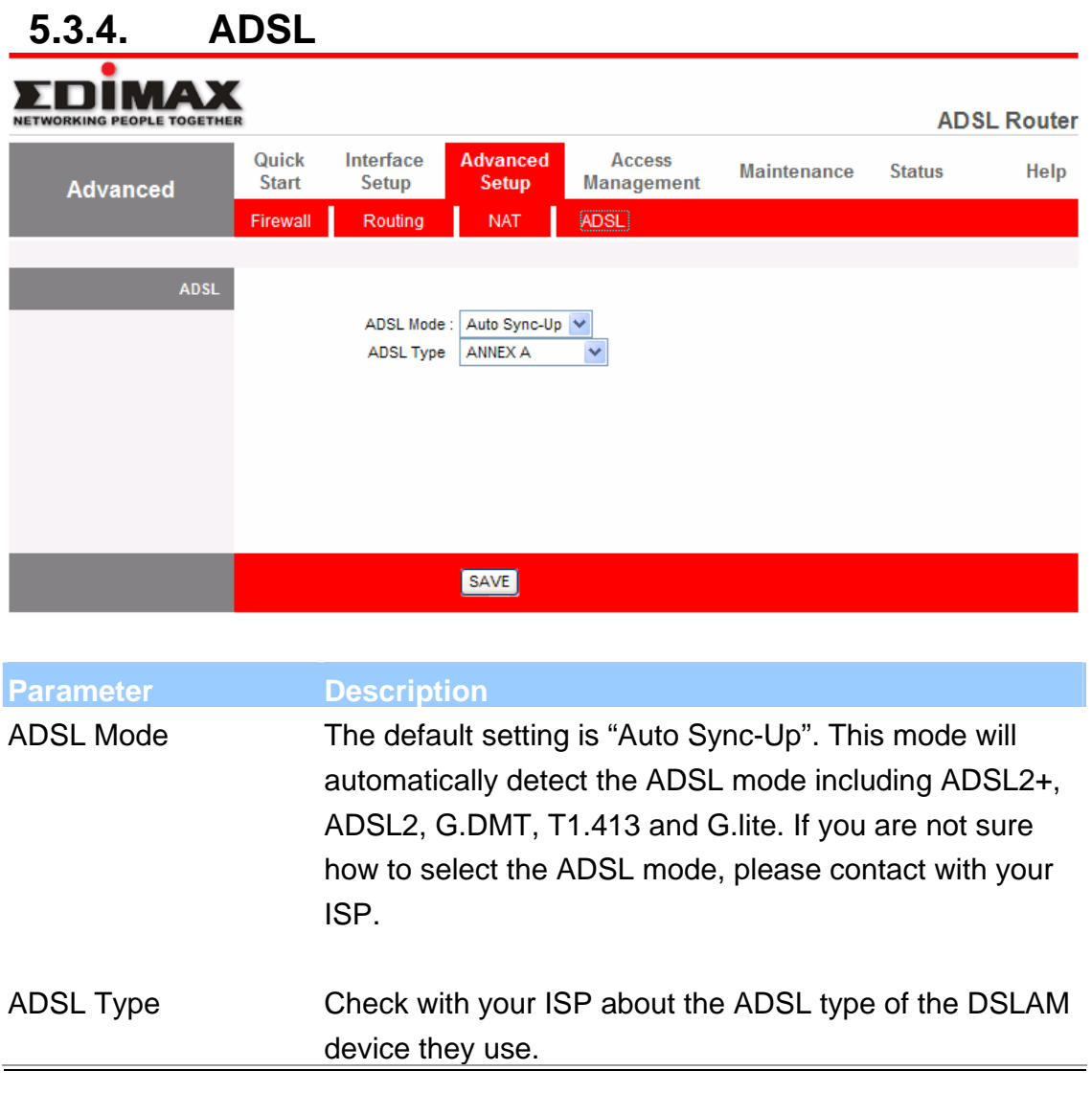

# **5.4. Access Management**

### **5.4.1. ACL**

If you want to restrict users from accessing certain Internet applications/services such as Internet websites, email, FTP etc., then this is the place to set that configuration. Access Control allows users to define the traffic type permitted in your LAN or WAN. You can control which computer can have access to these services by entering the IP Address of the computer.

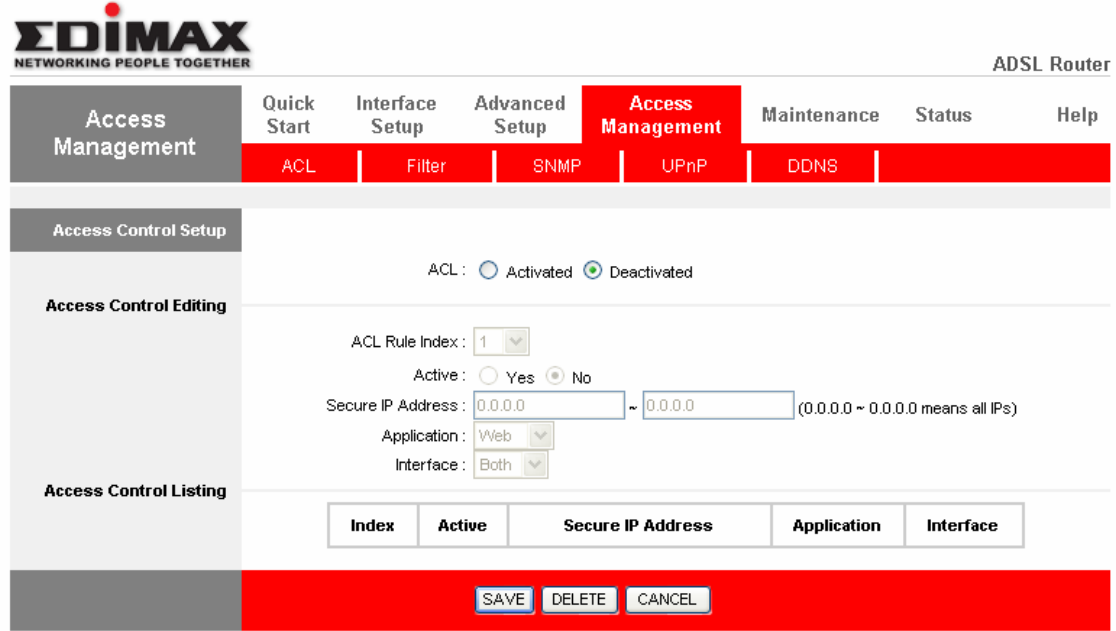

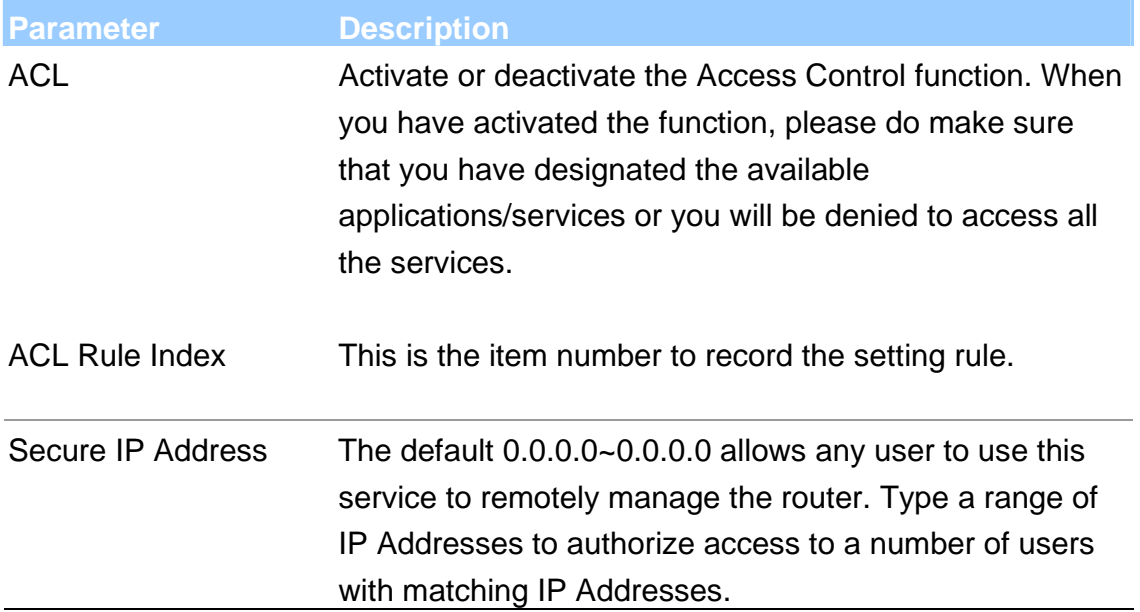

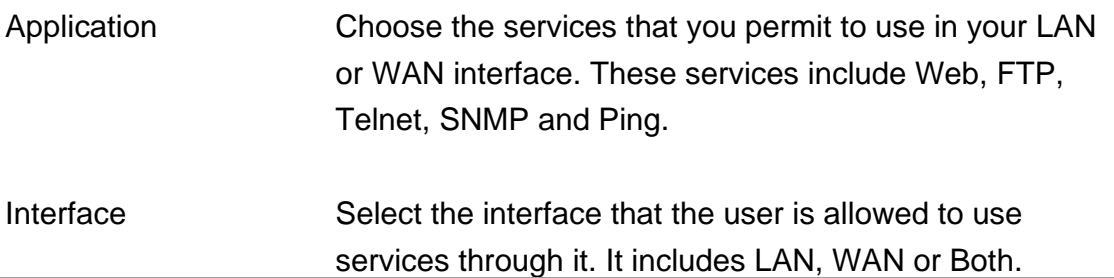

### **5.4.2. IP Filter**

You can forbid some users accessing to the router by filtering the users through IP Address or MAC Address. You can also restrict some applications or URLs be accessing by users through the router here. Please select the filter type to start configuring.

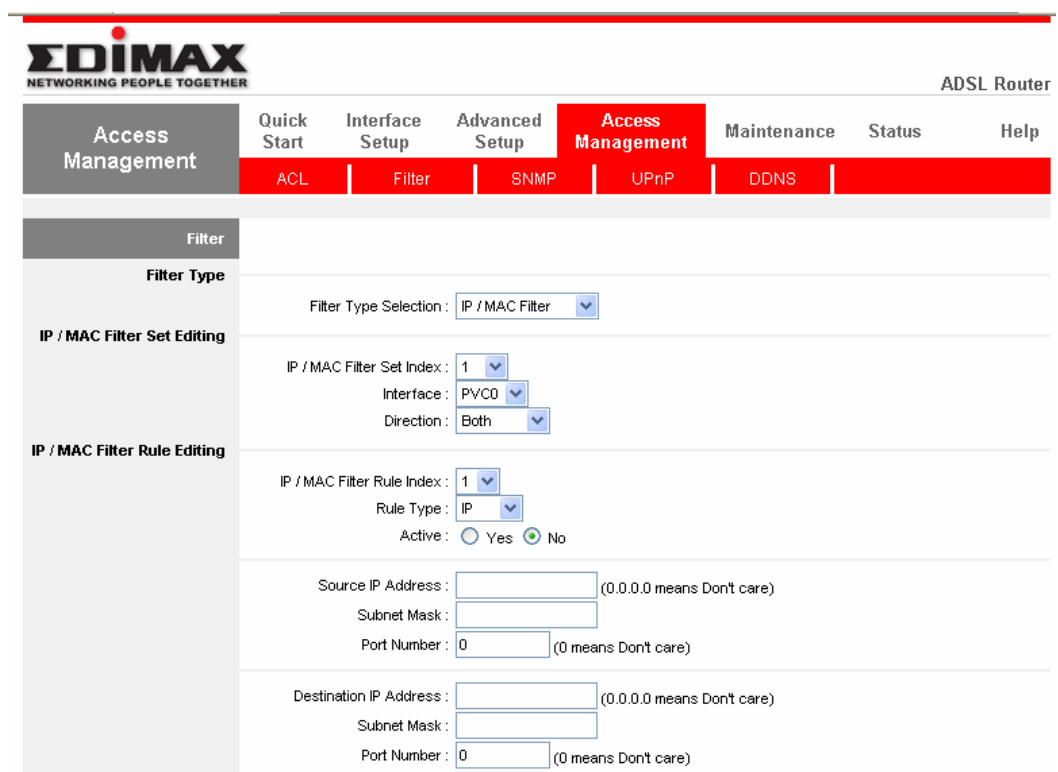

#### **5.4.2.1. IP/MAC Filter**

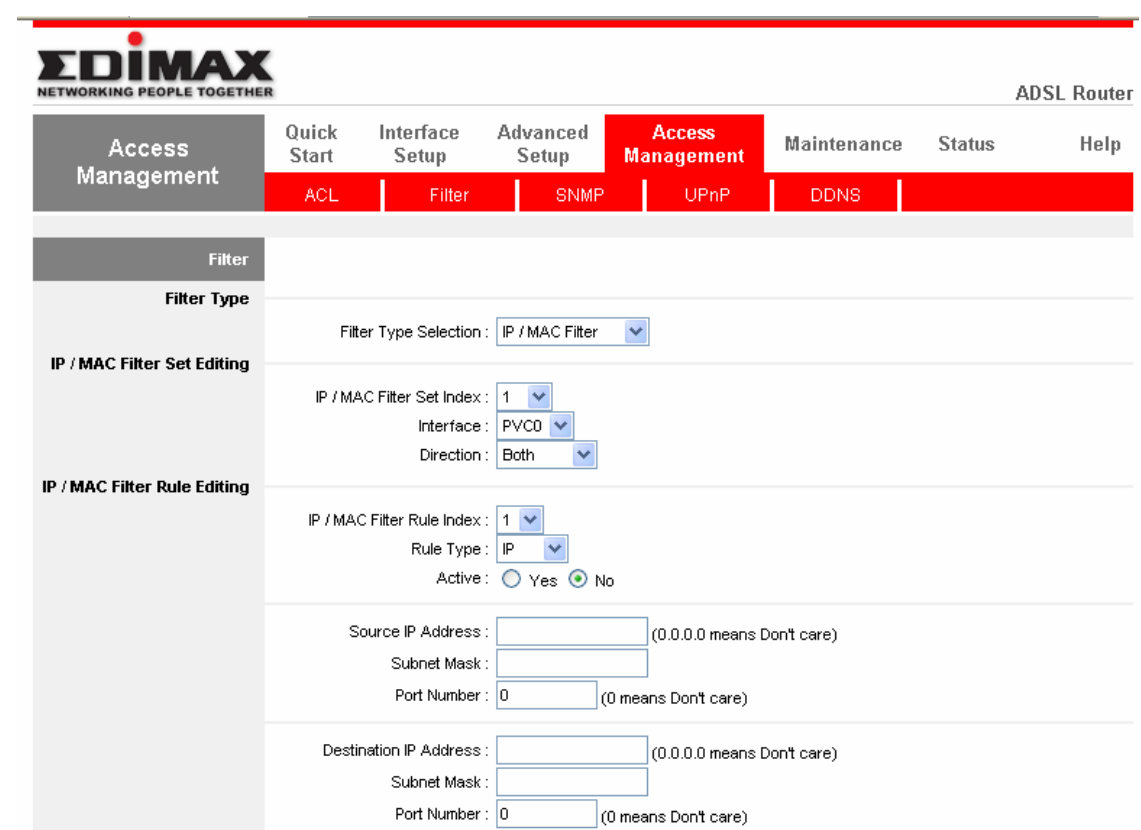

#### <sup>z</sup> **IP / MAC Filter Set Editing**

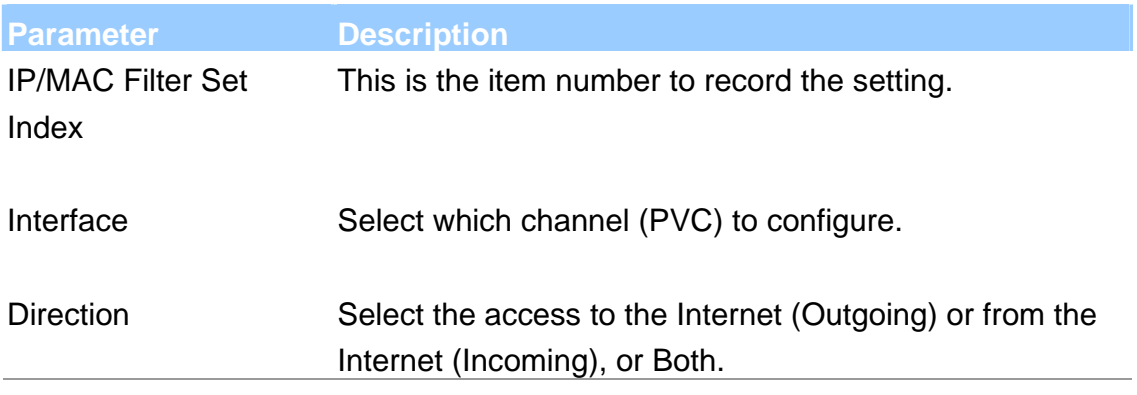

#### <sup>z</sup> **IP / MAC Filter Rule Editing**

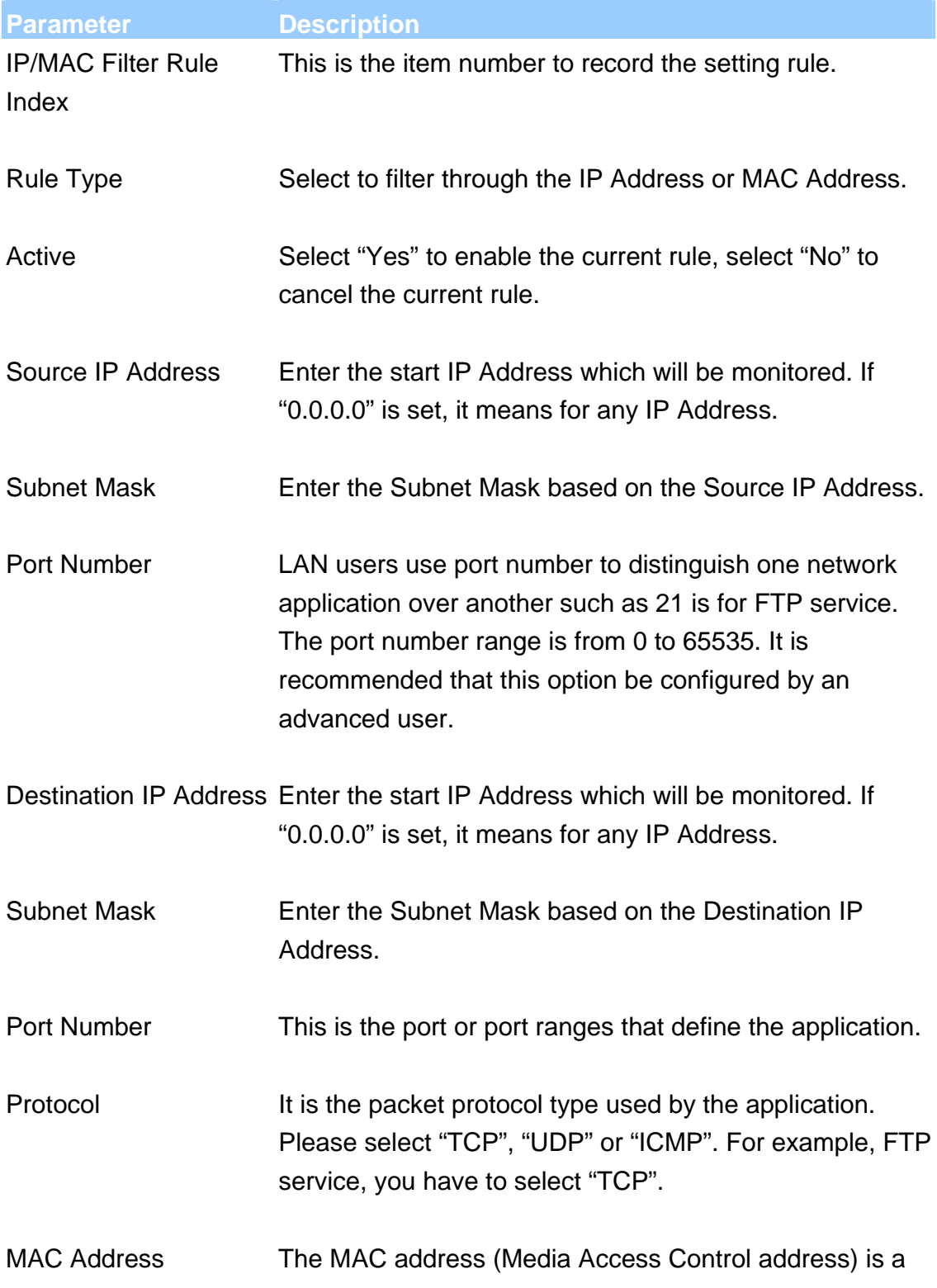

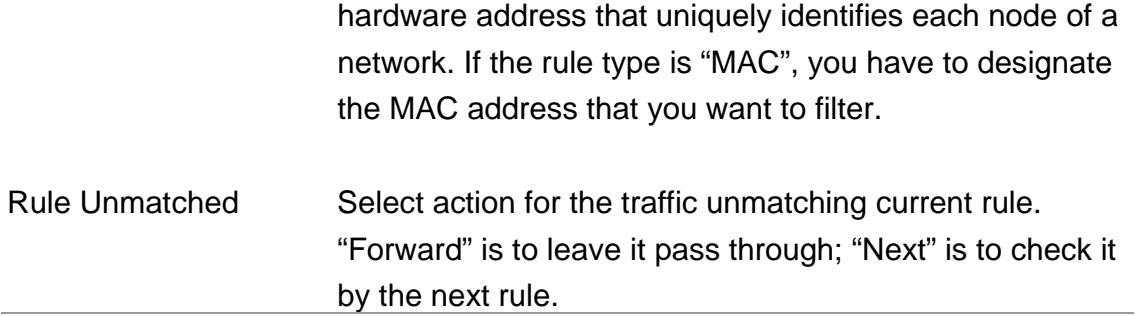

#### <sup>z</sup> **IP / MAC Filter Listing**

The IP/MAC Filter Listing will list the IP/MAC Filter rules you have configured. You can review the settings here.

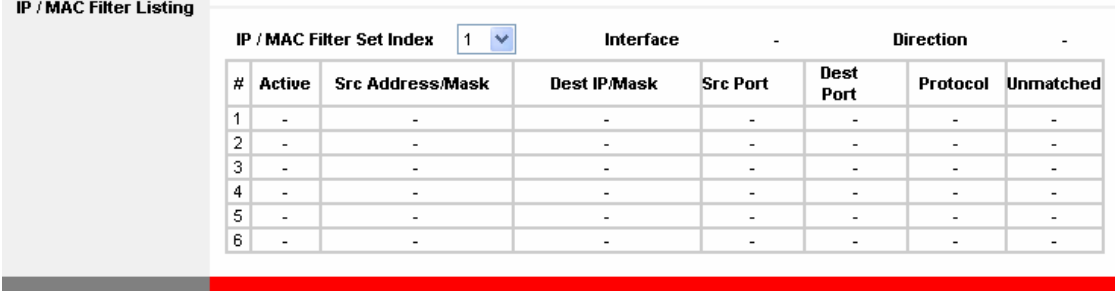

SAVE DELETE CANCEL

#### **5.4.2.2. Application Filter**

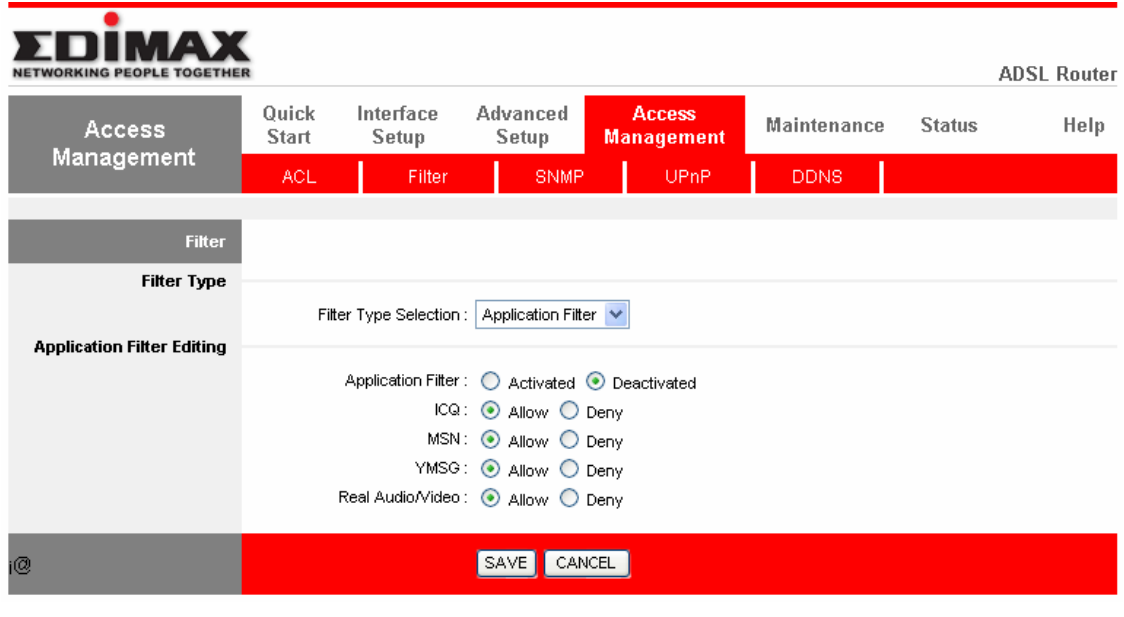

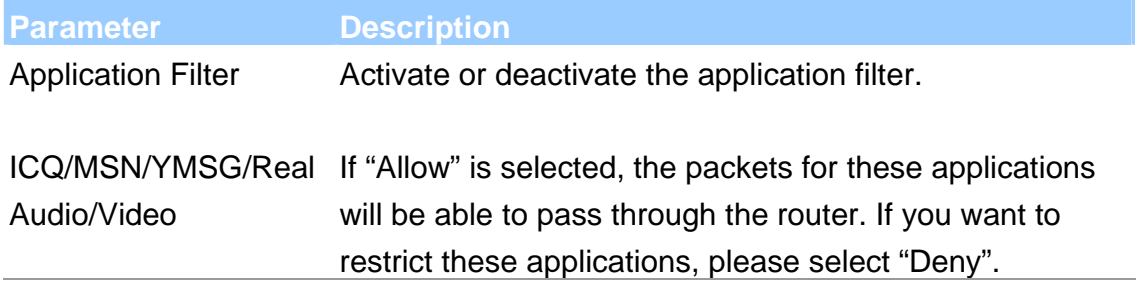

#### **5.4.2.3. URL Filter**

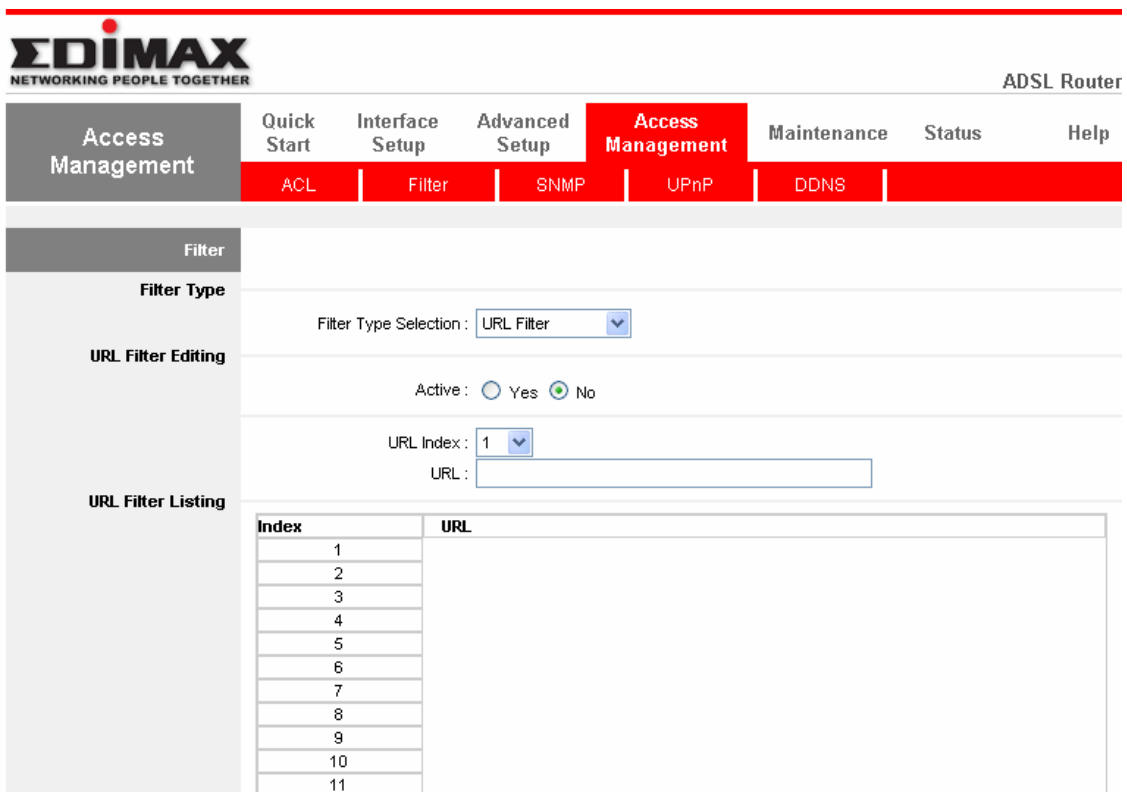

#### <sup>z</sup> **URL Filter Editing**

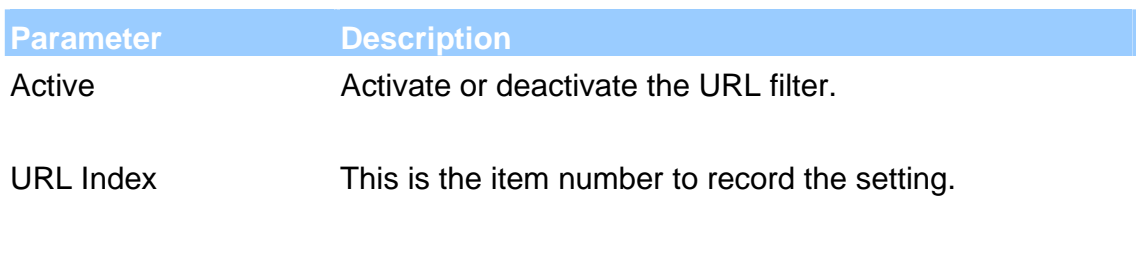

URL B A URL can be thought of as the "address" of a web page and is sometimes referred to informally as a "web address." Please enter the web address here that you want to restrict to be connected.

#### <sup>z</sup> **URL Filter Listing**

The URL Filter Listing will list the URL you have configured. You can review the settings here.

#### **5.4.3. SNMP**

Simple Network Management Protocol (SNMP) is a popular protocol for network management. It is used for collecting information and configuring the network devices. This router supports SNMP agent function, which allows a manager station to manage and monitor the router through the network.

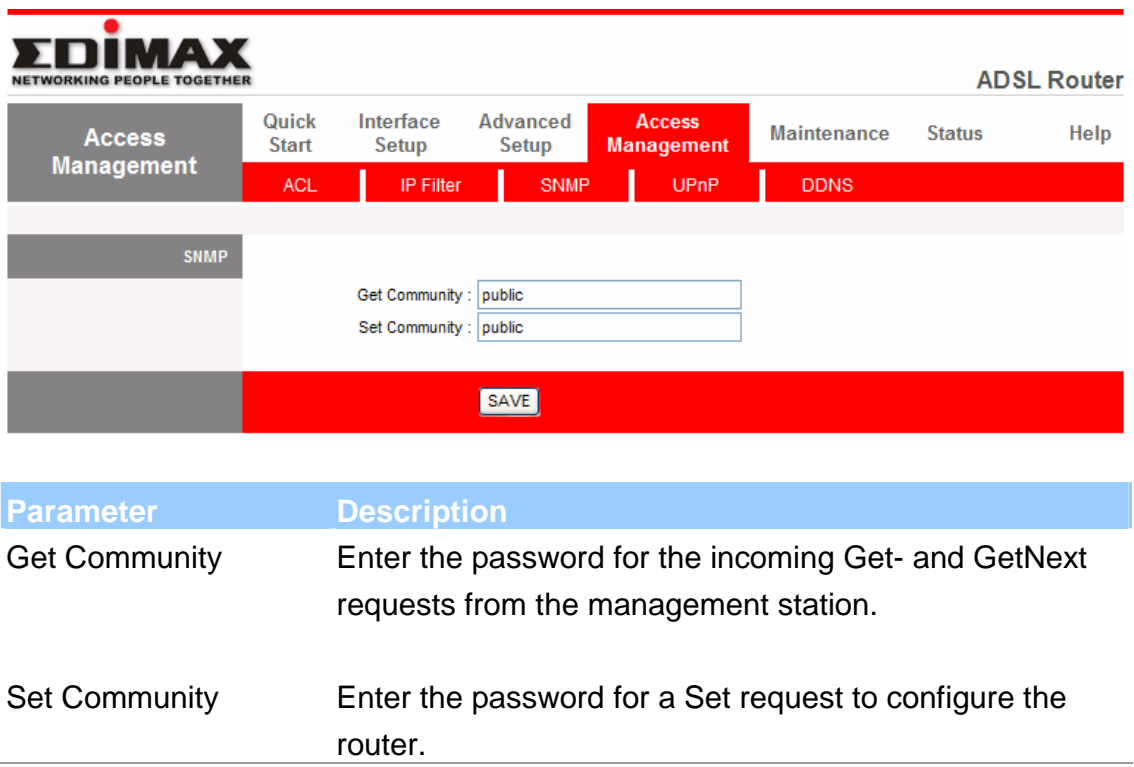

### **5.4.4. UPnP**

When the UPnP function is enabled, the router can be detected by UPnP compliant system such as Windows XP. The router will be displayed in the Neighborhood of Windows XP, so you can directly double click the router or right click the router and select "Invoke" to configure the router through web browser.

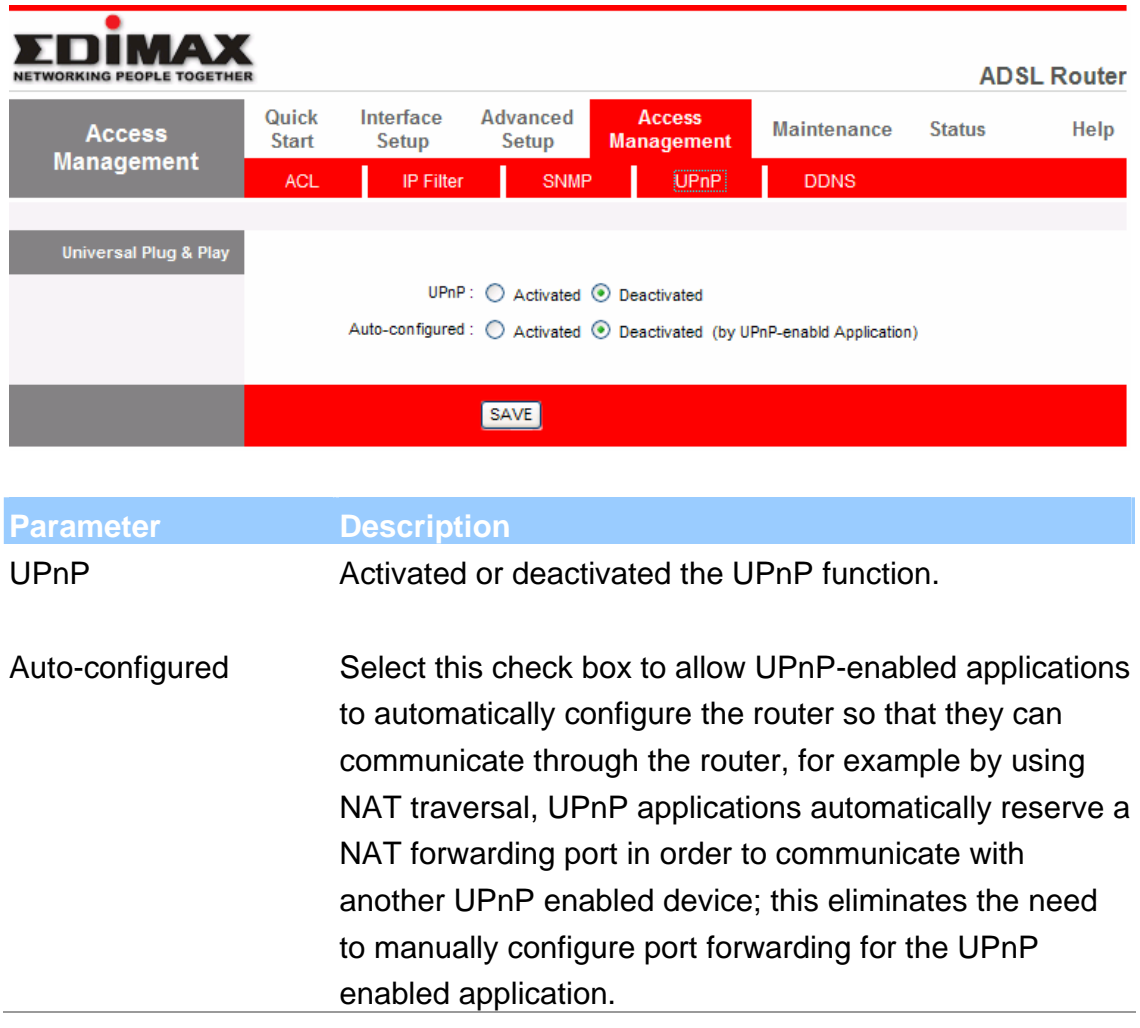

### **5.4.5. DDNS**

DDNS allows you to map the static domain name to a dynamic IP address. You must get an account, password and your static domain name from the DDNS service providers.

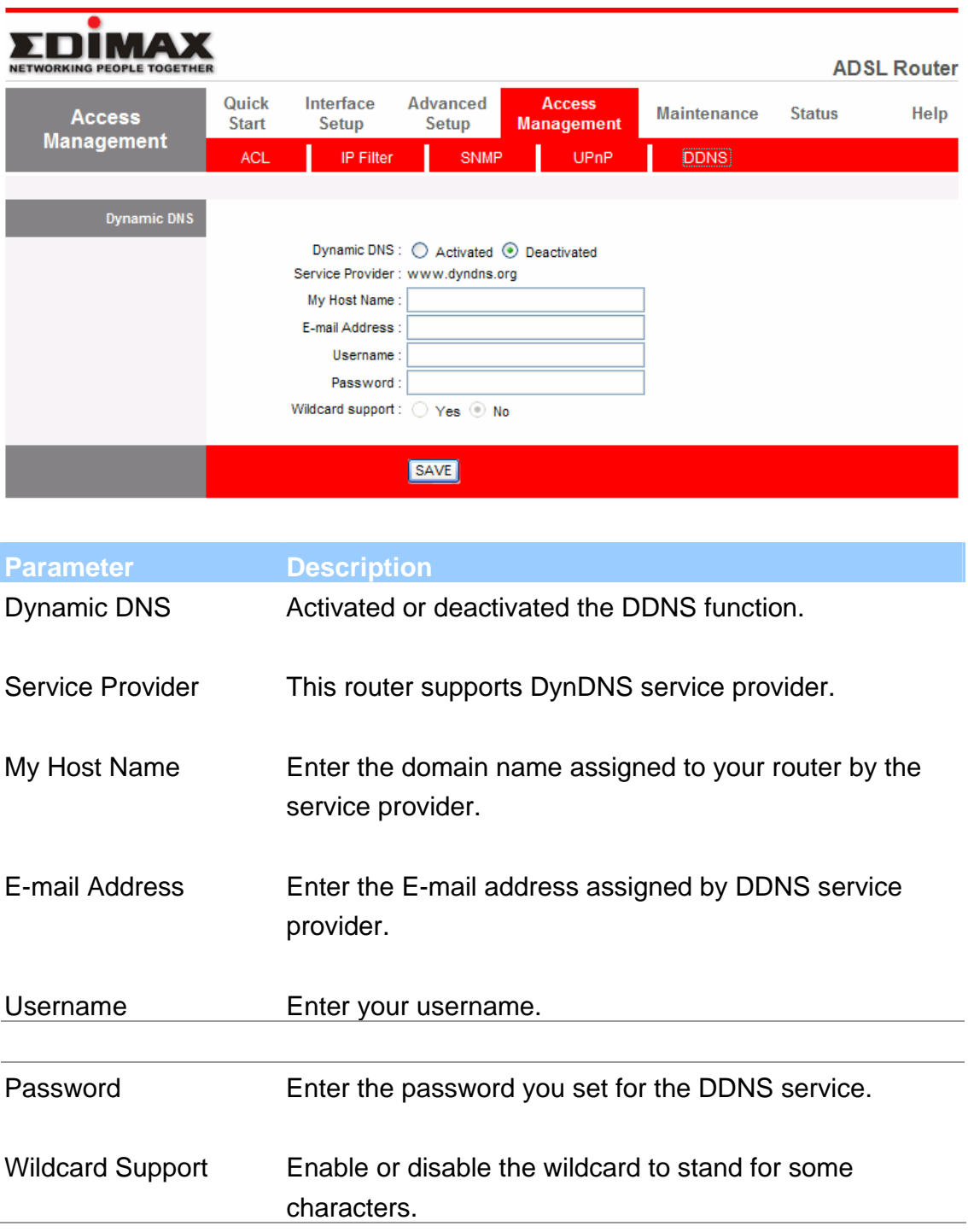

# **5.5. Maintenance**

# **5.5.1. Administrator**

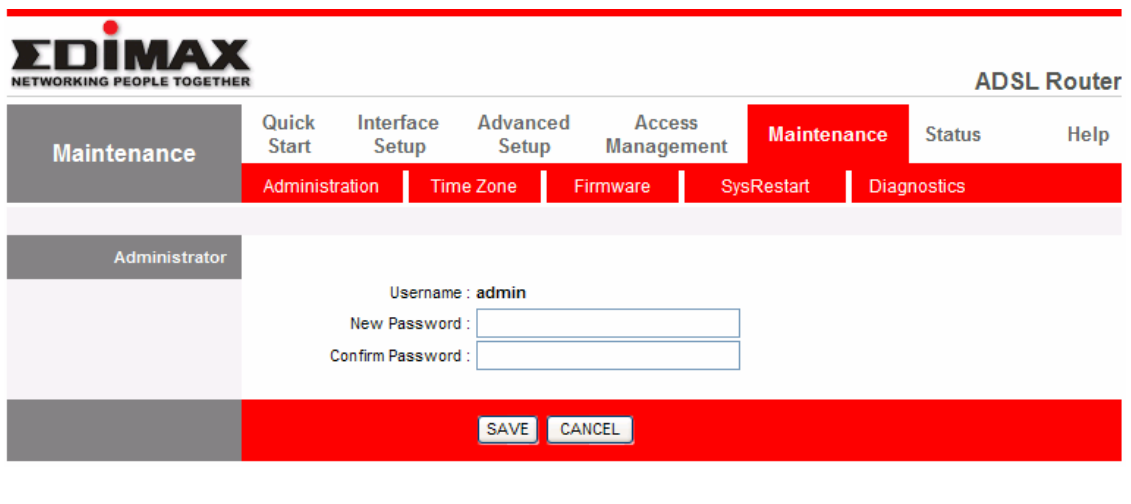

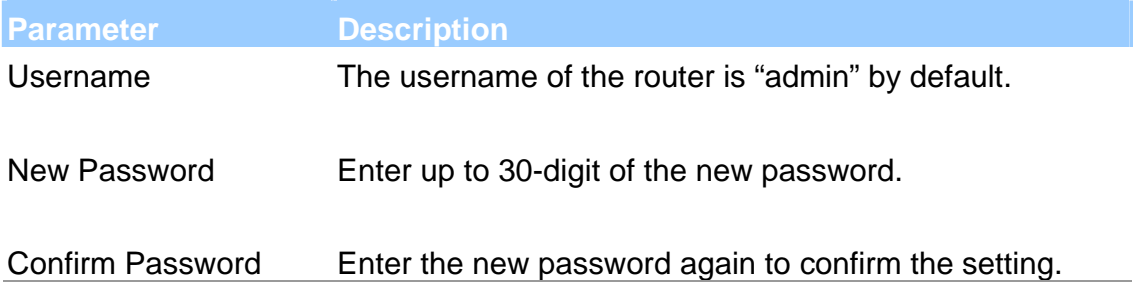

### **5.5.2. Time Zone**

The Time Zone allows your router to set its time; this will affect function such as System Log.

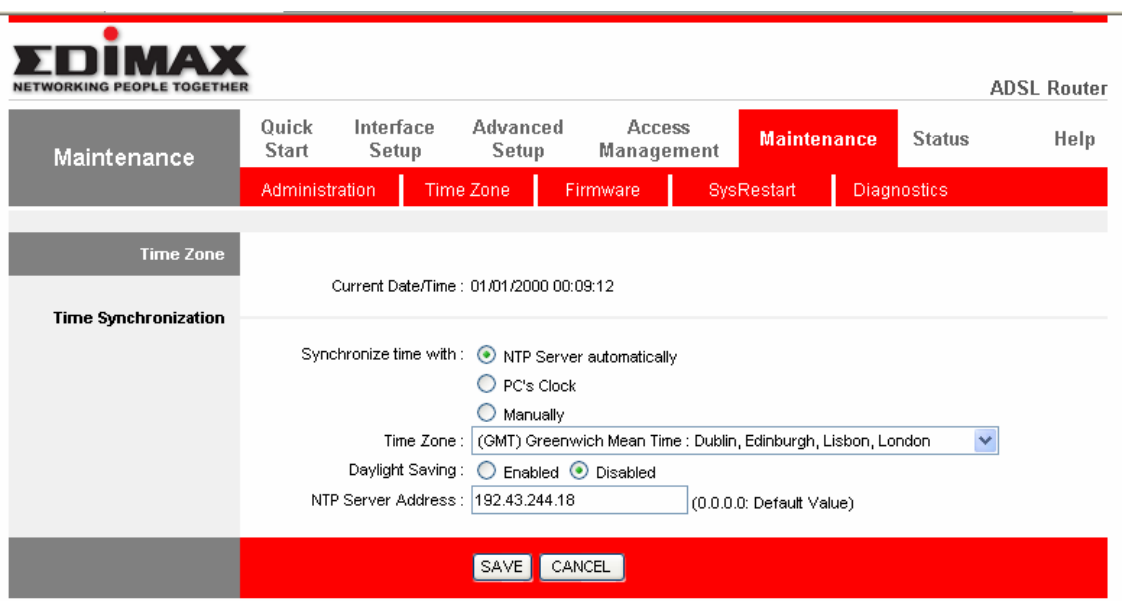

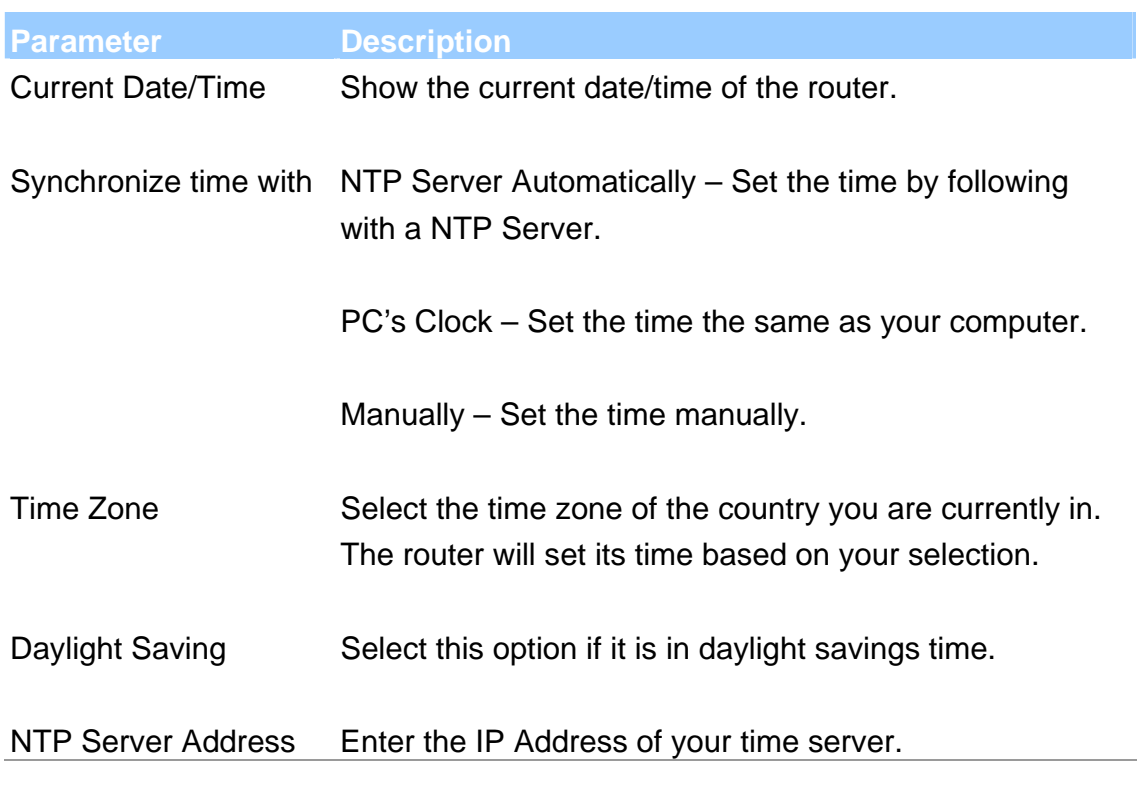

### **5.5.3. Firmware**

If you have new firmware for some features update, please upgrade firmware of the router here.

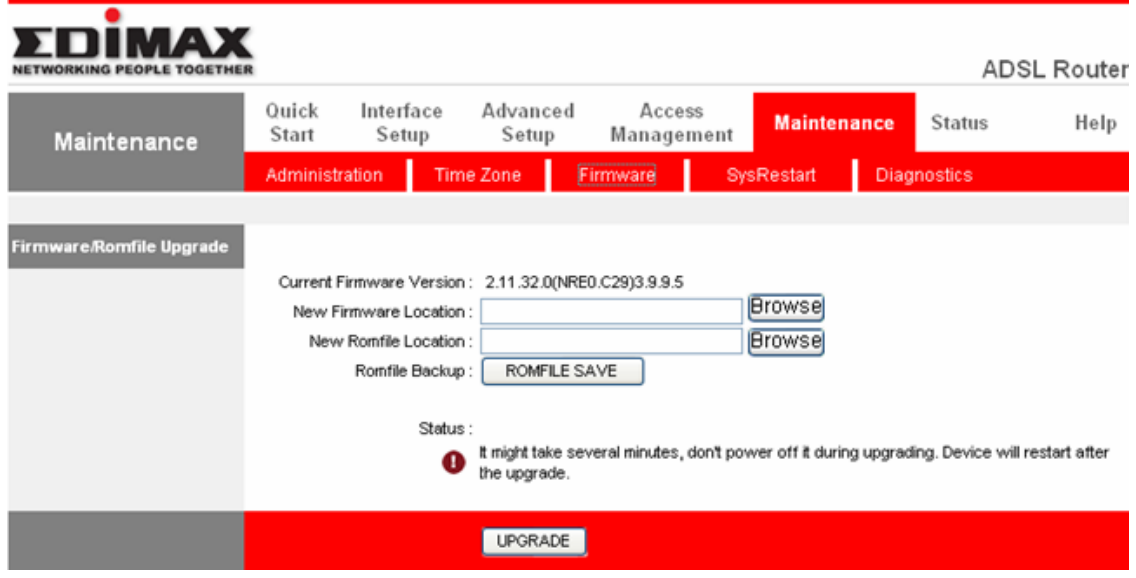

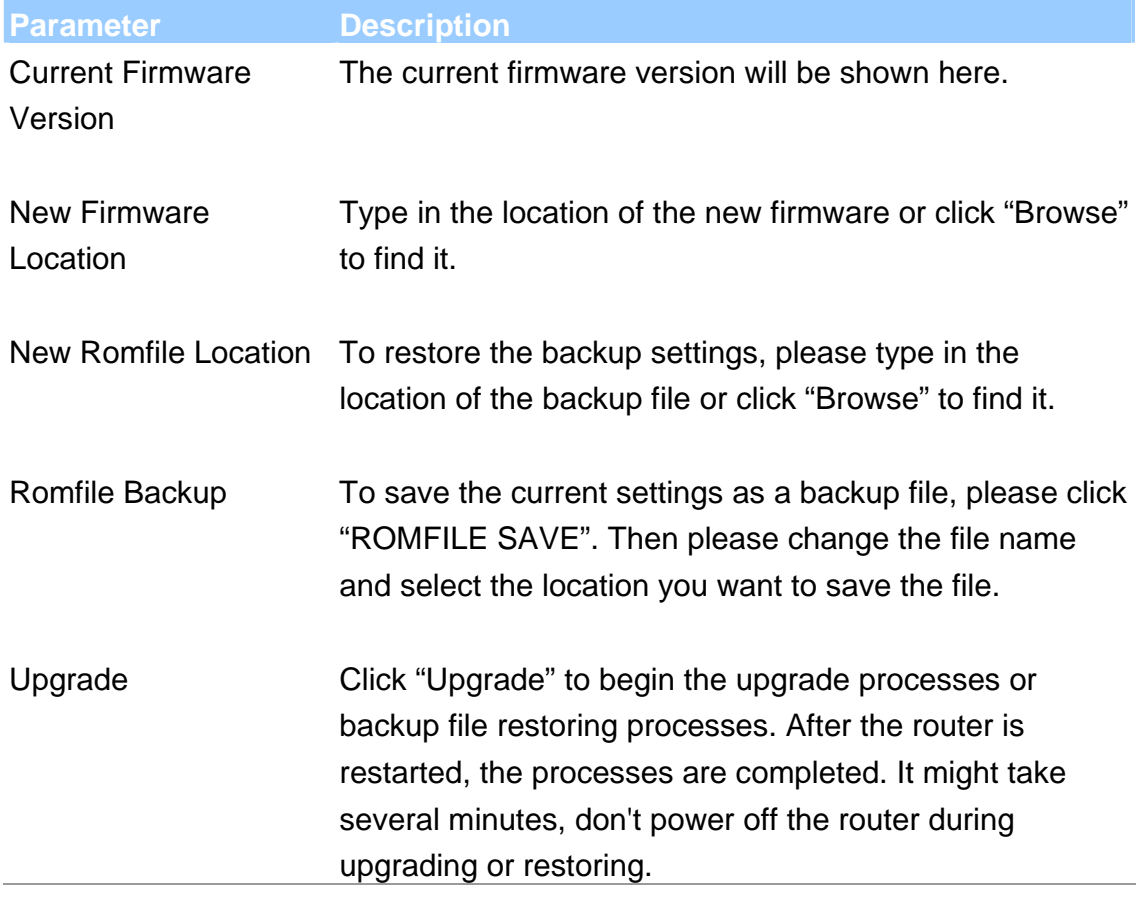

### **5.5.4. System Restart**

In this page, you can restart your router or restore to factory defaults. If you wish to restart the router using the factory default settings, select "Factory Default Settings" to reset to factory defaults. You can also click the "Reset" button in the rear panel of the router over 5 seconds to reset default settings.

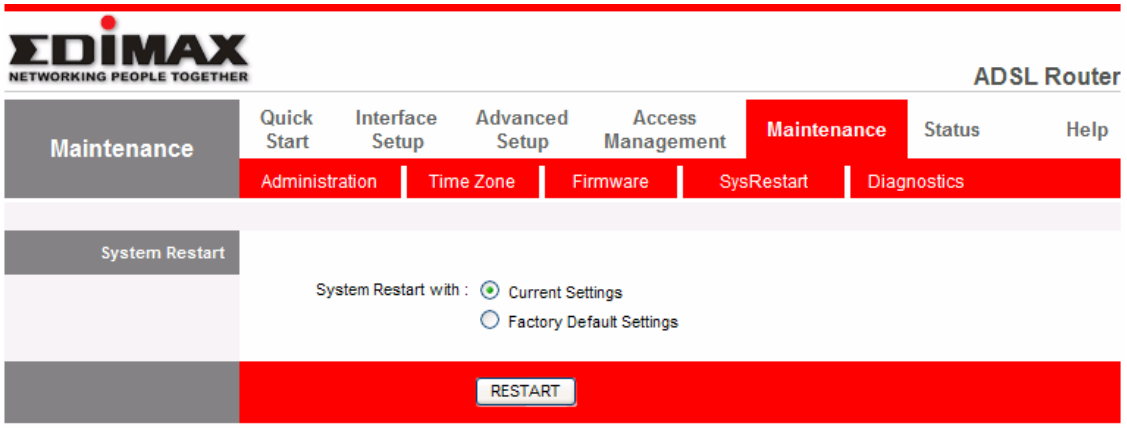

### **5.5.5. Diagnostics**

This page allows you to diagnose the connectivity of the LAN and WAN network.

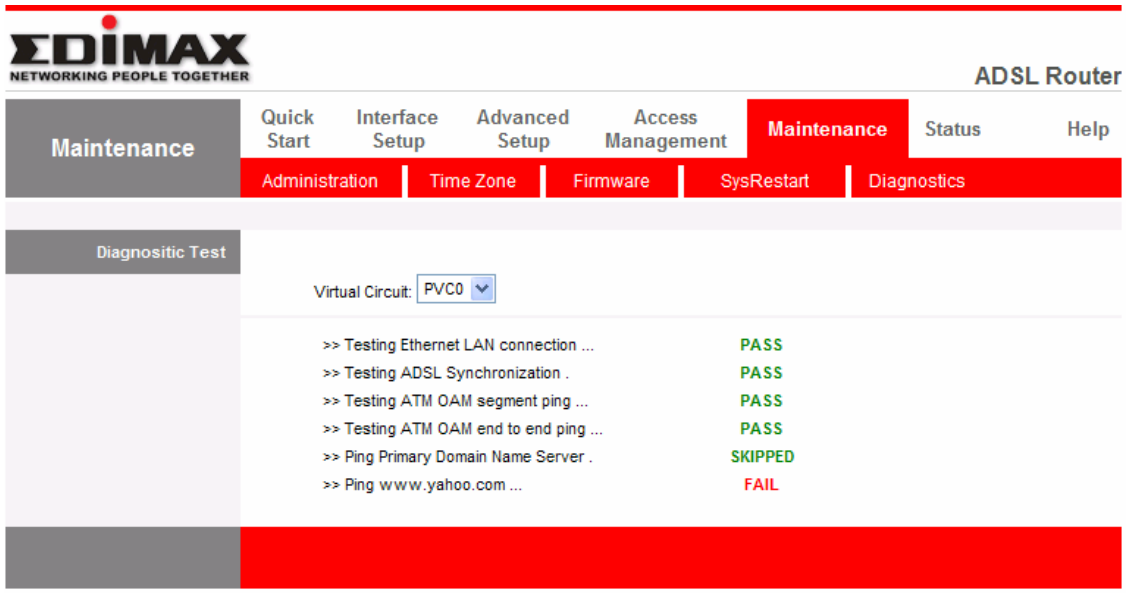

# **5.6. Status**

### **5.6.1. Device Info**

In this page, you can know the device information including firmware, MAC Address, LAN and WAN settings and also the ADSL line status.

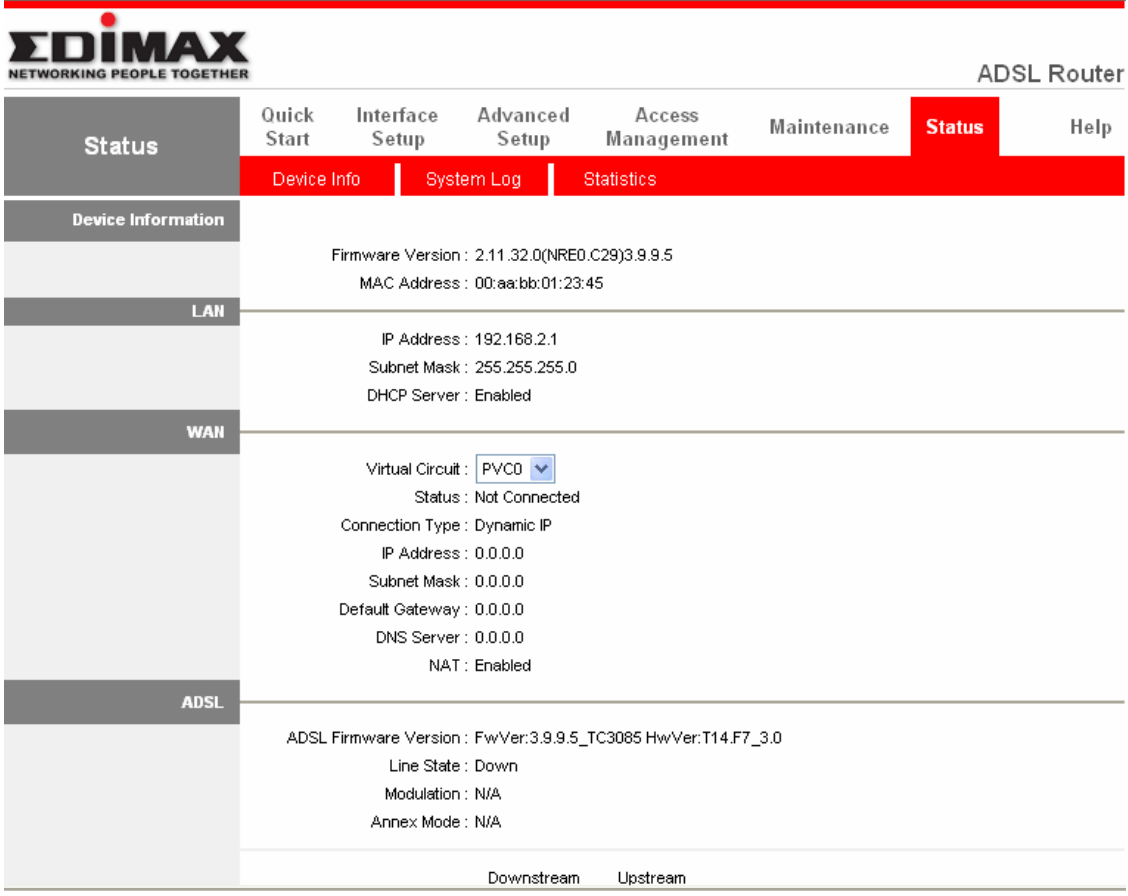

### **5.6.2. System Log**

Display system logs accumulated up to the present time. You can also save the logs for future reviewing.

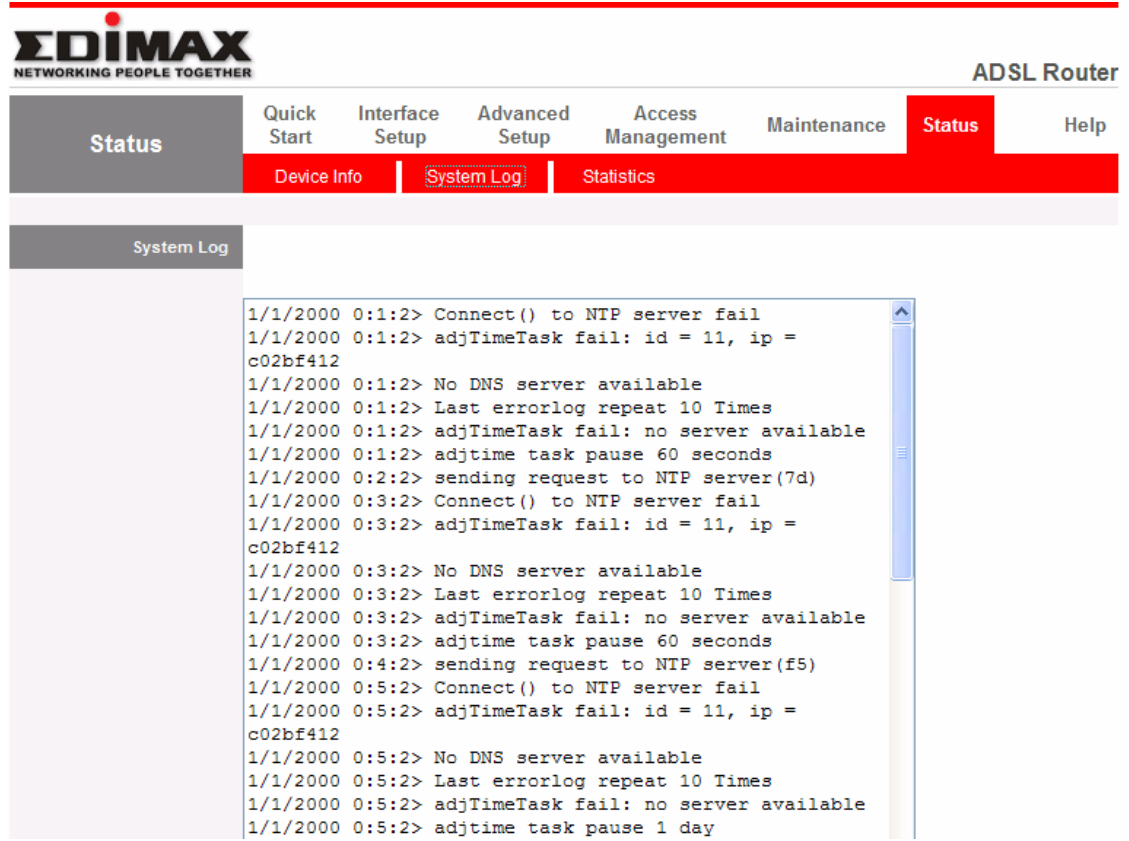

### **5.6.3. Statistics**

Show the statistics of transmit and receive packets on the LAN port, ADSL line or WLAN port.

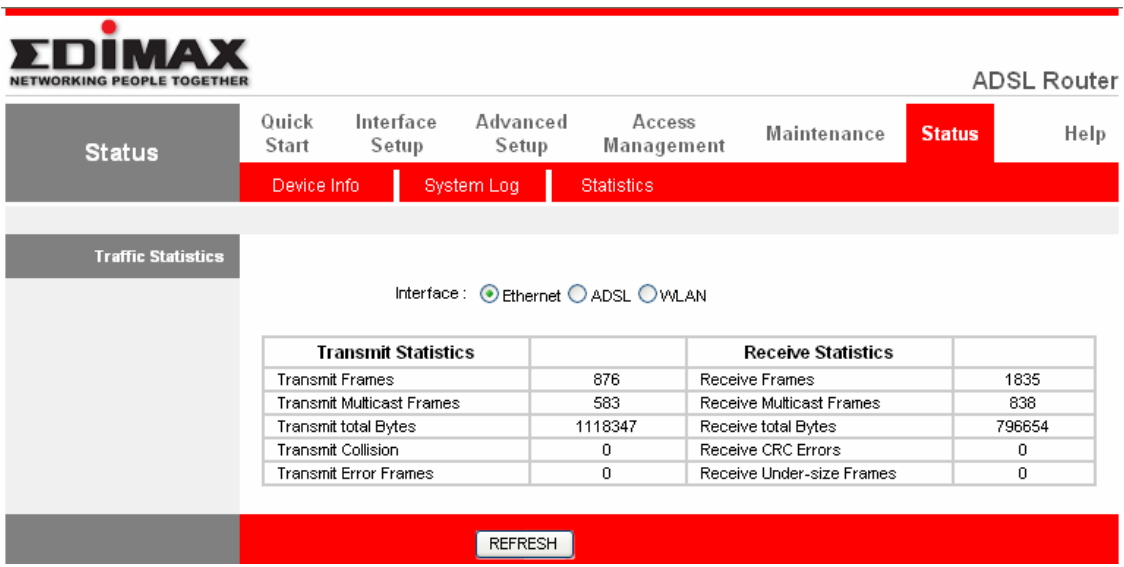

# **6. Troubleshooting**

1. The LAN LED on the front panel does not light up.

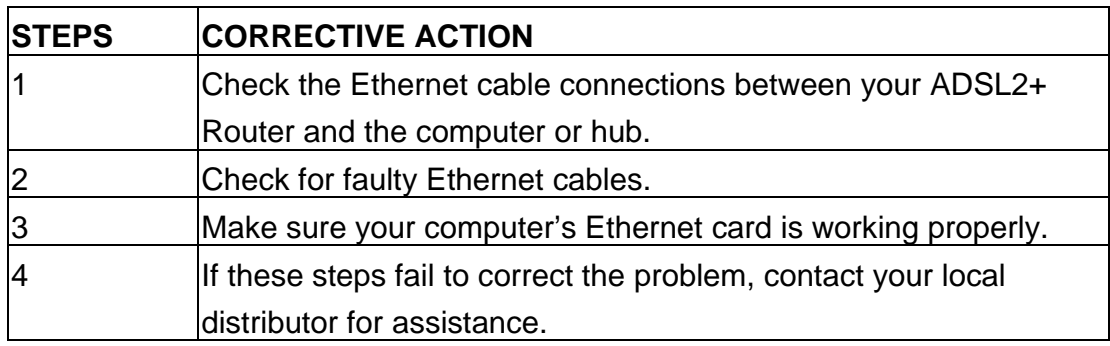

2. The ADSL LED on the front panel does not light up.

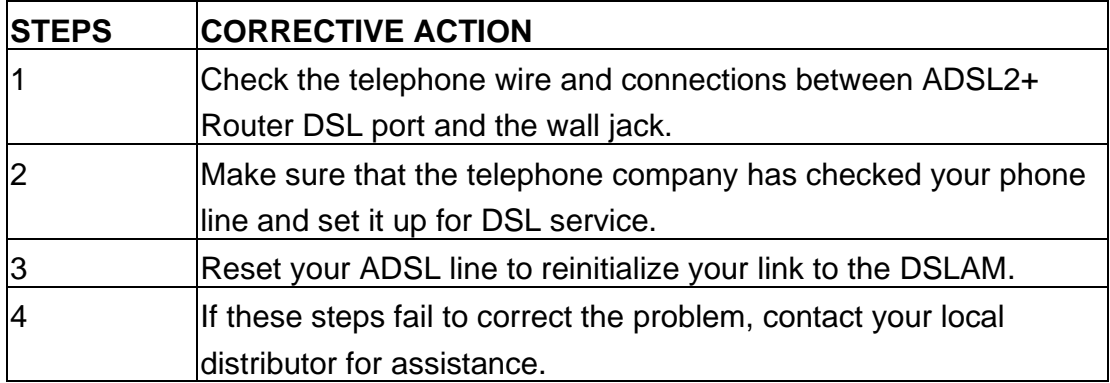

3. I cannot access the web management.

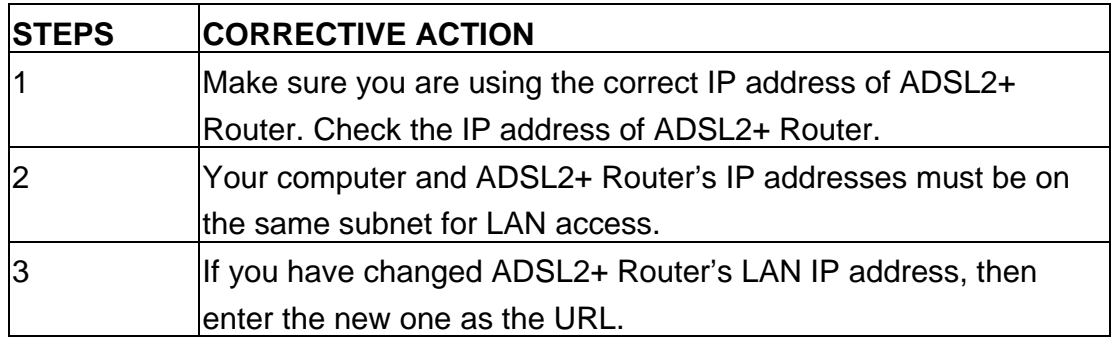

The following procedures will help you to check the current IP Address setting of your computer. You can compare if your computer and router's IP Addresses are in the same subnet.

Step 1: Click "Start" and select "Run".

Step 2: Type in "cmd" and click "OK".

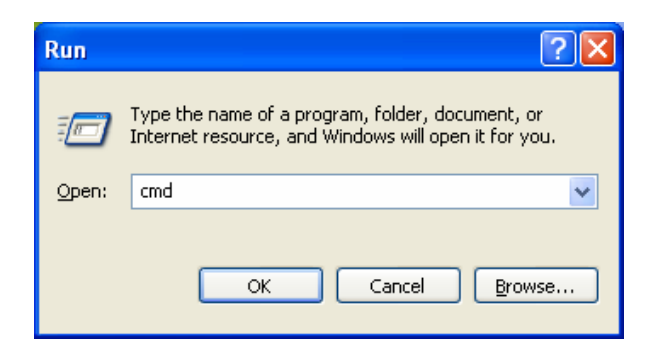

Step 3: Type ipconfig /all and click enter.

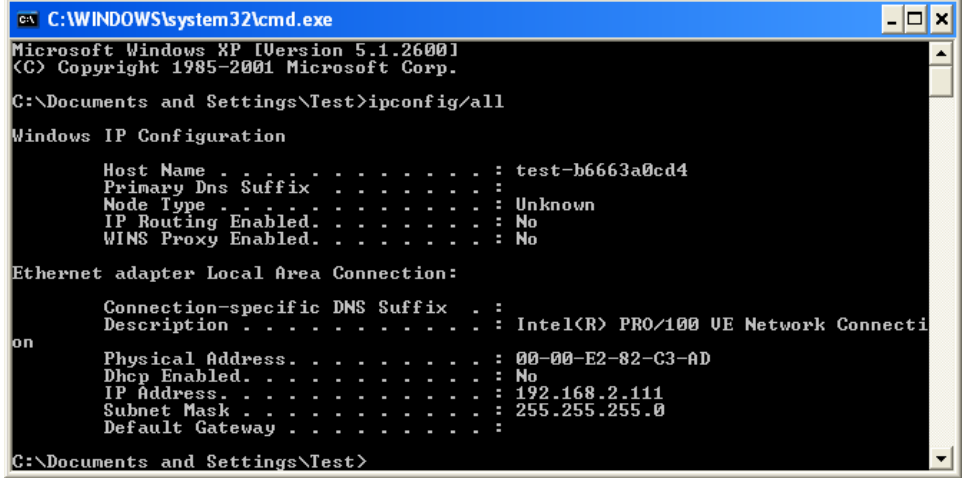

- <sup>z</sup> Your PC's IP address is 192.168.2.111.
- $\bullet$  The PC's Subnet Mask is 255.255.255.0.
- Your PC's MAC Address is the one entitled Physical Address (00-00-E2-82-C3-AD).

4. I forget my login username and/or password.

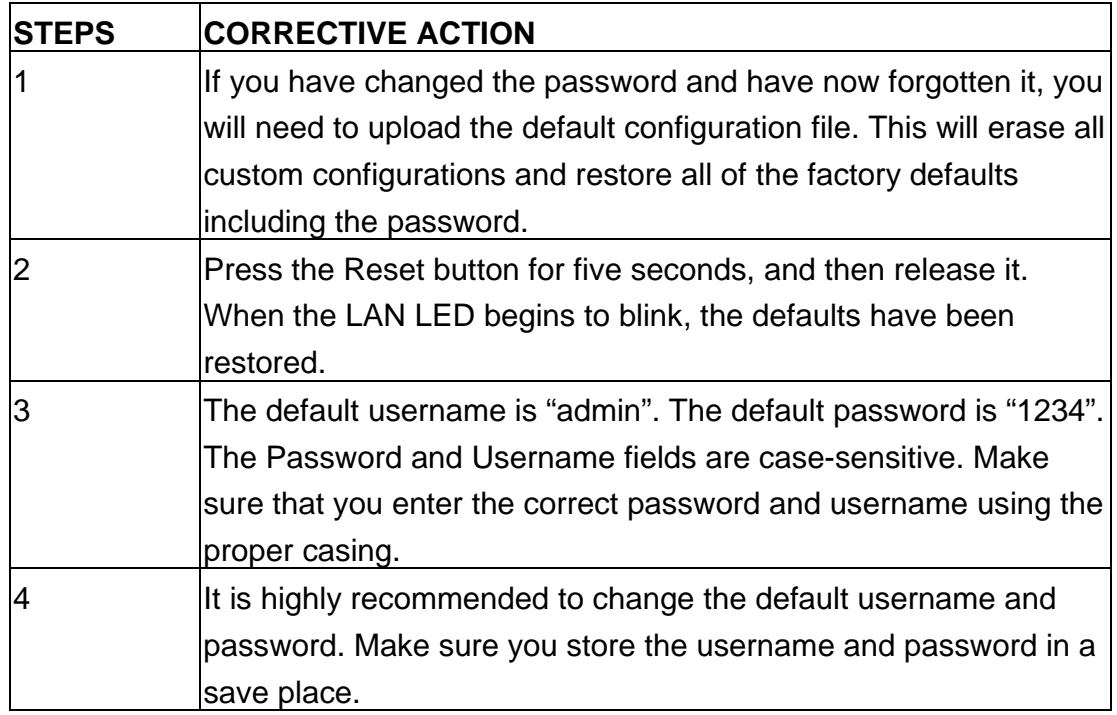

5. I cannot access the Web Management of the router after activating the ACL function.

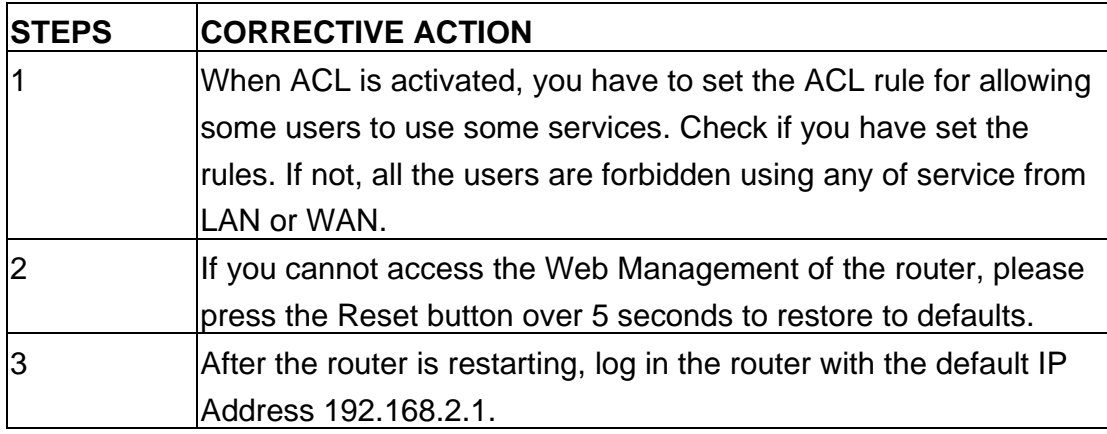

6. Initialization of the ADSL connection failed.

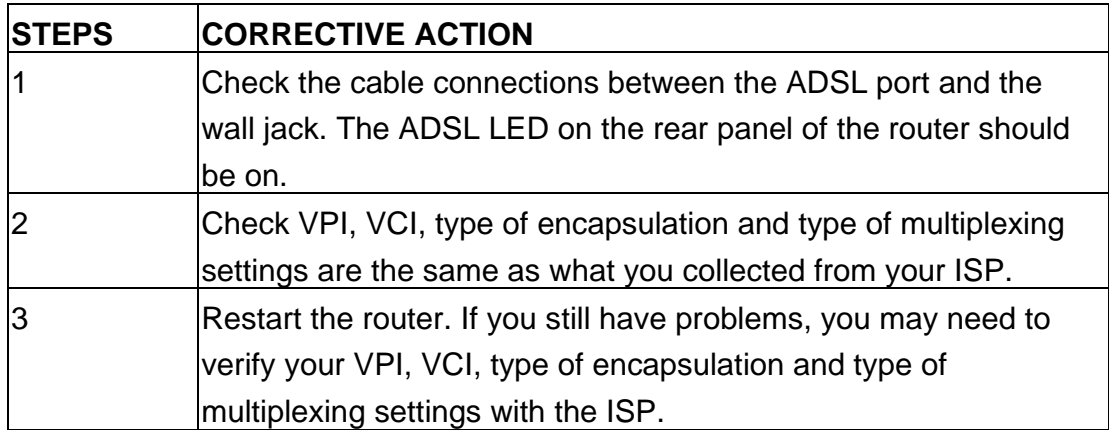

7. I cannot get a WAN IP address from the ISP.

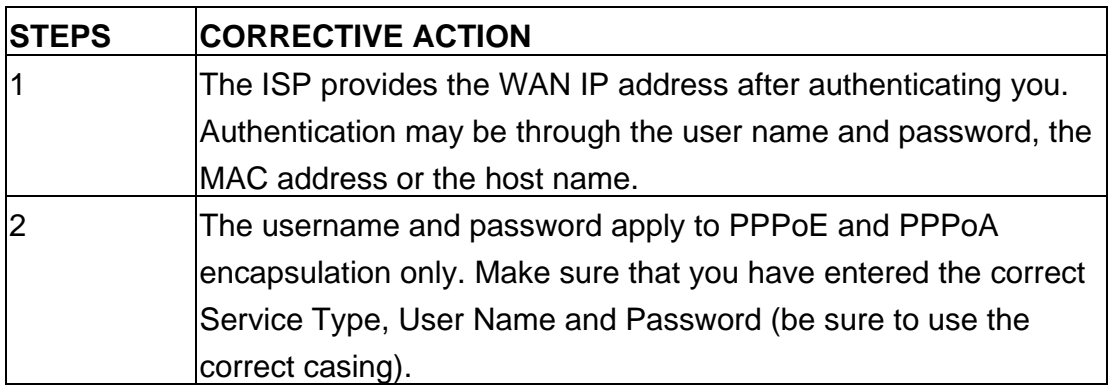

8. Internet connection disconnects.

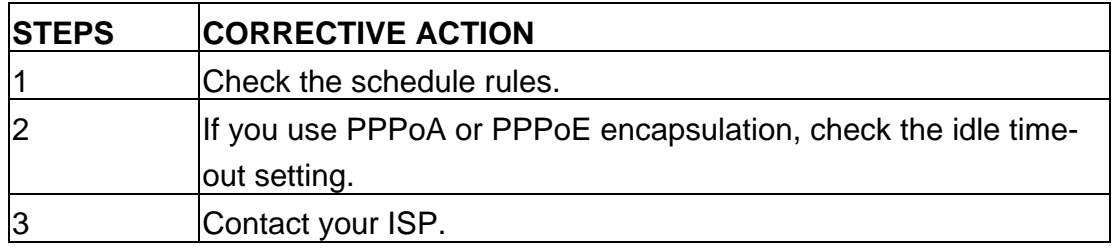
# **7. Glossary**

# **10Base-T**

It is an Ethernet standard for Local Area Network (LAN). 10Base-T uses a twisted pair cable with maximum length of 100 meters.

# **AAL**

ATM Adaptation Layer that defines the rules governing segmentation and reassembly of data into cells. Different AAL types are suited to different traffic classes.

# **ADSL**

Asymmetric Digital Subscriber Line, as its name showing, is an asymmetrical data transmission technology with high traffic rate downstream and low traffic rate upstream. ADSL technology satisfies the bandwidth requirement of applications, which demand "asymmetric" traffic, such as web surfing, file download and Video-on-demand (VOD).

# **ATM**

Asynchronous Transfer Mode is a layer 2 protocol supporting high-speed asynchronous data with advanced traffic management and quality of service features.

# **bps**

Bits per second, a standard measurement of digital transmission speeds.

# **Bridge**

A device that connects two or more physical networks and forwards packets between them. Bridges can usually be made to filter packets, that is, to forward only certain traffic. Related devices are: repeaters which simply forward electrical signals from one cable to the other and full-fledged routers which make routing decisions based on several criteria.

# **CPE**

Customer Premises Equipment, such as ADSL router, USB modem.

# **Default Gateway (Router)**

Every non-router IP device needs to configure a default gateway's IP address. When the device sends out an IP packet, if the destination is not on the same network, the device has to send the packet to its default gateway, which will then send it out towards the destination.

# **DHCP**

Dynamic Host Configuration Protocol, this protocol automatically gives every computer on your home network an IP address.

# **DNS Server IP Address**

DNS stands for Domain Name System, which allows Internet servers to have a domain name (such as www.Broadbandrouter.com) and one or more IP addresses (such as 192.34.45.8). A DNS server keeps a database of Internet servers and their respective domain names and IP addresses, so that when a domain name is requested (as in typing "Broadbandrouter.com" into your Internet browser), the user is sent to the proper IP address. The DNS server IP address used by the computers on your home network is the location of the DNS server your ISP has assigned to you.

### **DSL**

Digital Line Subscriber (DSL) technology provides high-speed access over twisted copper pair for connection to the Internet, LAN interfaces, and to broadband services such as video-on-demand, distance learning, and video conferencing.

### **Ethernet**

It is a standard for computer networks. Ethernet networks are connected by special cables and hubs or switches, and move data around at up to 10/100 million bits per second (Mbps).

# **FTP**

File Transfer Protocol. The Internet protocol (and program) used to transfer files between hosts.

# **Idle Timeout**

Idle Timeout is designed so that after there is no traffic to the Internet for a preconfigured amount of time, the connection will automatically be disconnected.

# **ISP**

Internet Service Provider is a business that provides connectivity to the Internet for individuals and other businesses or organizations.

# **ISP Gateway Address**

The ISP Gateway Address is an IP address for the Internet router located at the ISP's office.

# **LAN**

Local Area Network is a group of computers and devices connected together in a relatively small area (such as a house or an office). Your home network is considered a LAN.

### **MAC Address**

MAC stands for Media Access Control. A MAC address is the hardware address of a device connected to a network. The MAC address is a unique identifier for a device with an Ethernet interface. It is comprised of two parts: 3 bytes of data that corresponds to the Manufacturer ID (unique for each manufacturer), plus 3 bytes that are often used as the product's serial number.

### **MTU**

Maximum Transmission Unit

# **NAT**

Network Address Translator is defined by RFC 1631. Enable a LAN network to use one set of IP address for internal traffic. A NAT box located where the LAN meets the Internet provides the necessary IP address translation. This helps provide a sort of firewall and allow for a wider address range to be used internally without danger of conflict. Using the router's NAT capability, you can access the Internet from any computer on your home network without having to purchase more IP addresses from your ISP.

### **Port**

Network Clients (LAN PC) uses port numbers to distinguish one network application/protocol over another. Below is a list of common applications and protocol/port numbers:

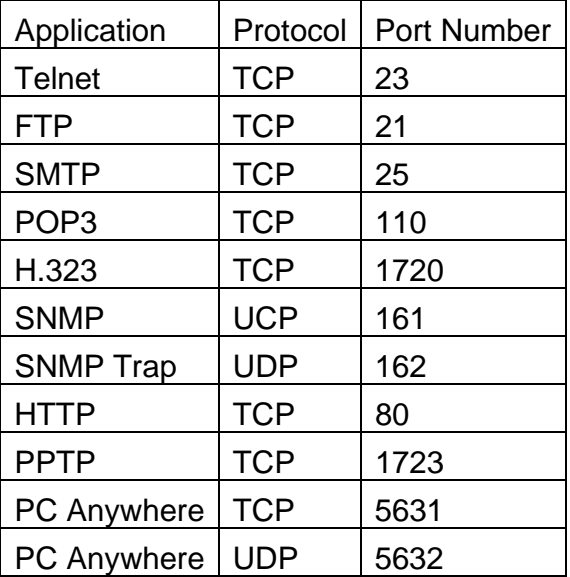

### **PPP**

PPP is the Point-to-Point-Protocol. The successor to SLIP, PPP provides routerto-router and host-to-network connections over both synchronous and asynchronous circuits.

### **PPPoA (RFC 2364)**

The Point-to-Point Protocol (PPP) provides a standard method for transporting multi-protocol data grams over point-to-point links. This document describes the use of ATM Adaptation Layer 5 (AAL5) for framing PPP encapsulated packets.

# **PPPoE (RFC 2516)**

This document describes how to build PPP sessions and encapsulate PPP packets over Ethernet. PPP over Ethernet (PPPoE) provides the ability to connect a network of hosts over a simple bridging access device to a remote Access Concentrator.

# **Protocol**

A protocol is a set of rules for interaction agreed upon between multiple parties so that when they interface with each other based on such a protocol, the interpretation of their behavior is well defined and can be made objectively, without confusion or misunderstanding.

# **PVC**

Permanent Virtual Circuit, connection-oriented permanent leased line circuit between end-stations on a network over a separate ATM circuit.

### **RFC**

Request for Comments. The document series, begun in 1969, which describes the Internet suite of protocols and related experiments. Not all RFCs describe Internet standards, but all Internet standards are written up as RFCs.

### **RFC 1483**

Multi-protocol encapsulation over AAL-5. Two encapsulation methods for carrying network interconnect traffic over ATM AAL-5. The first method allows multiplexing of multiple protocols over a single ATM virtual circuit. The protocol of a carried PDU is identified by prefixing the PDU by an IEEE 802.2 Logical Link Control (LLC) header. This method is in the following called "LLC Encapsulation". The second method does higher-layer protocol multiplexing implicitly by ATM Virtual Circuits (VCs). It is in the following called "VC Based Multiplexing".

# **Router**

A system responsible for making decisions about which of several paths network (or Internet) traffic will follow. To do this, it uses a routing protocol to gain information about the network and algorithms to choose the best route based on several criteria known as "routing metrics.

# **Subnet Mask**

A subnet mask, which may be a part of the TCP/IP information provided by your ISP, is a set of four numbers (e.g. 255.255.255.0) configured like an IP address. It is used to create IP address numbers used only within a particular network (as opposed to valid IP address numbers recognized by the Internet, which must be assigned by InterNIC).

# **TCP/IP, UDP**

Transmission Control Protocol/Internet Protocol (TCP/IP) and Unreliable Datagram Protocol (UDP). TCP/IP is the standard protocol for data transmission over the Internet. Both TCP and UDP are transport layer protocol. TCP performs proper error detection and error recovery, and thus is reliable. UDP on the other hand is not reliable. They both run on top of the IP (Internet Protocol), a network layer protocol.

### **TELNET**

It is the virtual terminal protocol in the Internet suite of protocols. Allows users of one host to log into a remote host and act as normal terminal users of that host.

### **VCI**

Virtual Circuit Identifier is part of the ATM cell header. A VCI is a tag indicating the channel over which a cell will travel. The VCI of a cell can be changed as it moves between switches via Signaling.

### **VPI**

Virtual Path Identifier is part of the ATM cell header. A VPI is a pipe for a number of Virtual Circuits.

#### **WAN**

Wide Area Network is a network that connects computers located in geographically separate areas (e.g. different buildings, cities, countries). The Internet is a wide area network.

# **Web-based management Graphical User Interface (GUI)**

Many devices support a graphical user interface that is based on the web browser. This means the user can use the familiar Netscape or Microsoft Internet Explorer to Control/configure or monitor the device being managed.

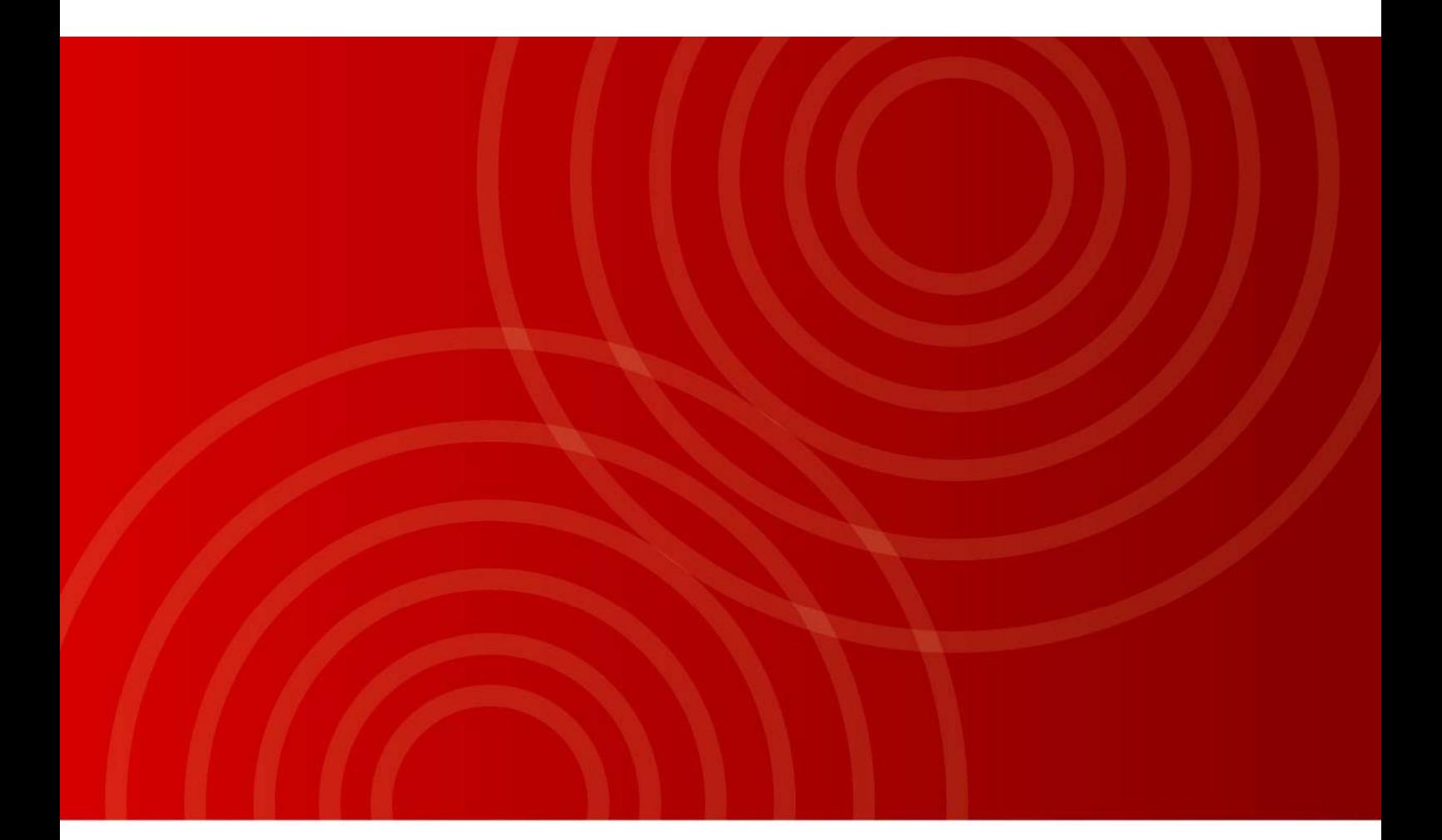

#### **Headquarters**

Edimax Technology co., Ltd NO. 3, Wu-Chuan 3rd RD Wu-Ku-Industrial Park Taipei Hsien, Taiwan. R.O.C. TEL: +886-2-77396888 FAX: +886-2-77396887 e-mail: sales@edimax.com.tw

#### **Poland Office**

Edimax Technology Poland. Sp. Z o.o. ul. Postepu 14, 02-676 Warsaw, Poland TEL: +48-22-6079480  $FAX : +48-22-6079481$ e-mail: sales@edimax.pl

#### **Romania Office**

Edimax Technology Romania Bucuresti, str. Splaiul Unirii, nr. 10, bl. B5, sc. 1, et. 5, ap.15, sector 4. TEL: +40-31-4250126 FAX: +40-31-4250125 e-mail: sales@edimax.ro

#### **Russia Office**

Edimax Technology Russia Fridriha Ehgelsa str., 75, bld. 3, 105082 Moscow, Russia TEL: +7-495-9210239 FAX: +7-495-9210239 e-mail: sales@edimax.pl

#### **European Headquarters**

Edimax Technology Europe B.V. Nijverheidsweg 25 5683 CJ Best The Netherlands TEL: +31-499-377344 FAX: +31-499-372647 e-mail: sales@edimax.nl

#### **United Kingdom Office**

Edimax Technology (UK) Ltd. Suite 378 Silbury Court, Silbury Boulevard Milton Keynes MK9 2AF TEL: +44-845-1238307 FAX: +44-845-1238306 e-mail: info@edimax.co.uk

#### **Germany Office**

Edimax Technology Europe BV Hans-Boeckler-Str. 13, 47877 Willich Germany TEL: +49-215488-2831 FAX: +49-215488-2834 e-mail: sales@edimax-de.eu

#### **France Office**

EDIMAX Technology Europe B.V. FRANCE Marne-la-Vallée 6, rue de la Mare Blanche 77186, NOISIEL, FRANCE TEL: +33 (0)1 60 53 56 80<br>FAX: +33 (0)1 60 53 56 89 e-mail: sales@edimax.fr

#### **USA Office**

Edimax Computer Company 3350 Scott Blvd., Bldg.15 Santa Clara, CA 95054, USA TEL: +1-408-4961105 FAX: +1-408-9801530 e-mail: sales@edimax.com

#### **Latin America Office**

Edimax Latin America Inc. 2954 NW 72 Ave. Miami, FL 33122. USA. TEL: +1-786-8458099  $FAX : +1 - 786 - 3318490$ e-mail: sales latinamerica@edimax.com

#### **China Office**

Beijing Edimax Science & Technology Co., Ltd. 17#1708, IDEAL Plaza, NO.111, ZhiChun Road, HaiDian District, Beijing, China TEL: +8610-82665815 FAX: +8610-82665795 e-mail: sales@edimax.com.cn

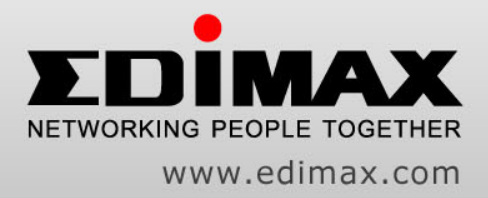